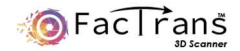

# **FacTrans Pro / E-M1 III**

取扱説明書 v2.0

株式会社 Arcana 製作所 | Arcana Mfg.Co.,Ltd

https://arcana-mfg.com/

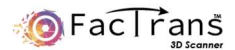

# ご注意

注意:落下による破損を防ぐため、平らな面以外に置かないでください。

- 注意:Feature INK を吹き付ける場合被写体の目立たない箇所で確認の上、ご使用ください。
- 注意:本体は分解等しないでください。
- 注意:Feature INK は誤飲などしないようご注意ください。万が一誤飲した場合はすぐに水で口をすすぎ、 応急処置後、医師の診察を受けてください。
- 注意:Feature INK が目に入った場合は、すぐに流水(水またはぬるま湯)で十分に洗い流してください。

目はこすらずに、違和感がある場合すぐに医師の診察を受けてください。

警告:正常な動作を確保するため、付属されている電源アダプタをご使用ください。

警告:お子様の手の届かない場所で保管してください。

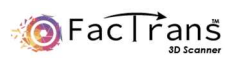

# 

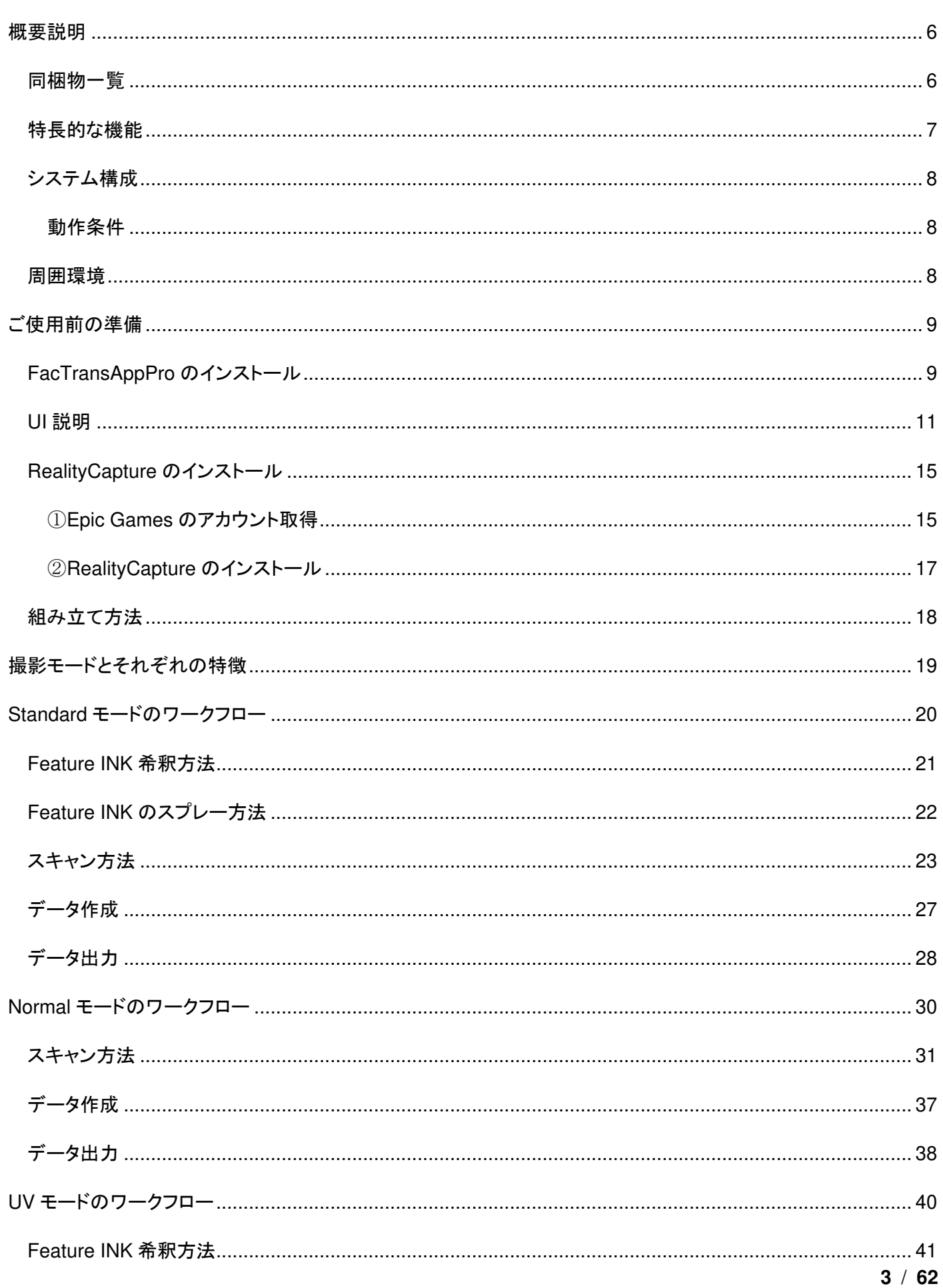

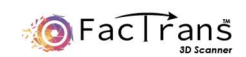

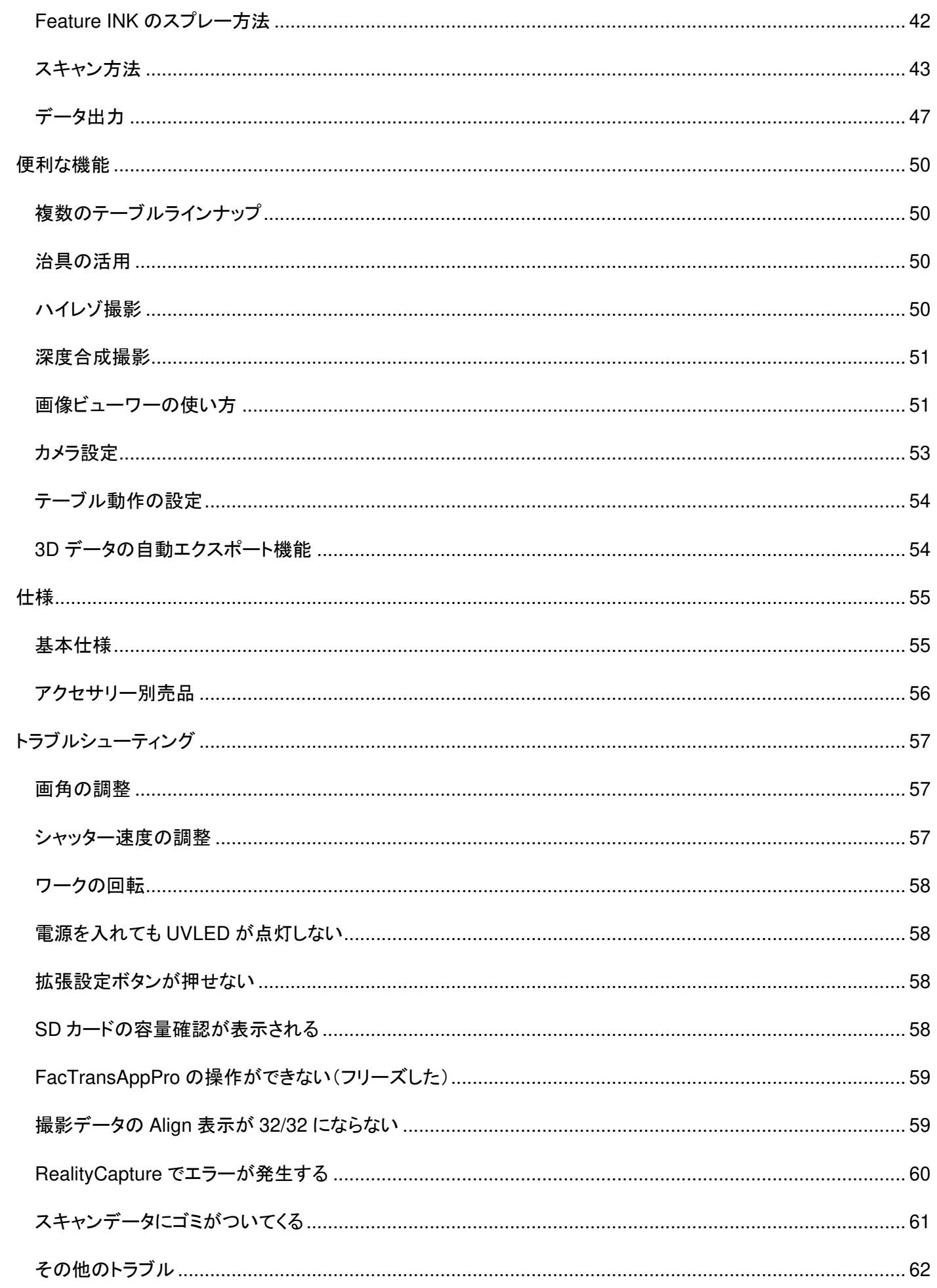

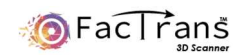

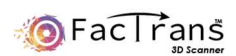

概要説明 ■

# 同梱物一覧

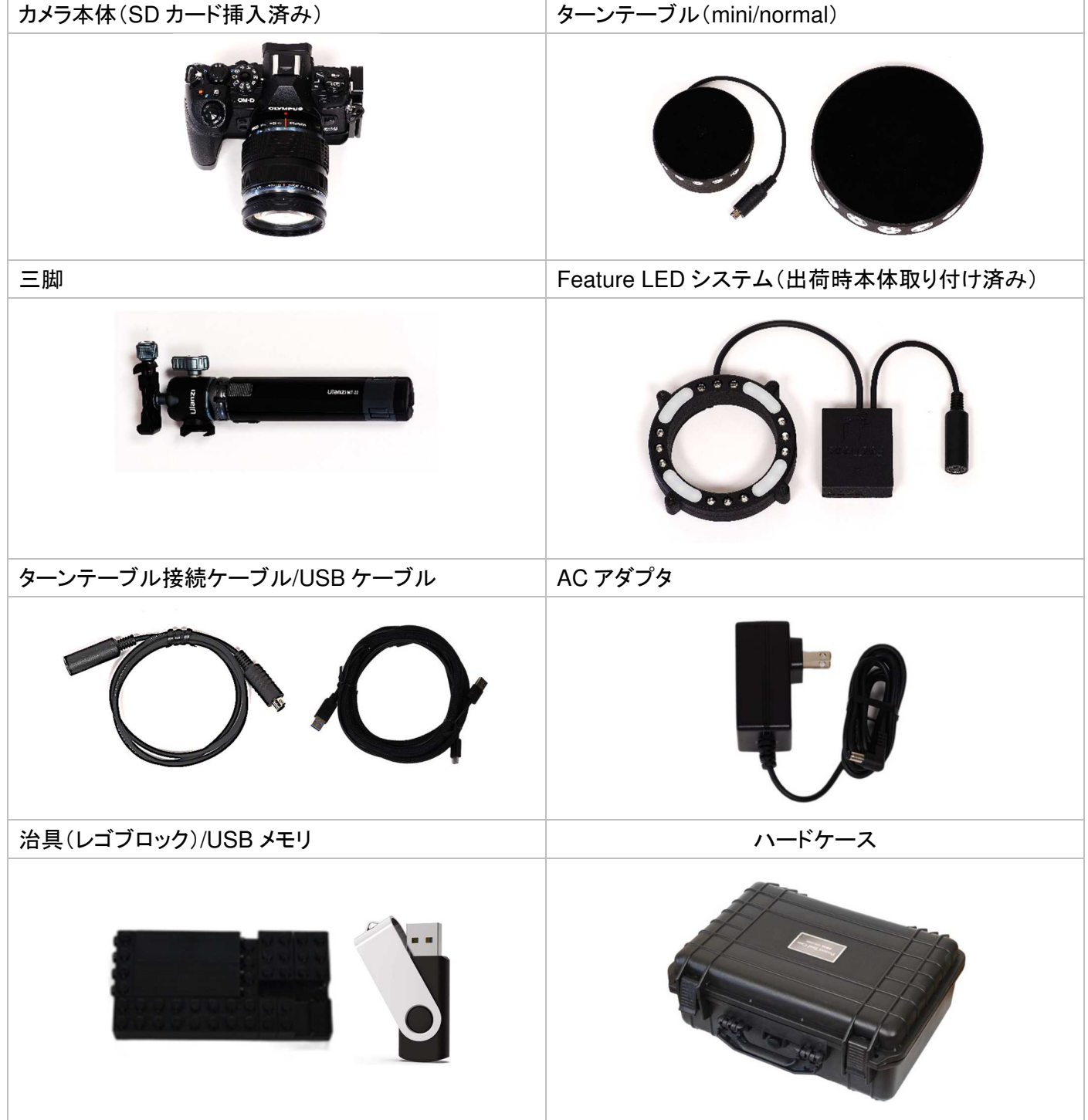

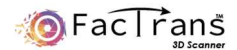

#### 特長的な機能

#### **Feature LED**

紫外線光源(UV)下において発光する特殊なスプレーを対 象物に吹きかけることで特徴点を付与します。

この機能により、黒や透明な部分や、特徴点の少ない対象 物のフルカラースキャンが可能になります。

本機能を使わないスキャンも可能ですが、使用することを推 奨しております。

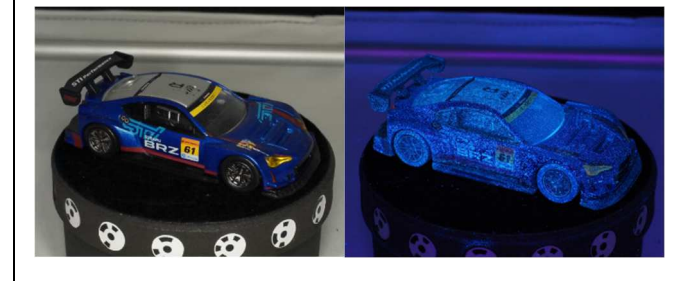

#### 自動背景除去

FeatureLED 機能を使用しない撮影において、撮影対象の 背景を AI による自動判定で除去します。 背景が除去された撮影データを使うことでアライメント性能 が向上し、短時間で 3D データ化することができます。

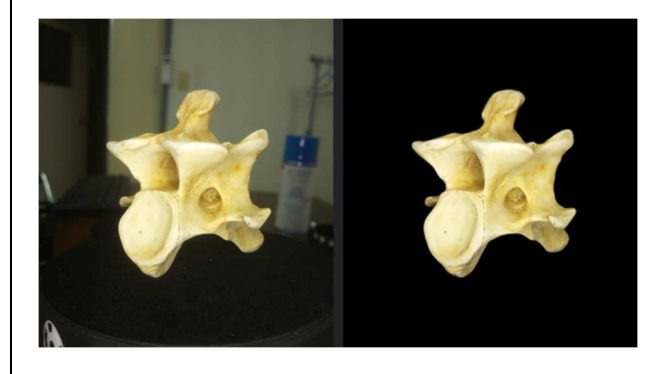

#### 深度合成撮影

同一位置からフォーカスをシフトさせ撮影を行い、ピントの合 っている部分を合成することで

被写界深度の深い画像を得ることができます。

小さい被写体に対してカメラとの距離を近づけて撮影するよ うな条件で効果を発揮します。

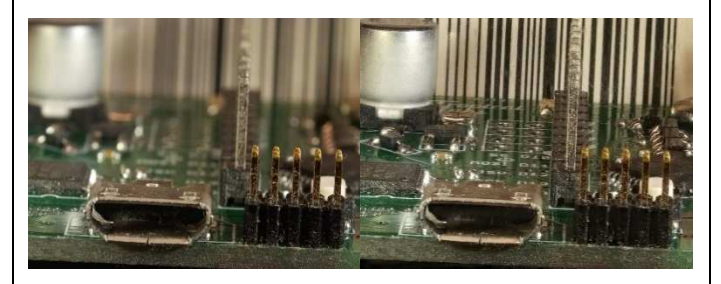

全自動 **3D** 生成 3D データ生成処理は完全に自動化され、撮影データ同士 の位置合わせやスケール調整などは不要です。フォトグラメ トリによるデータ作成を経験したことがない方でも簡単に 3D データを作成することができます。

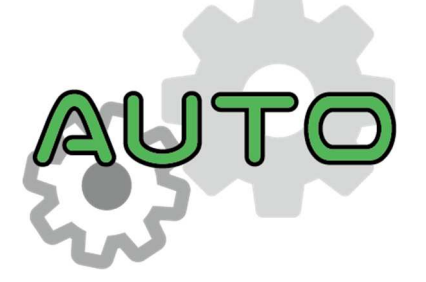

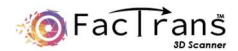

#### システム構成 !

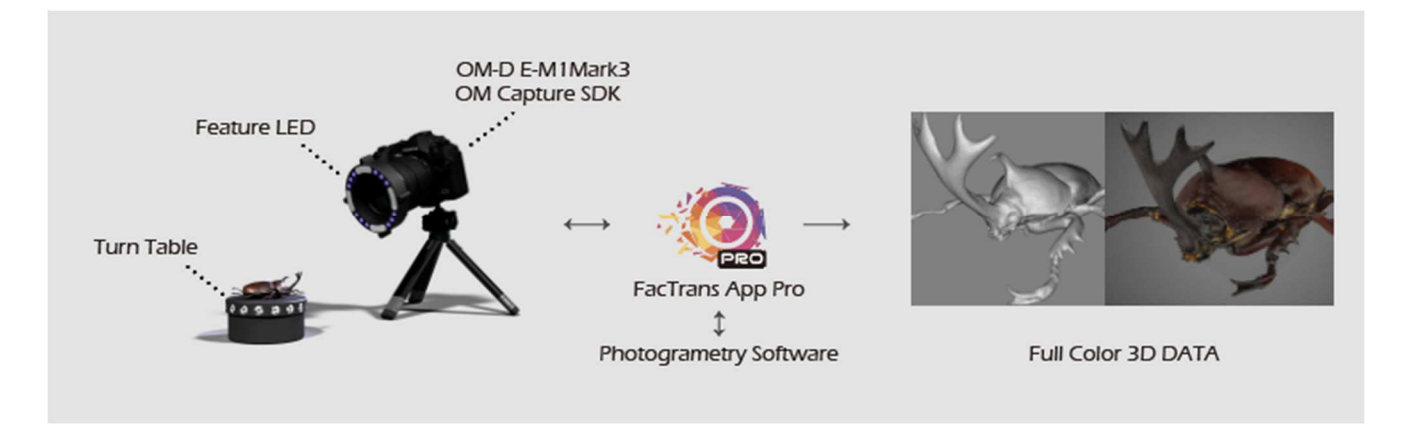

FacTransPro を使用するためには、本スキャナーの付属品のほかに、パソコン、Reality Capture のインストールが必要となり ます。

### 動作条件

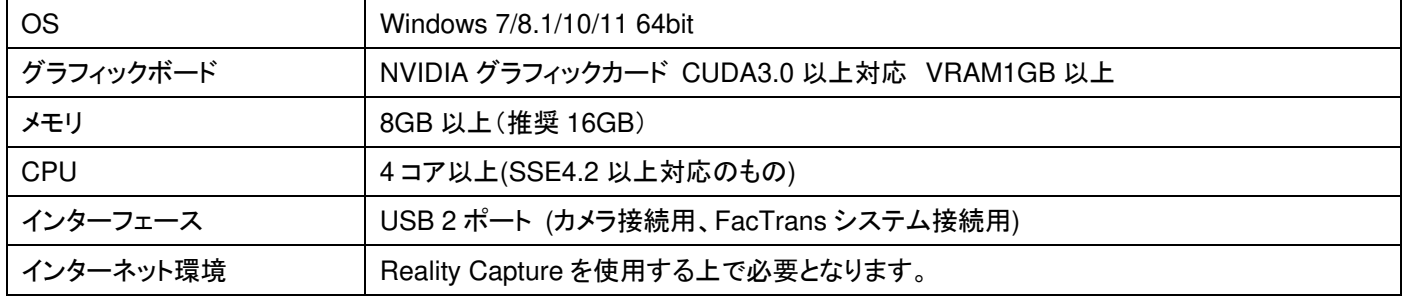

Reality Capture を使用する上での注意事項

\*Reality Capture を使用する為に Epic Games のアカウントが必要となります。

\*モデルをエクスポートする為には、PPI ライセンスまたは永久ライセンスが必要となります。

教育機関ではアカデミックライセンスを使用することが可能です。

\*Reality Capture は Epic Games 社の商標または登録商標です。

#### 周囲環境

Standard、UV モードの場合: オプションのスキャンブースを使用しない場合は、

暗室など光が入らない場所に FacTrans Pro 本体を設置して下さい。

Normal モードの場合: 直射日光や強い光が入らない場所でスキャンを行ってください。

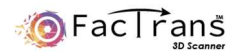

# ご使用前の準備

### **FacTransAppPro** のインストール

① 付属の USB メモリをパソコンに接続し、FacTransAppPro のインストーラを実行し、ウィザードに従ってインストールして下 さい。

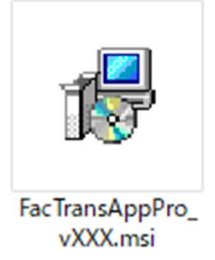

② デスクトップとスタートメニューにショートカットが作成されるので、FacTransAppPro が正常起動することをご確認下さい。 ※初回起動時は時間がかかる場合がございます。

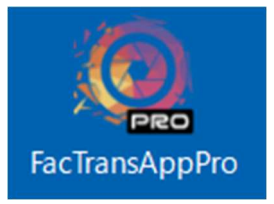

Reality Capture が未インストール、もしくはデフォルトのインストール場所(C:¥Program Files¥Capturing Reality¥RealityCapture)以外の場合に以下のダイアログが表示されます。

RealityCapture をインストールしてある場合は OK ボタンを押した後に表示されるブラウズメニューで RealityCapture.exe のインストール場所を指定して下さい。

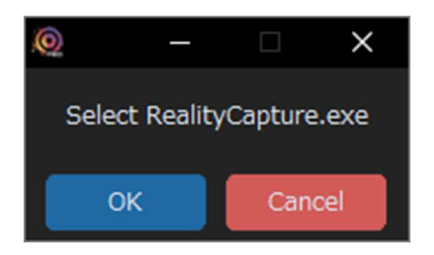

Reality Capture が起動して以下の表示が出た場合は「OK」、「Restart now」を選択して下さい。

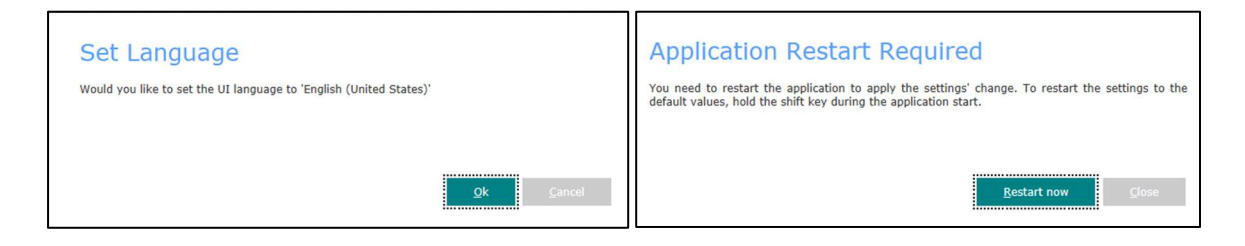

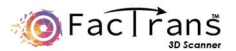

③ FacTransAppPro はネットワークを使用しますので、ファイアウォール設定の表示が出た場合は許可をして下さい。

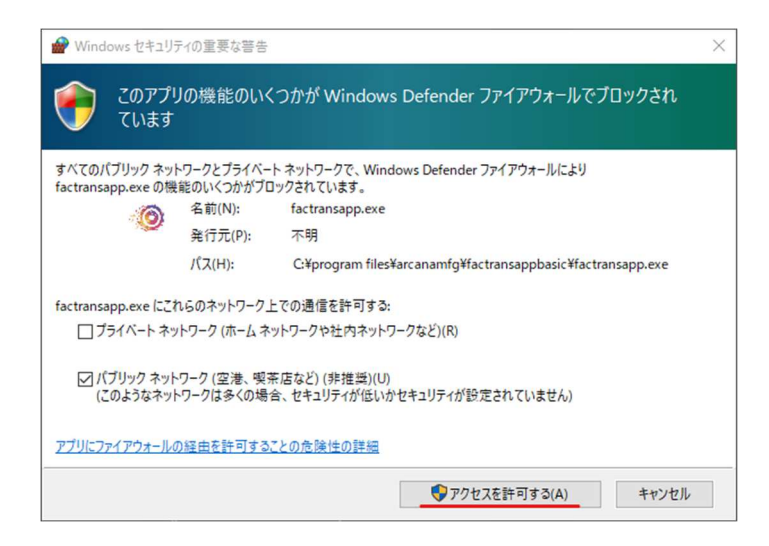

④ 初めて FacTransAppPro を使用する場合、ライセンスファイルの読み込みが必要となります。以下のダイアログが表示さ れるので、OK ボタンを押して、付属の USB メモリに保存されている licence.bin ファイルを選択して下さい。

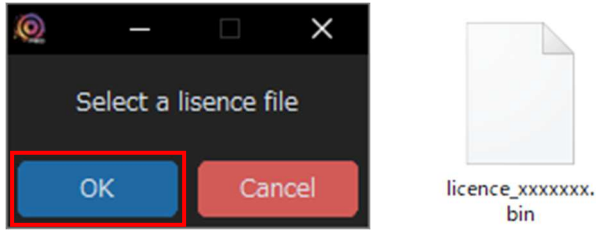

⑤ FacTransAppPro の表示言語はデフォルトで英語となっております。画面上の JP ボタンを押し、アプリケーションを再起 動すると日本語に変更できます。

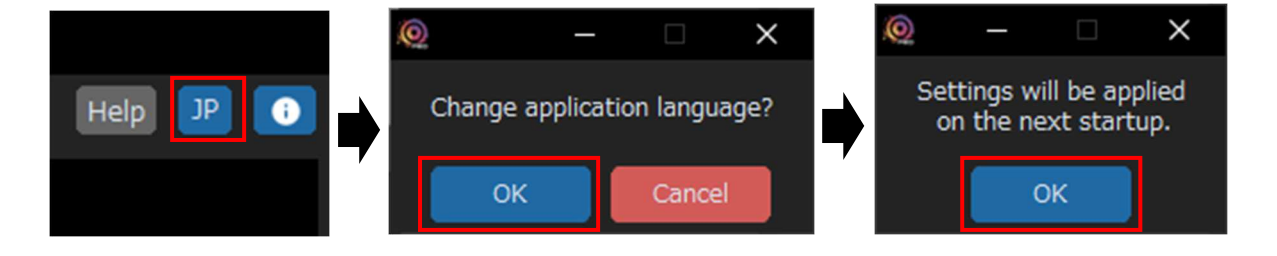

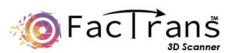

### **UI** 説明

FacTransAppPro の UI を説明します。

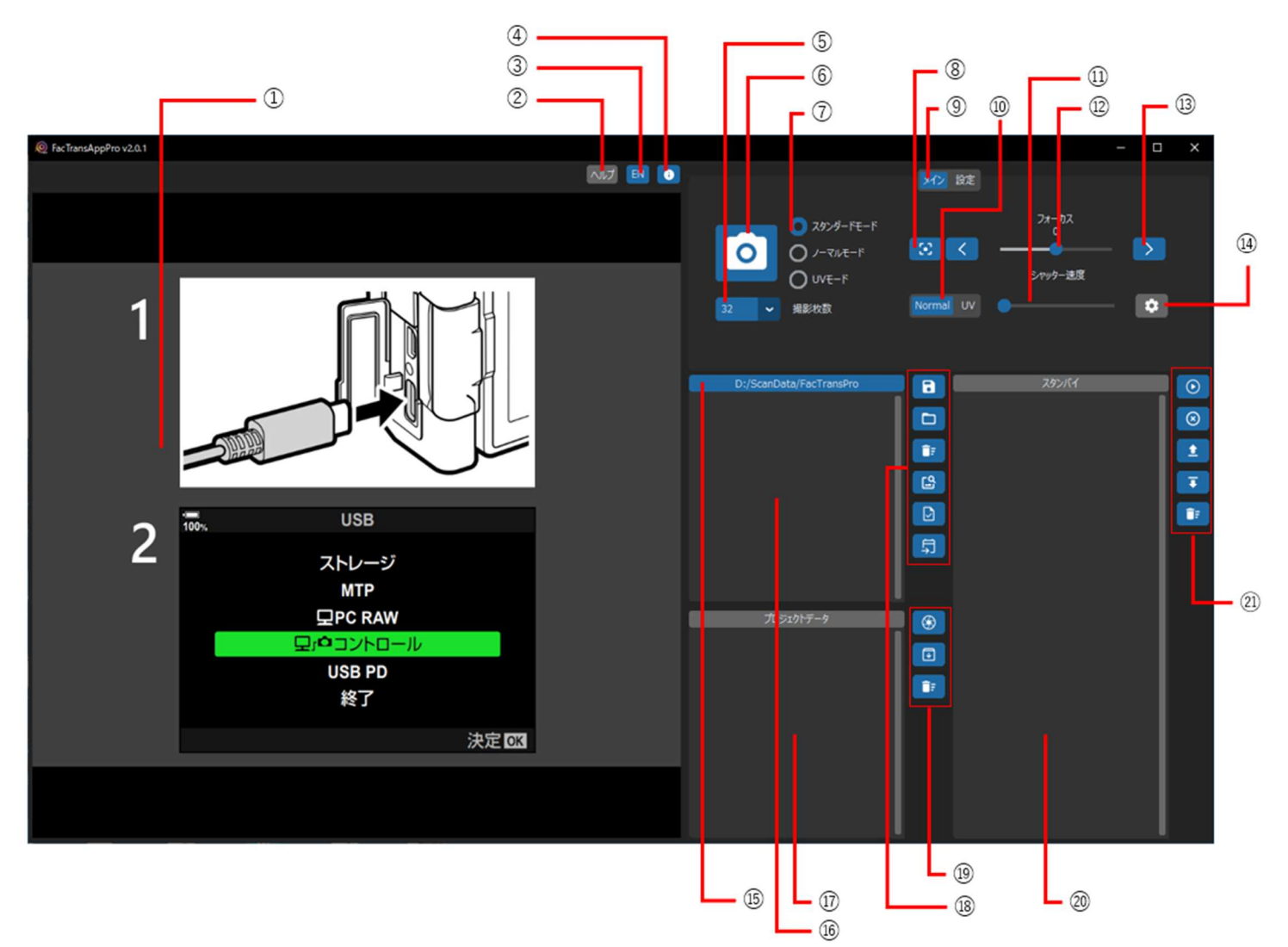

- ① カメラのライブビューが表示されます。 そんちゃん インラの拡張設定を開きます。p11 参照
- マウスオーバーでショートカットキー情報が表示されます。 ⑮ 保存フォルダをエクスプローラで開きます。
- 
- 
- 
- 
- 
- 
- メイン画面と設定画面の切り替えをします。p11 参照
- 通常光源と UV 光源を切り替えます。
- シャッタース速度を変更します。(Normal/UV 個別に設定)
- フォーカスを調整できます。
- フォーカス調整のスライダを微調整します。
- 
- 
- ③ 言語設定を変更します。(英語/日本語) のけい いっぽい 保存フォルダ内の撮影データが表示されます。
- (4) アプリケーションの情報を表示します。 それは アンチャング (1) 保存フォルダ内のプロジェクトデータが表示されます。
- 撮影枚数の設定をします。 ⑱ 撮影データに対する操作ボタンです。p13 参照
- 撮影を開始します。 ⑲ プロジェクトデータに対する操作ボタンです。p13 参照
- 撮影モードを選択します。 ⑳ 3D 化処理の待機リストが表示されます。
- オートフォーカスを実行します。 ㉑ 3D 化処理待機リストに対する操作ボタンです。p13 参照

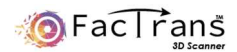

#### 設定画面

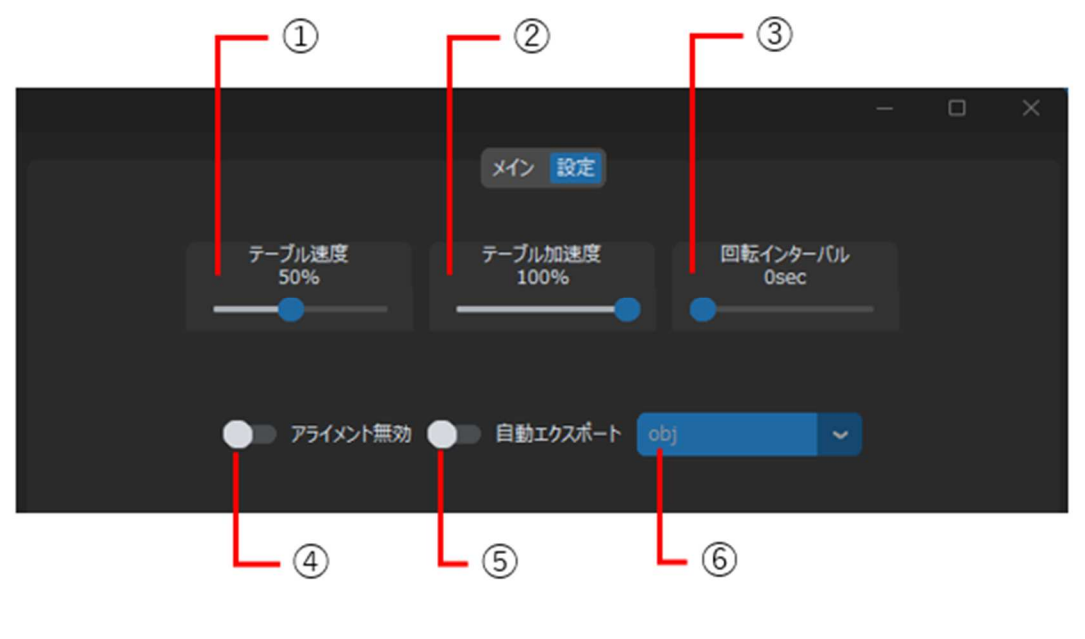

- 
- 
- 
- テーブルの回転速度を設定します。 ④ 撮影後のアライメント処理を無効化します。
- テーブルの回転加速度を設定します。 ⑤ 3D 化処理完了後に⑥で指定した形式でエクスポートします。
- 回転後、インターバル時間を設定します。 ⑥ 自動エクスポートのデータ形式を選択します。

#### 拡張設定画面

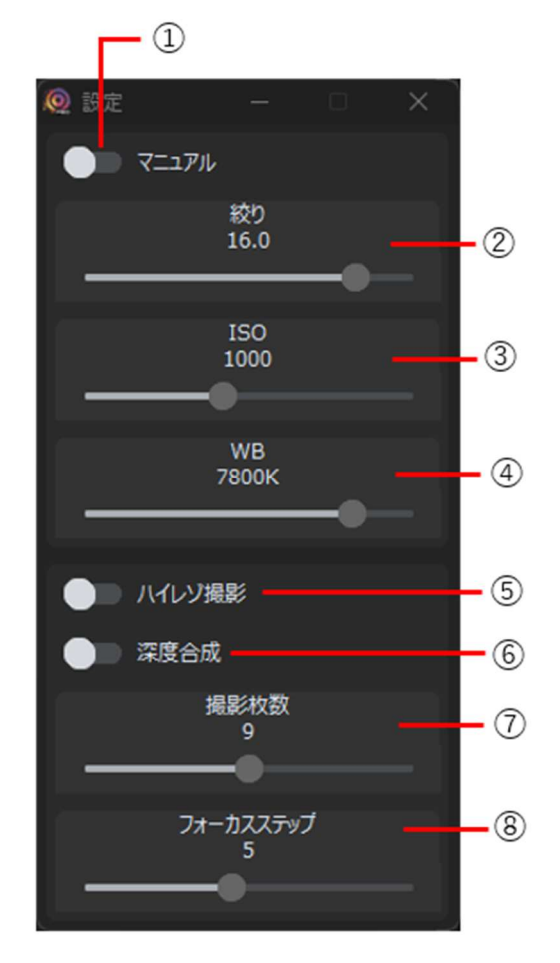

- マニュアル設定を有効にします。②~④がアクティブになります。
- カメラの絞りを調整します。
- カメラの ISO 値を調整します。
- カメラの WB(ホワイトバランス)を調整します。
- ハイレゾ撮影を有効にします。(深度合成撮影と併用不可)
- 深度合成撮影を有効にします。(ハイレゾ撮影と併用不可)
- 深度合成撮影での撮影枚数を設定します。
- 深度合成撮影でのフォーカス移動量を設定します。

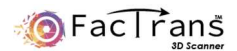

#### 撮影データ操作ボタン

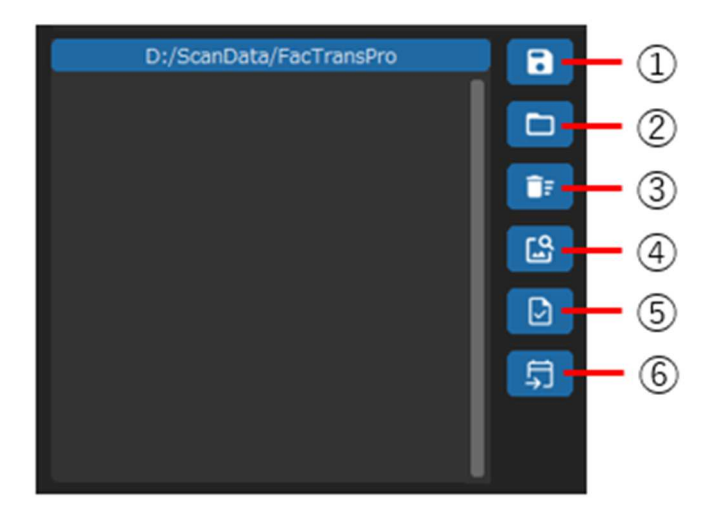

- 撮影データの保存場所を選択します。
- 選択した項目をエクスプローラで開きます。
- 選択した項目をゴミ箱へ移動します。
- 選択した項目を画像ビューワーで開きます。p13 参照
- 選択した項目のマージ確認をします。
- 選択した項目で 3D 化処理の登録をします。

プロジェクトデータ操作ボタン

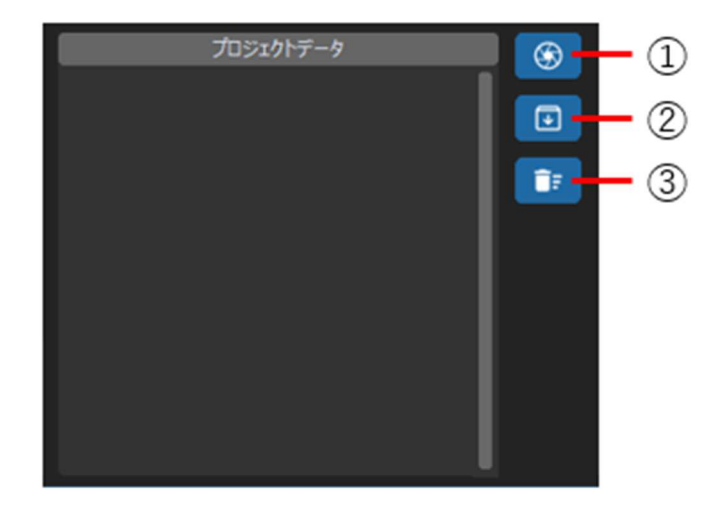

- 選択した項目を RealityCapture で開きます。
- 選択した項目から 3D モデルをエクスポートします。
- 選択した項目をゴミ箱へ移動します。

3D 化処理待機リスト操作

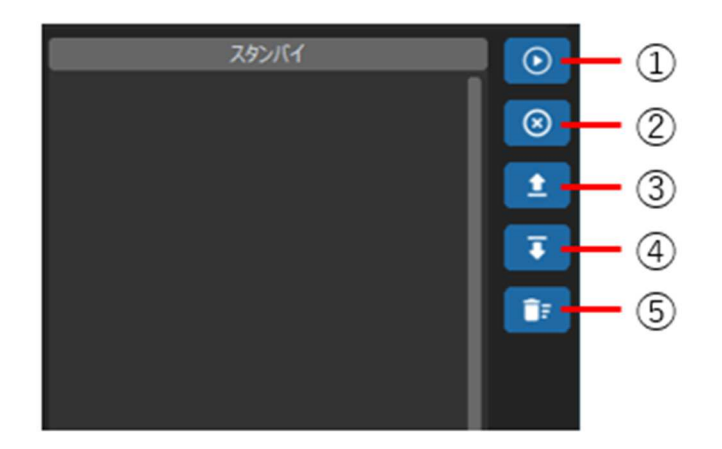

- 3D 化処理を実行します。
- 3D 化処理を停止します。
- 選択した項目を上に移動させます。
- 選択した項目を下に移動させます。
- 選択した項目をリストから削除します。

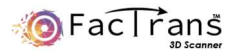

#### 画像ビューワー

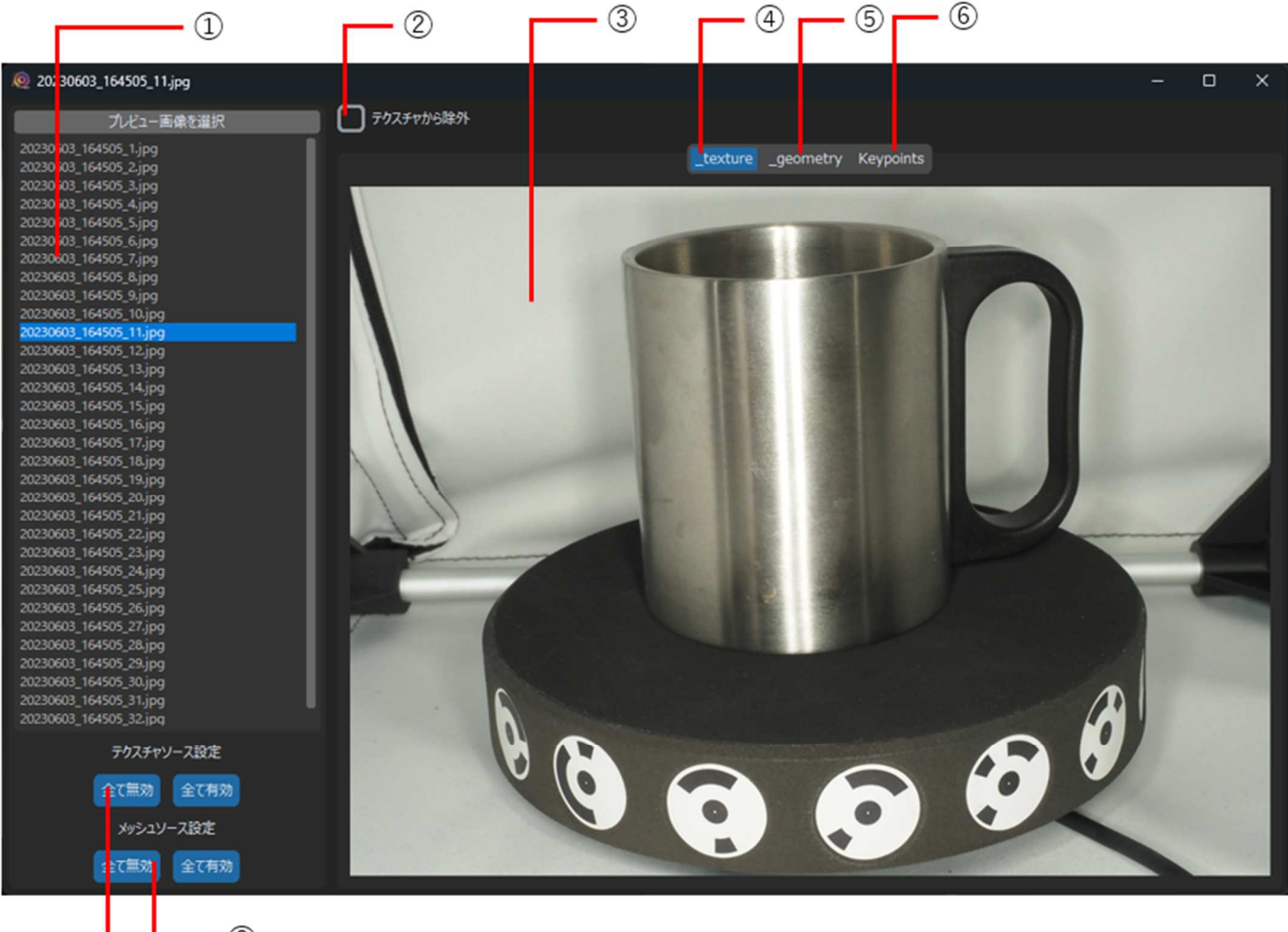

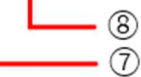

- 撮影した画像リストが表示されます。キーボードの上下矢印キーで選択を移動できます。
- 選択した画像をテクスチャから除外する場合にチェックします。キーボードの左右矢印キーでチェックの有無を切り替えできます。
- ①で選択した画像が表示されます。④~⑥の選択により表示される画像が異なります。
- テクスチャに使用される画像が表示されます。
- メッシュ生成に使用される画像が表示されます。
- \_geometry 画像の特徴点となるポイントを抽出した画像が表示されます。
- ②の設定を一括で行います。
- 撮影データをメッシュ生成に使用するかどうかを設定します。

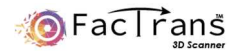

# **Reality Capture** のインストール

Reality Capture の URL は以下の通りです。本 URL は変更される場合がございます。

https://www.capturingreality.com/realitycapture

#### ①Epic Games のアカウント取得

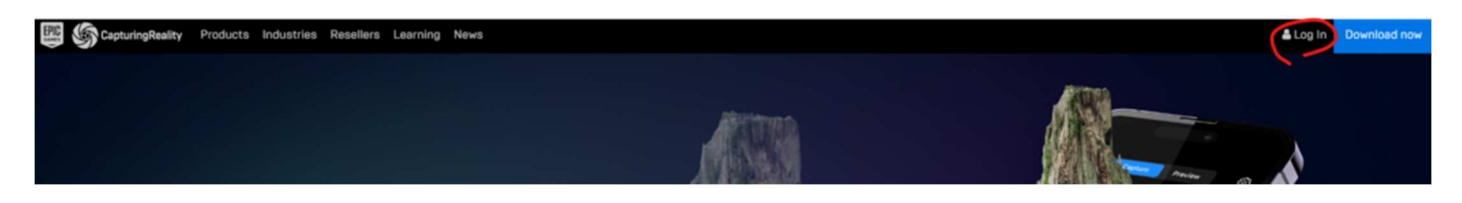

Reality Capture のホームページへアクセスし、画面上部の Log In をクリックします。

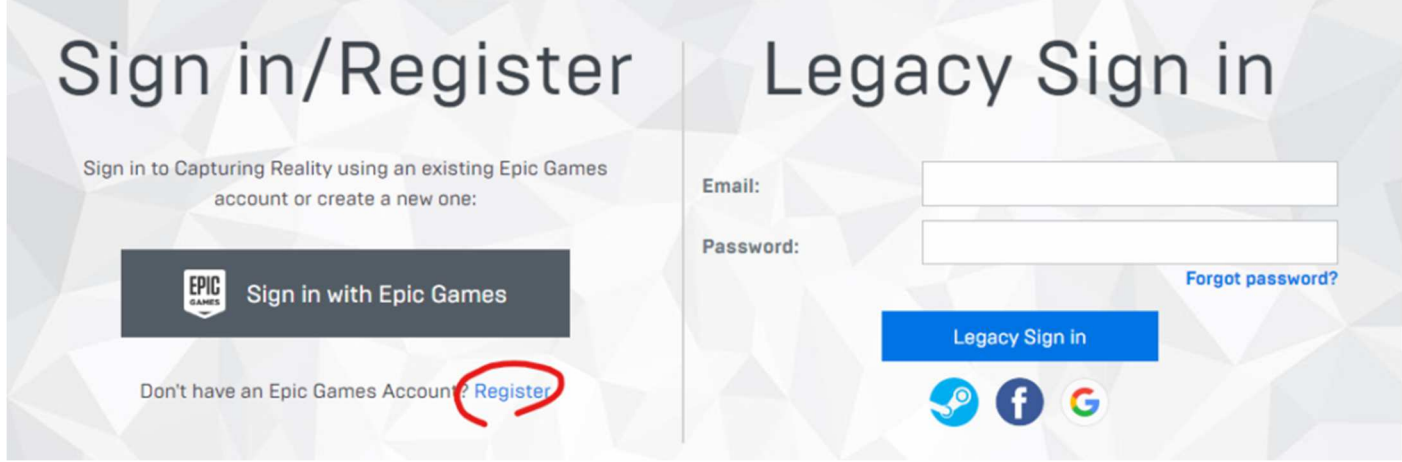

続いてこの画面が出てきますので、Register をクリックします。

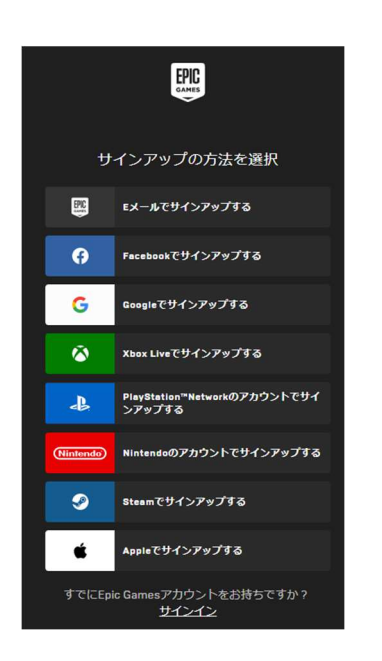

続いて、この画面が出てきますので、いずれかの方法かを選択します。 法人等でご使用の場合、E メールでサインアップをお勧めいたします。

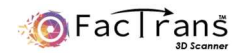

#### E メールを選択した場合

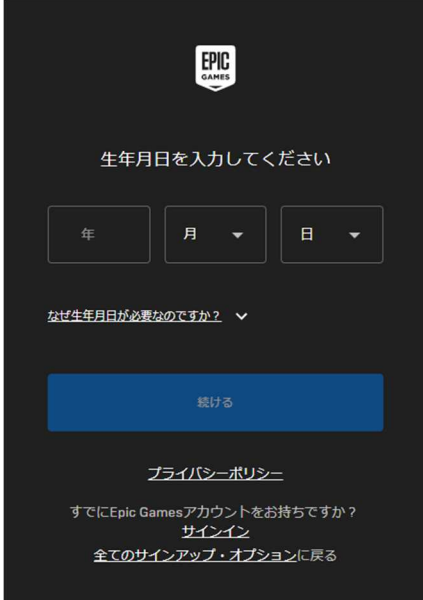

生年月日を入力し続けるをクリックします。

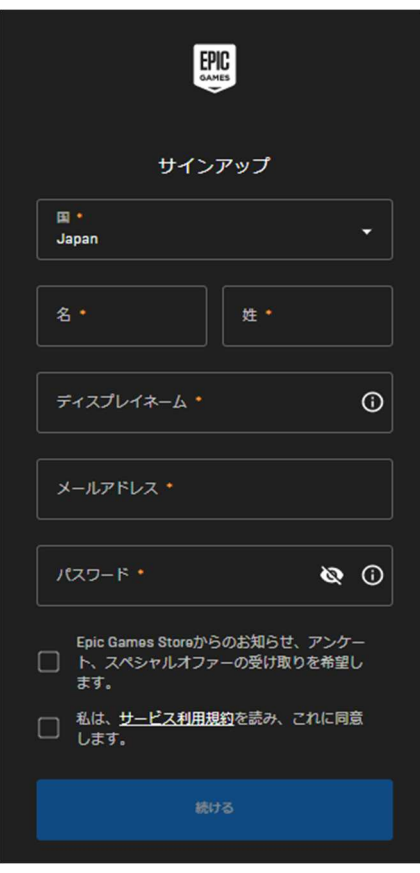

それぞれ入力をし、パスワードの下の同意にチェックを入れ、続けるをクリックします。

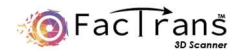

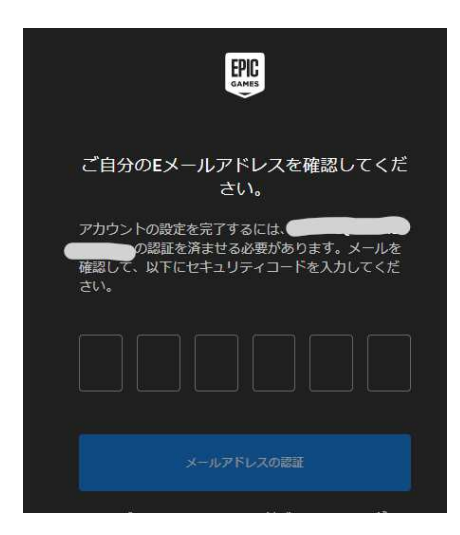

先程、入力したメールアドレスに以下のメールが届きますので、書かれた数字を入力して、メールアドレスの認証をクリックして ください。

**Epic Games - Email Verification** 

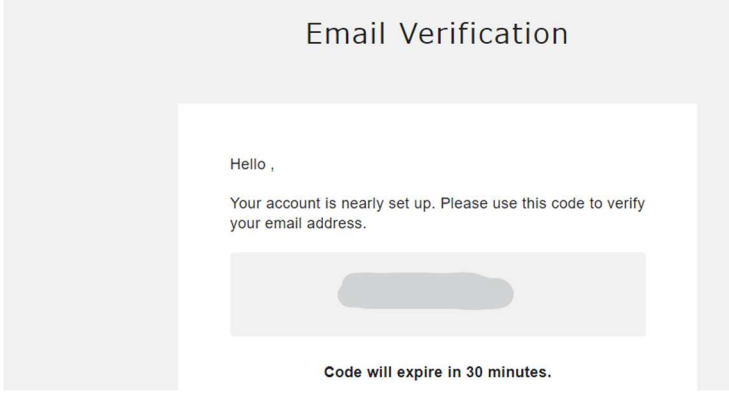

迷惑メールフォルダに入ってしまう場合があるので、2-3 分して届かない場合は迷惑メールフォルダをご確認ください。

以上にてアカウントの作成は完了です。

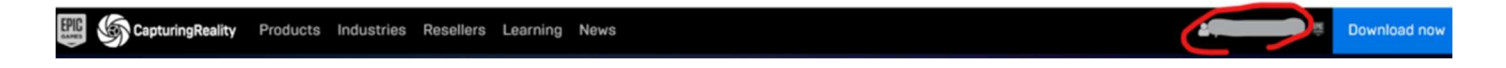

赤丸の部分に入力したディスプレイネイムが出ていることをご確認ください。

②RealityCapture のインストール

Capturing Reality Products Industries Resellers Learning News

画面右上の Download now をクリックしてください。インストーラーのダウンロードが自動的に始まります。

ダウンロード完了後、セットアップを行ってください。

& Log In.

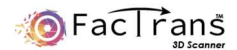

### 組み立て方法

① FacTrans Pro 本体に三脚を取り付け、ターンテーブルを接続します。

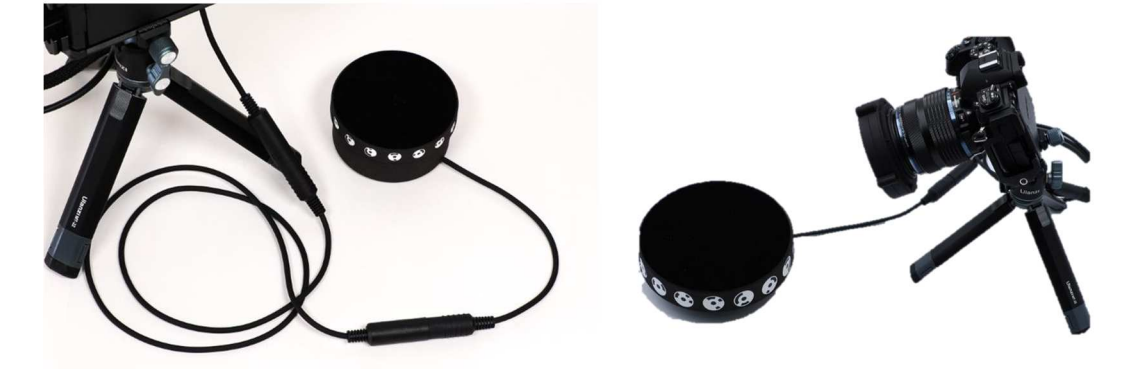

② FacTrans Pro の本体底面に AC アダプタを接続し、USB ケーブルを 2 箇所に接続します。

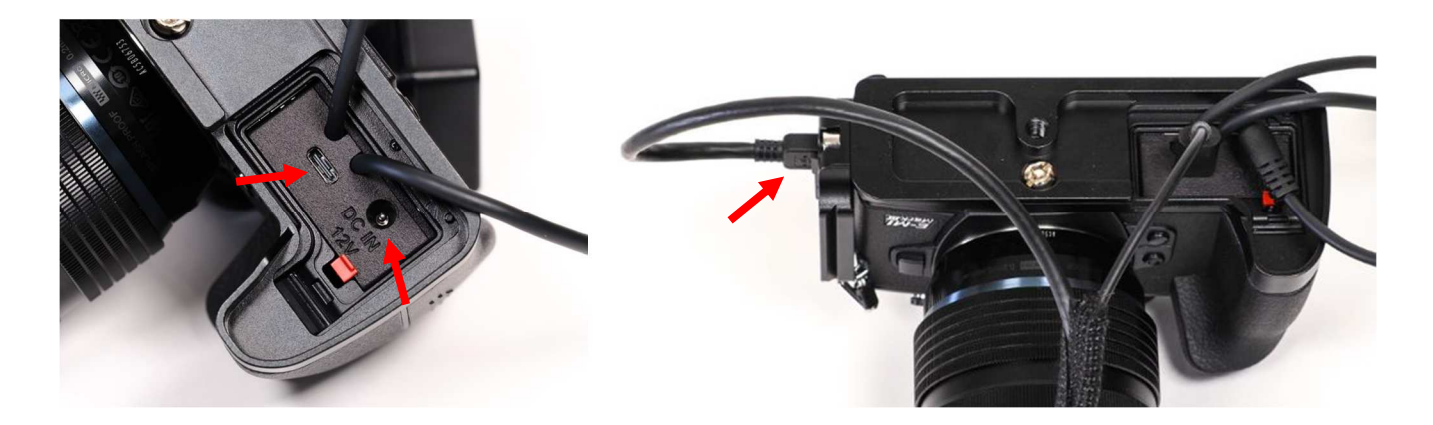

③ USB ケーブルを PC と接続し、AC アダプタをコンセントに挿してカメラの電源を ON にします。

※FacTransAppPro が起動していない場合は FeatureLED システムの UVLED が常時点灯します。 ※出荷時にカメラと PC はコントロールモードで自動接続するように設定されています。 ※カメラのモードダイヤルは M(マニュアル)でご使用下さい。出荷時にモードダイヤルはロックしてあります。

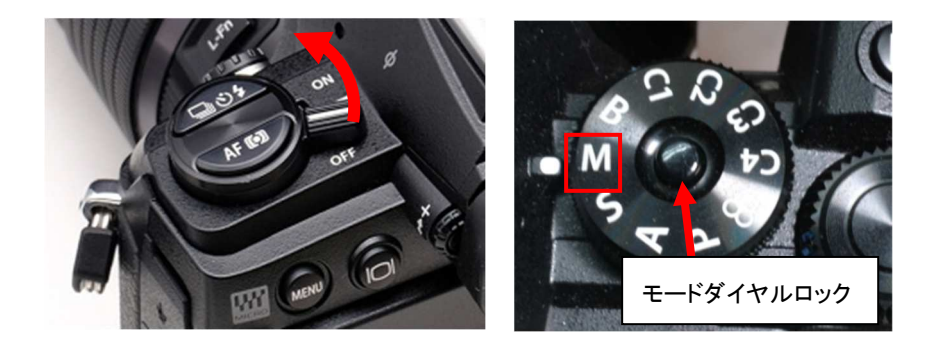

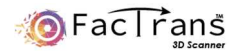

# 撮影モードとそれぞれの特徴 ■

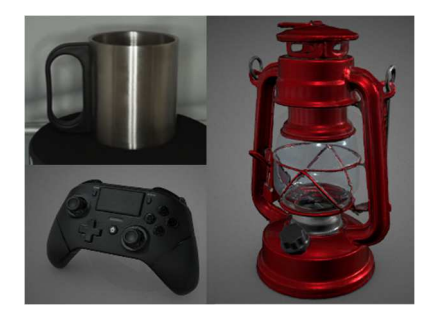

Standard モード

黒・透明・光沢を含む場合、単調なもの

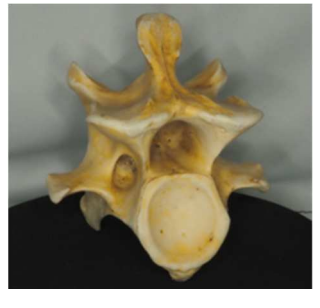

Normal モード

光沢などがなく、単調なものでない場合

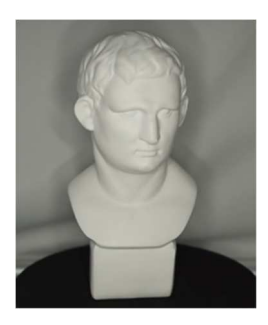

UV モード

形状のみを速く、精度良くスキャンした い場合

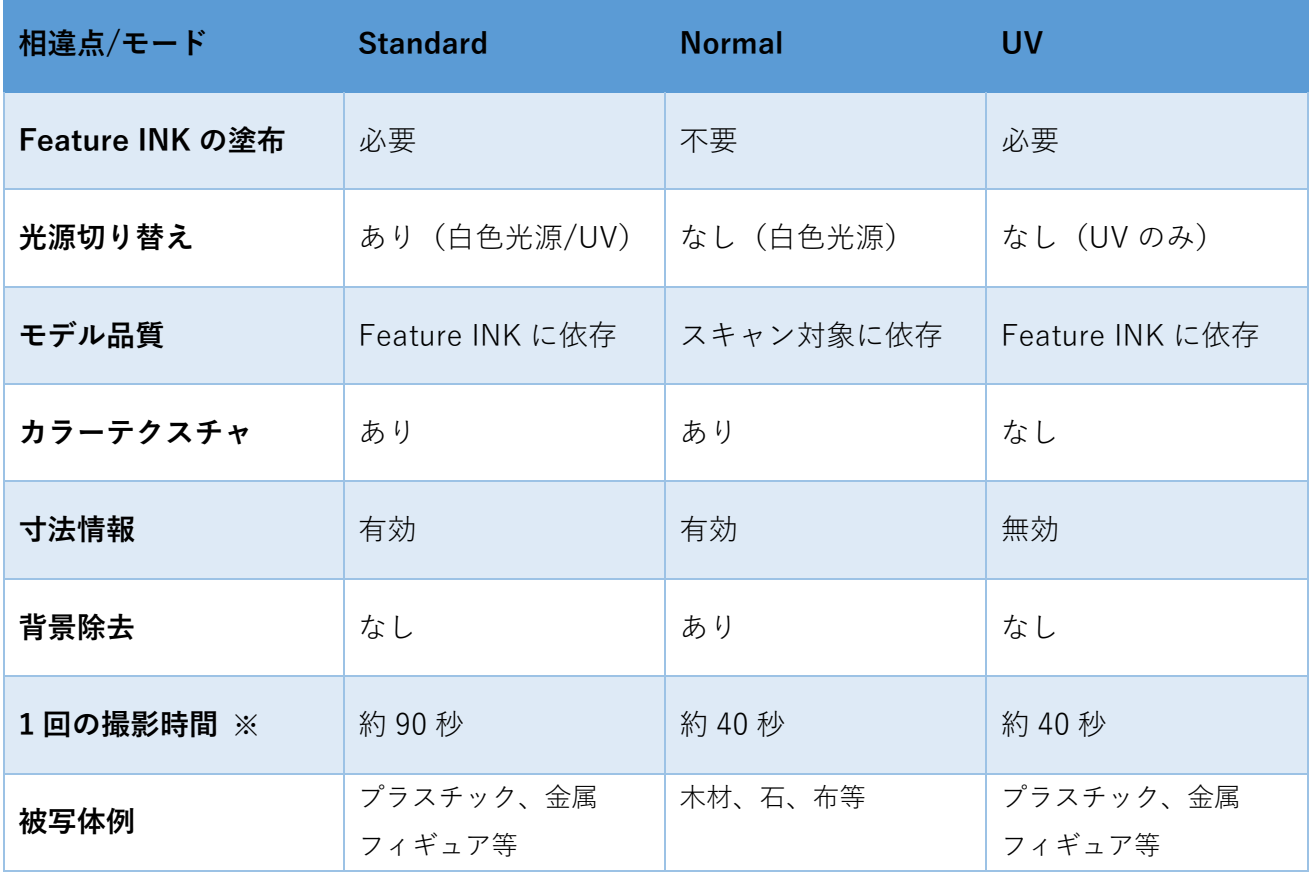

※撮影時間は通常撮影にて 1 周 32 枚撮影時の時間です。

深度合成、ハイレゾショットの設定を行った場合は時間が伸びます。

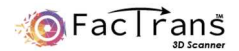

# Standard モードのワークフロー ■

Standard モードは Feature INK を使用し、フルカラーの高精度な 3D データをスキャン可能です。 スキャンは専用ブース内または、暗所でスキャンを行ってください。

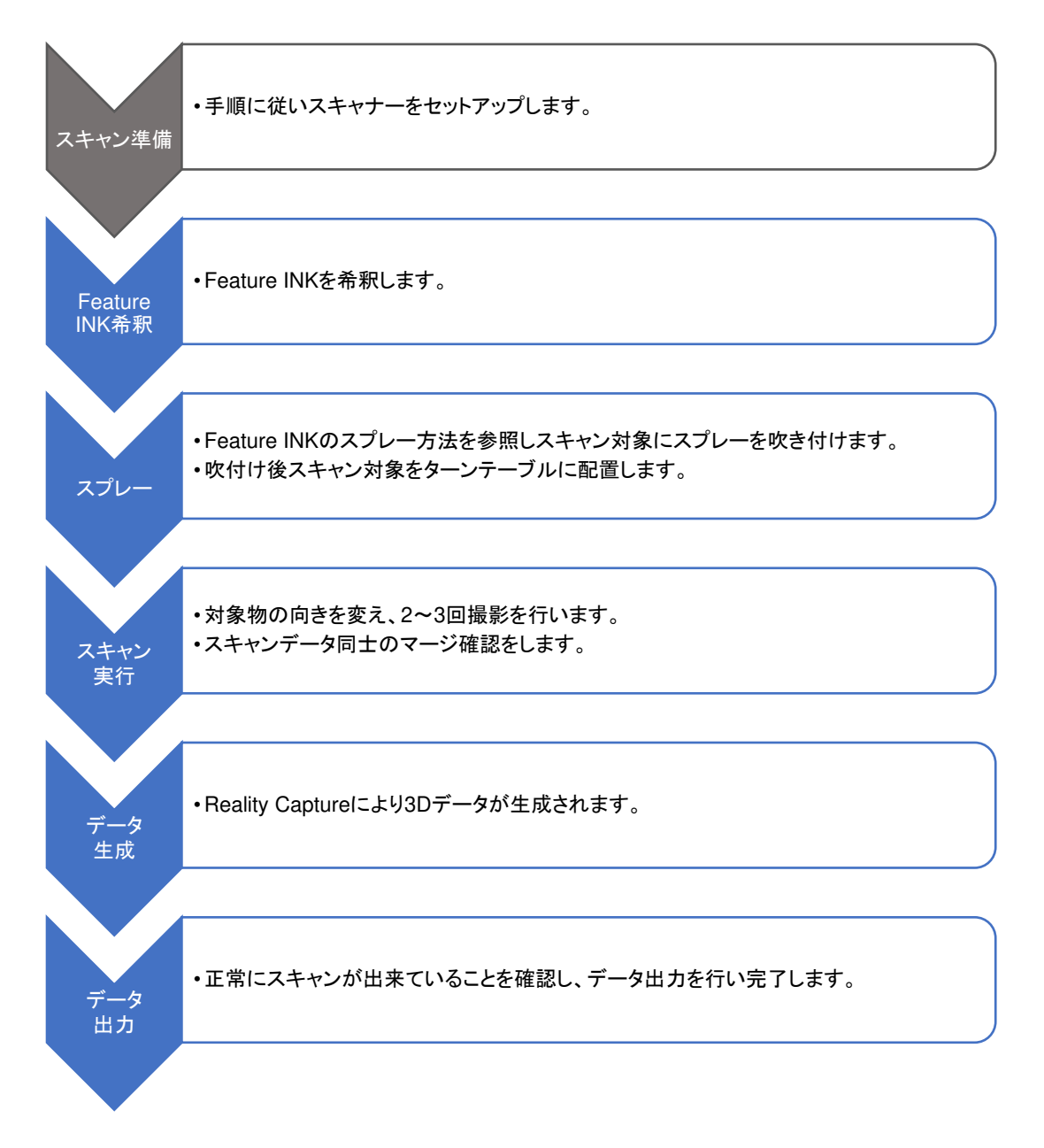

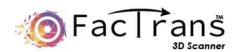

# **Feature INK** 希釈方法

#### エアブラシの使い方

① エアブラシのカップに半分程度を目安に水をいれます。

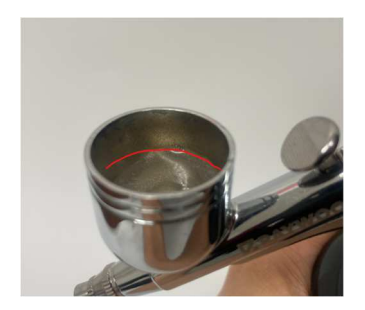

② Feature INK をスポイトで 30 滴程度入れ、スポイトの先端などで軽く撹拌します。

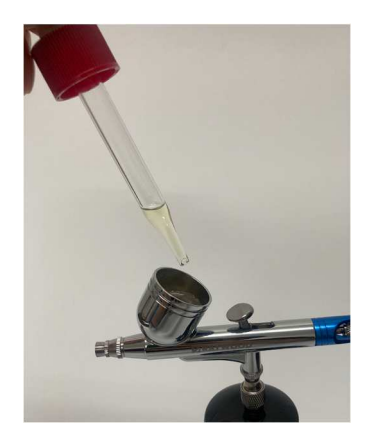

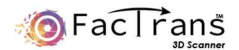

### **Feature INK のスプレー方法**

スキャン対象に Feature INK をスプレーします。

UVLED キーホルダーをエアブラシに取り付け、キーホルダーのスイッチ(小さい出っ張り部分)を ON します。

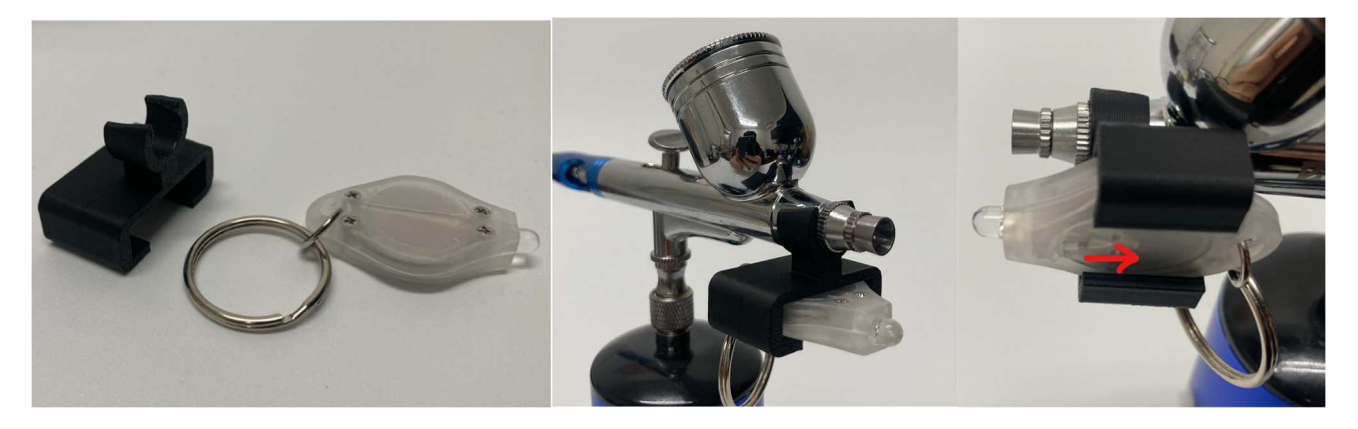

スキャン対象を手で持つか、付属の塗装棒で掴み、エアブラシを吹き付けます。吹付け具合は UVLED で照らしながら確 認して下さい。エアブラシの操作は以下のようなダブルアクションです。

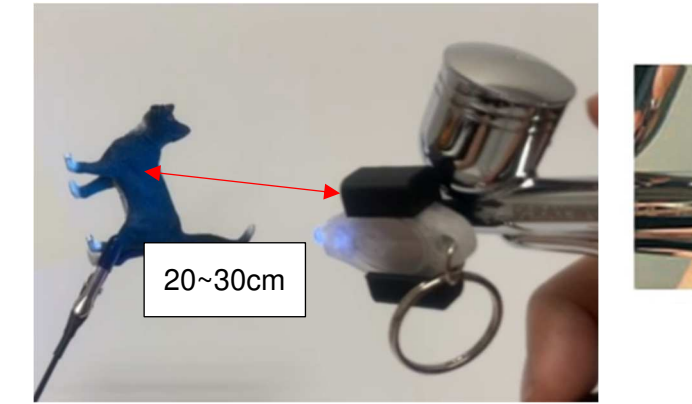

操作1(押す)

エアーが出ます 引く量により

操作2(引く)

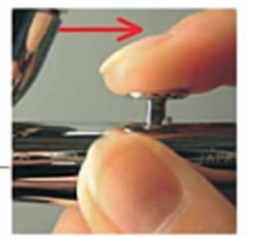

吐出量が変化します

【注意事項】

・できるだけ細かいミストが付着するように、距離を離し、エアブラシのトリガは引きすぎないで下さい。

・対象の裏表など、全体をスプレーします。

・吹付け過ぎた場合は水で濡らした布で拭き取り、やり直して下さい。

・スプレーが手などに付着した場合は石鹸と水で洗い流して下さい。

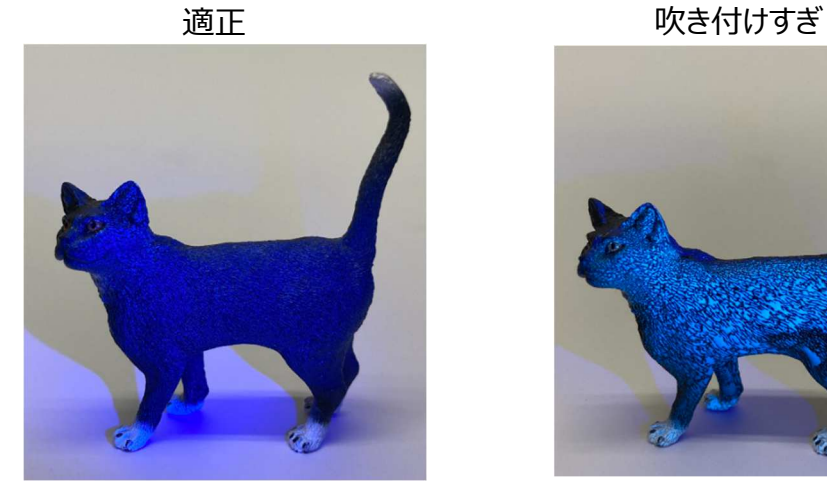

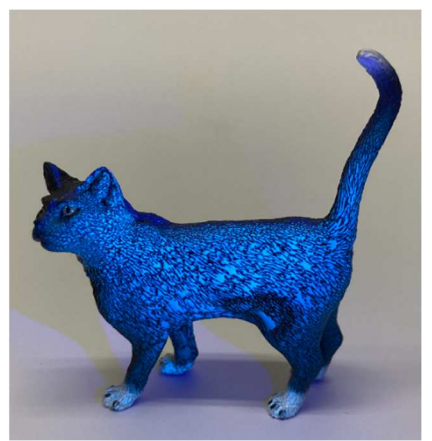

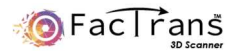

# スキャン方法

C FacTransAppPro v2.0.1 NUT EN O メイン 設定 フォーカス<br>0  $\bigcirc$   $7929 - FE - F$  $\rightarrow$  $\circ$  $Q$   $y$ -zue-R  $|S|<$ シャッター速度  $\bigcap$  UVE-F  $\bullet$ Normal UV 撮影枚数 1 D:/ScanData/FacTransPro  $\blacksquare$ スタンバイ  $\bullet$  $\circ$  $\boxed{\Box}$ **DE**  $\mathbf{r}$  $\overline{\bullet}$  $\mathbb{E}$ **D**  $\boxed{0}$ **USB**  $\frac{1}{100}$ %  $\overline{2}$ 日 ストレージ **MTP QPC RAW** プロジェクトデータ  $\circ$ ロバロントロール **USB PD I** 終了 決定区

1.組立方法に従い、システムをパソコンに接続後、FacTransAppPro を起動します。

パソコンと USB で接続をし、緑でハイライトされている PC コントロールを選択します。

出荷時点では自動接続するように設定されています。正常に接続できている場合、下の画面の通り、赤枠部にカメラの撮影画 像が表示されます。

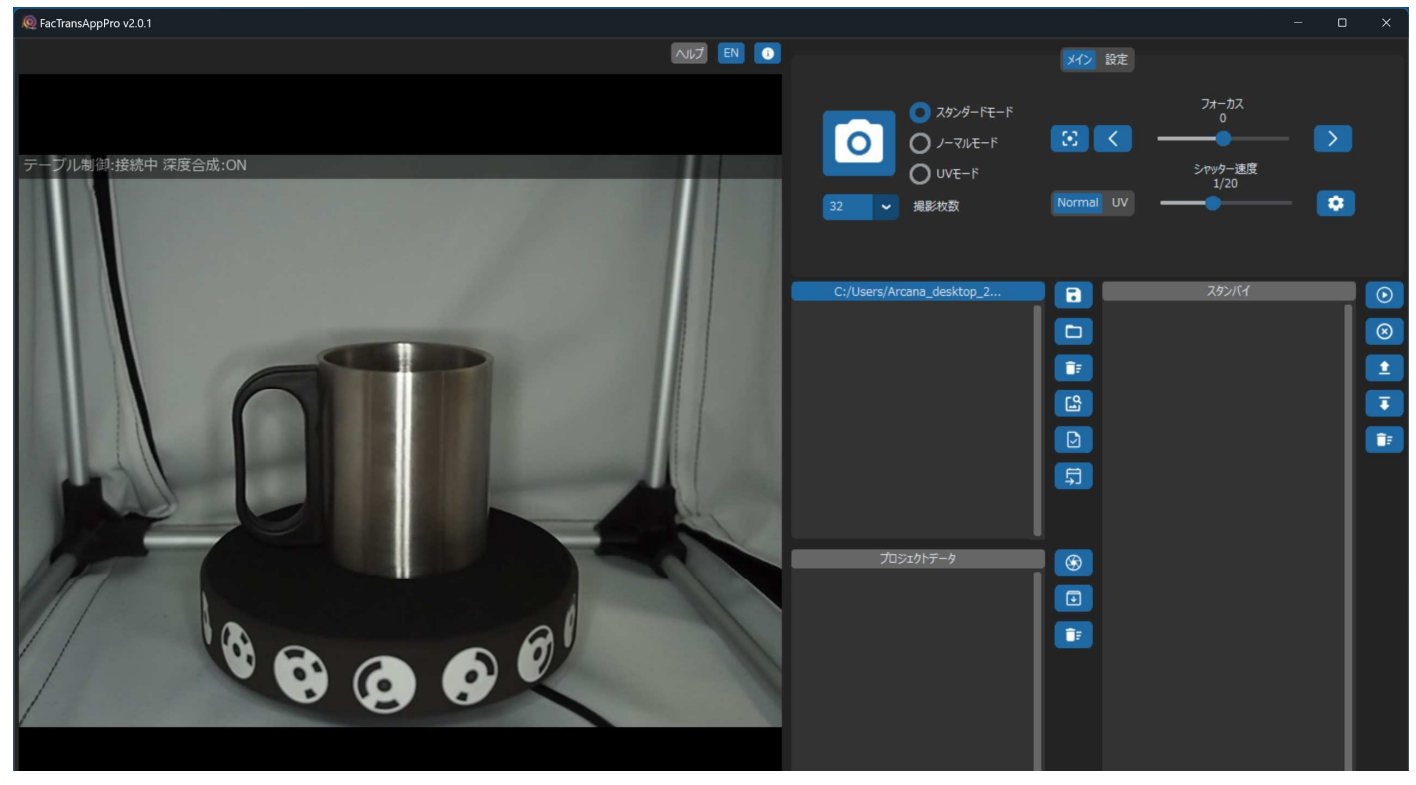

カメラで撮影している画像が表示されない場合、接続を確認してください。

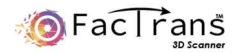

#### 2.スキャン方法

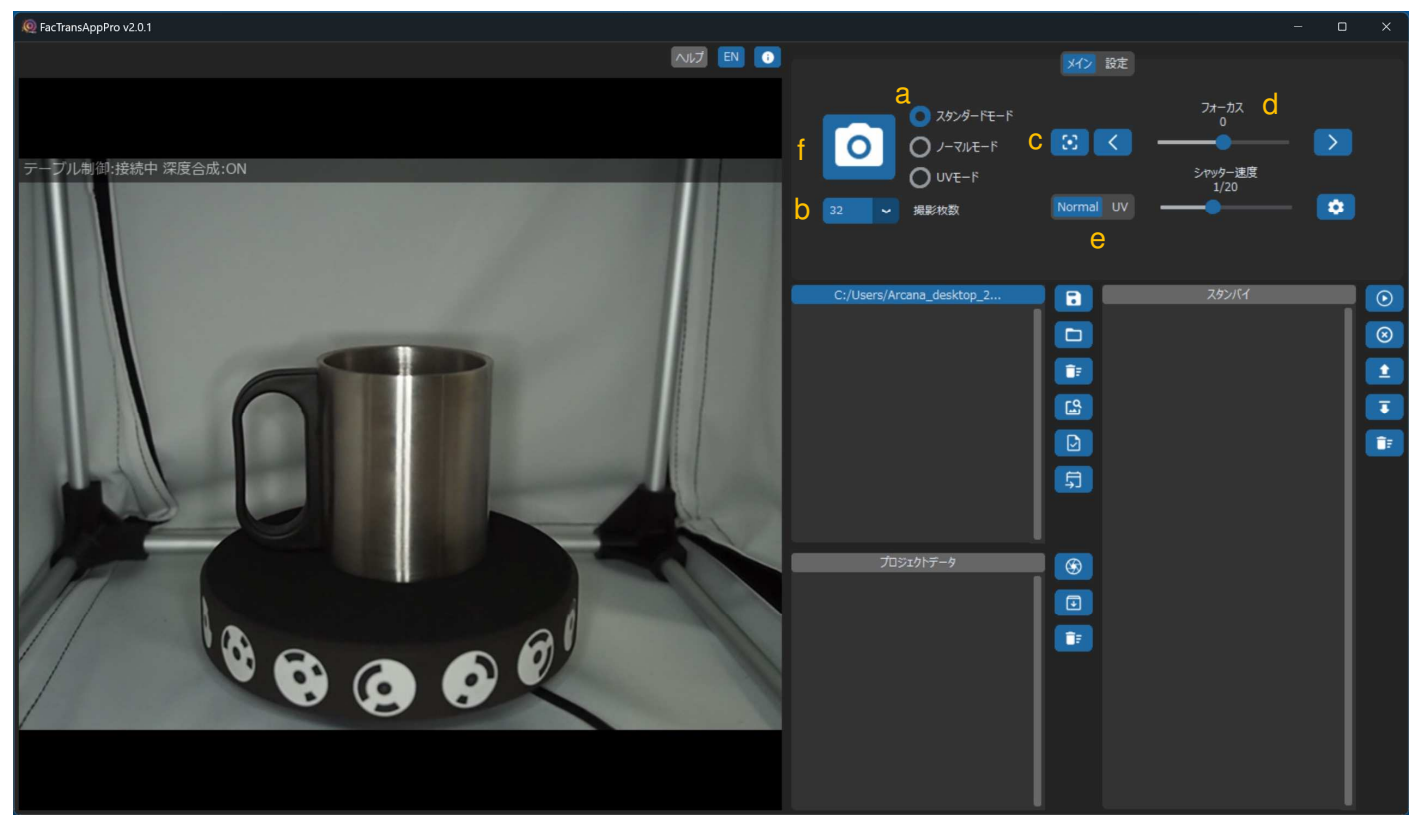

- ① スタンダードモード(a)にチェックを入れてください。
- ② 撮影枚数(b)を設定します。通常は 32 枚でスキャン可能です。
- ③ フォーカス(c)をオートで合わせます。

スライドバー(d)でフォーカスを手動で合わせることができます。通常はオートフォーカスを使用します。

④ Normal / UV(e) それぞれのシャッター速度を調整し、写り具合を調整します。

Normal の設定がテクスチャに関係します。

UV の設定がメッシュに関係します。

- ⑤ 1 回目のスキャン。スキャン開始ボタン(f)をクリックし、スキャンを開始します。
- ⑥ 1 回目のスキャン完了後、Align = 32/32 と表示されていることを確認してください。

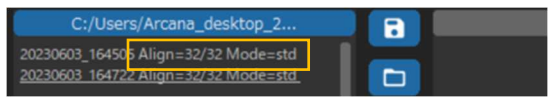

Align 数が少ない場合、スキャンに失敗をしている為、撮影状態を確認してください。

⑦ 2 回目のスキャン

ワークの向きを変え、スキャン開始ボタン(f)をクリックし、2 回目のスキャンを開始します。

1 回目同様、スキャン後は Align 数を確認してください。

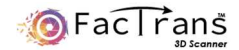

⑧ 3 回目のスキャン

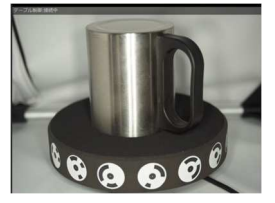

ワークの向きを変え、スキャン開始ボタン(f)をクリックし、3 回目のスキャンを開始します。 Align 数を確認し問題ないことを確認し、モデル作成を行います。

⑨マージ確認

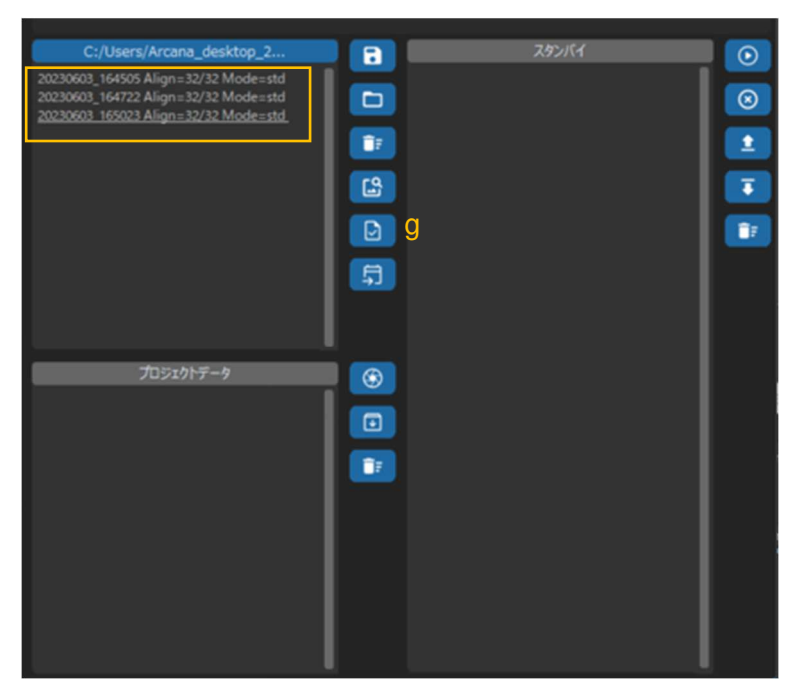

<sup>3</sup> 回のスキャンが完了すると、3 つの撮影データができます。

マウスでドラッグし、3 つのデータを選択し、g のアイコンをクリックし、3 つのデータがマージするか確認します。

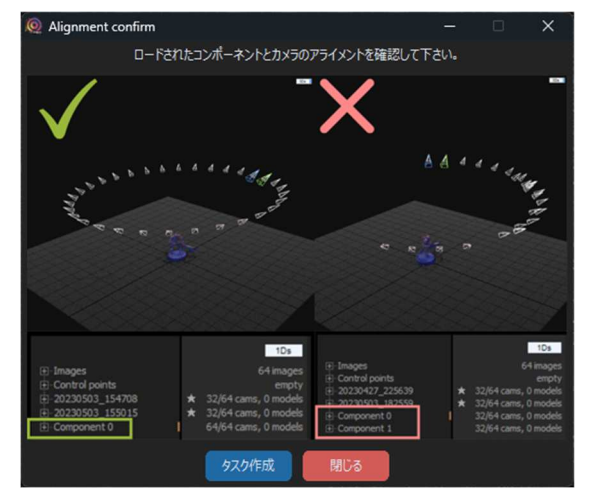

g のアイコンをクリックすると上記の画面が表示されますので、Reality Capture で表示を確認してください。

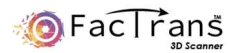

#### ⑨マージ確認(続き)

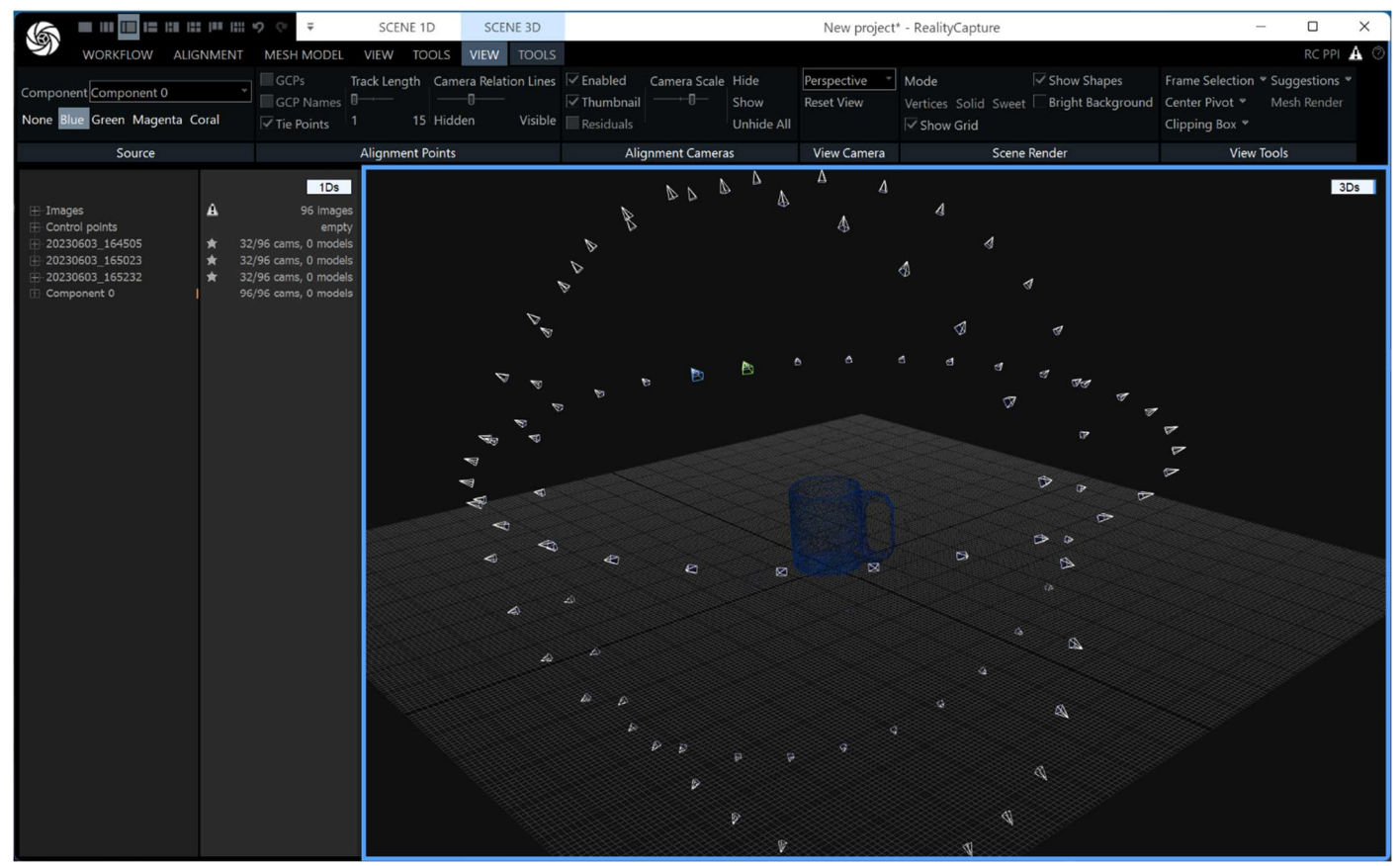

正しくマージがされている場合は、上図のようになります。角度を変えてスキャンしたものがマグカップを中心に表示されます。

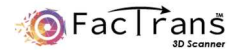

データ作成

マージが確認できましたら、データ作成に入ります。

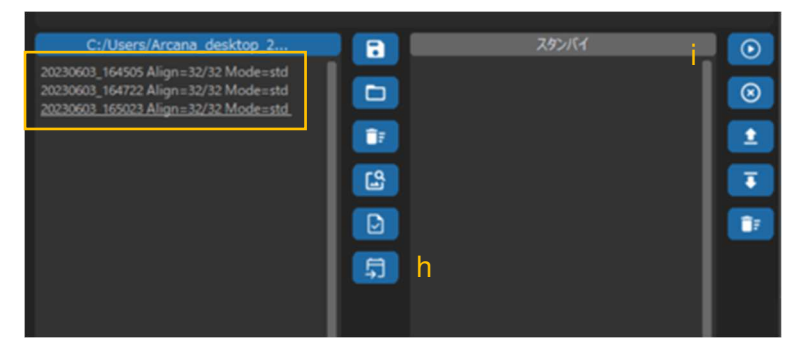

①マウスでドラッグし、3 つのデータを選択し、h のアイコンをクリックし、スタンバイに移動します。 ②i のアイコンをクリックし設定を行います。

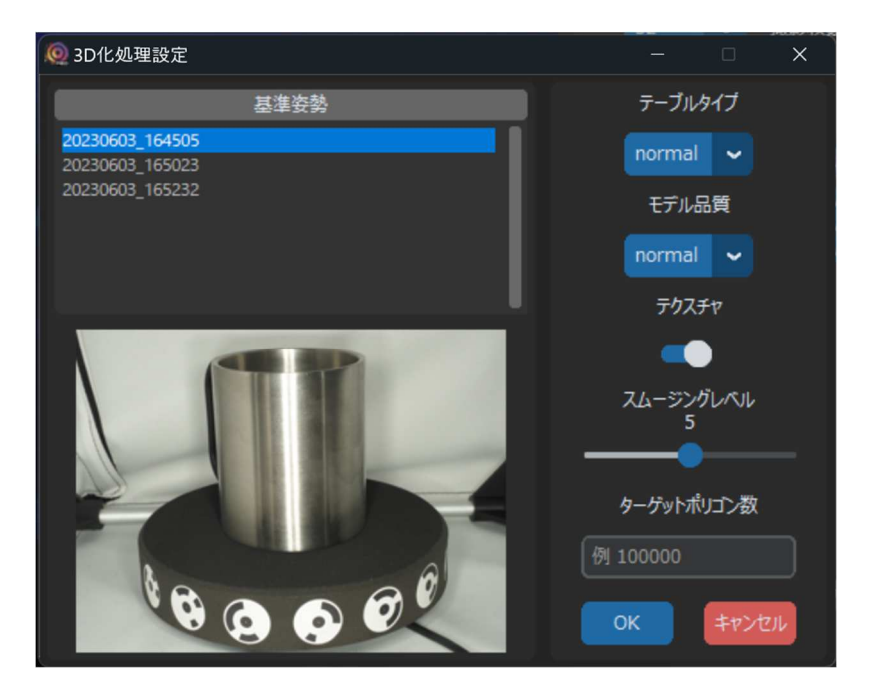

基本姿勢・・・3D データ作成時の姿勢を選択します。

テーブルタイプ・・・スキャンに使用したテーブルタイプを選択してください。 モデル品質・・・normal(通常品質)/preview(モデル品質は落ちますが、処理時間が速いです)を選択してください。 テクスチャ・・・テクスチャの有り無しが選択できます。(カラーデータを出力する場合は ON してください) スムージングレベル・・・必要に応じスムージングレベルを調整してください。デフォルトは 5 になっています。 ターゲットポリゴン数・・・作成される 3D データのポリゴン数を設定したい場合は、数字を入力してください。 数字を入れない場合、ポリゴン数は削減されません。

各設定を選択後、OK を押すと 3D 化処理が開始されます。

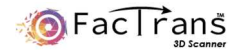

# データ出力

フォトグラメトリ処理が完了すると、プロジェクトファイルが作成されます。

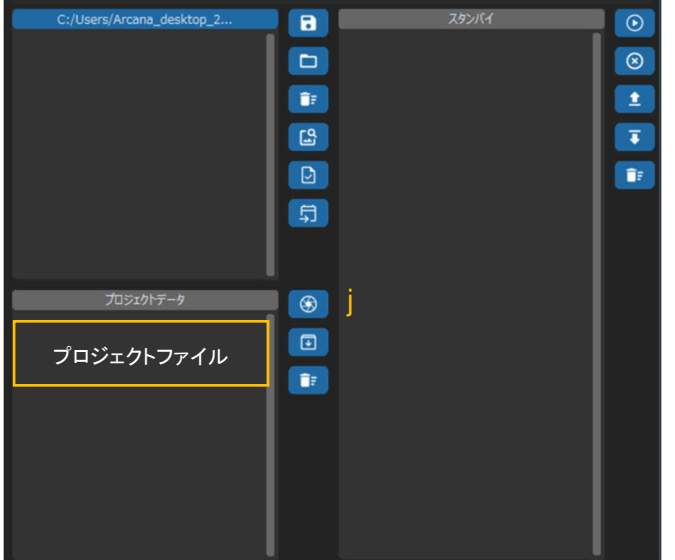

プロジェクトファイルを選択し j のアイコンをクリックし、データを確認します。(Reality Capture の画面が立ち上がります)

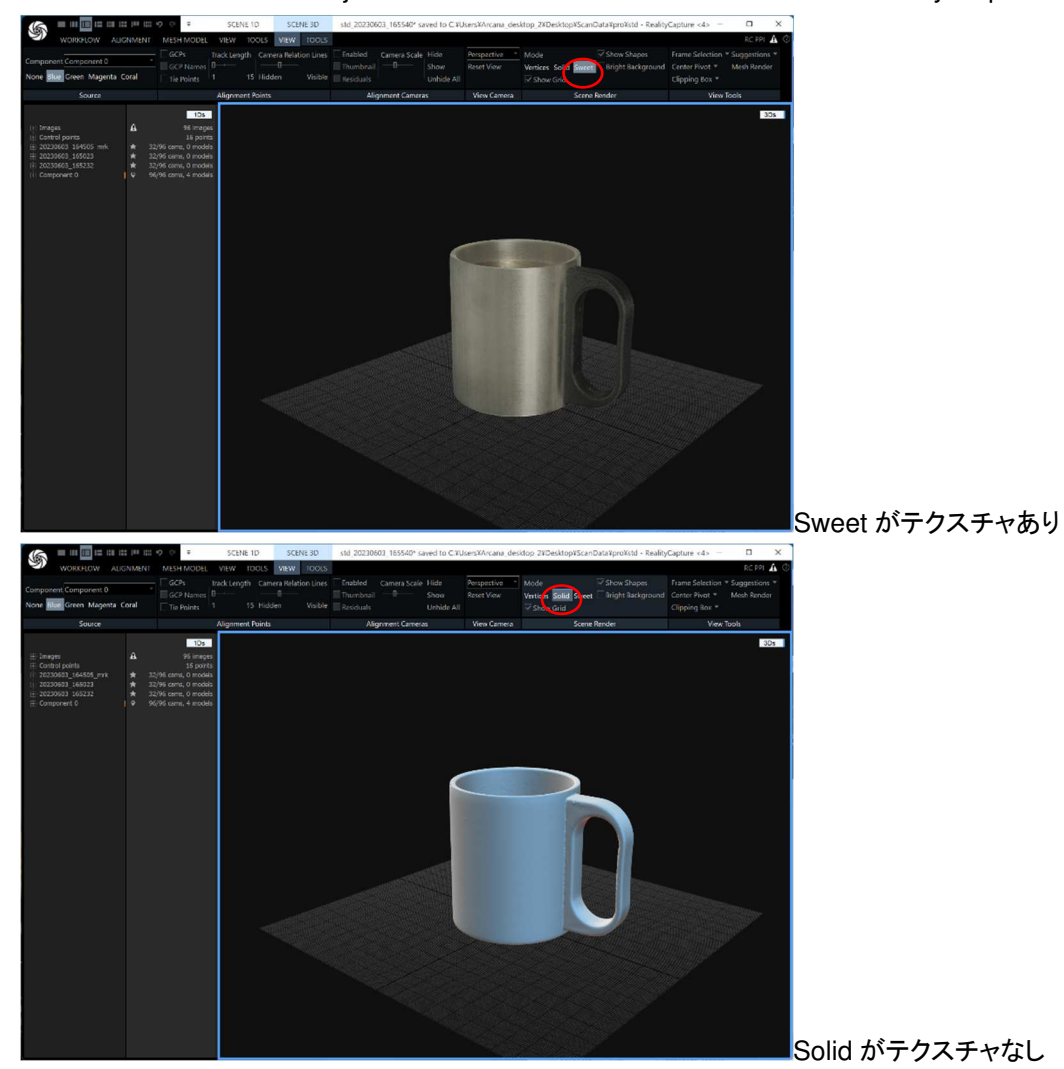

データ品質を確認し、データをエクスポートします。

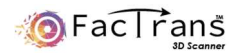

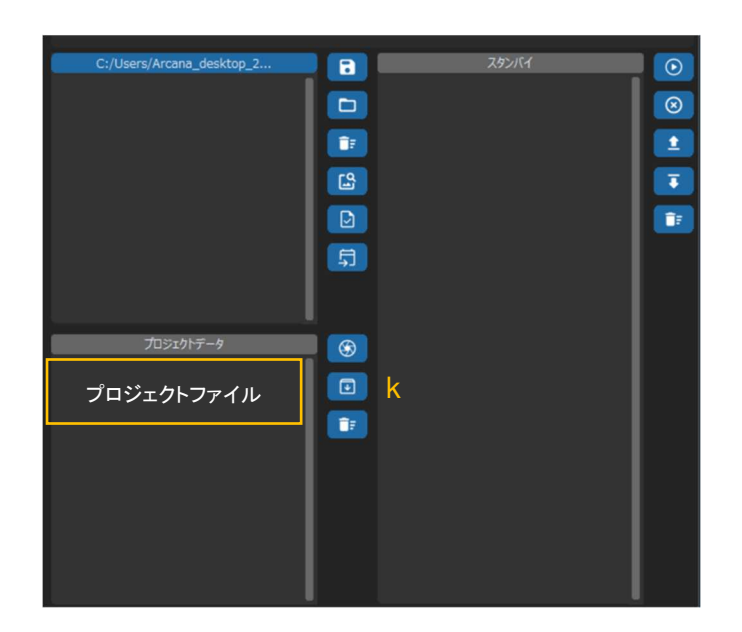

プロジェクトファイルを選択し、k のアイコンをクリックし、データをエクスポートします。拡張子は任意のものを選択してください。 Tips:データ出力は自動で行うことも可能です。設定画面にて設定を行ってください。

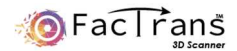

# Normal モードのワークフロー

Normal モードは Feature INK を使用できない対象物をスキャンする際に使用します。

特徴が捉えにくいワーク、反射するものや黒、透明が含まれるものはスキャンできません。

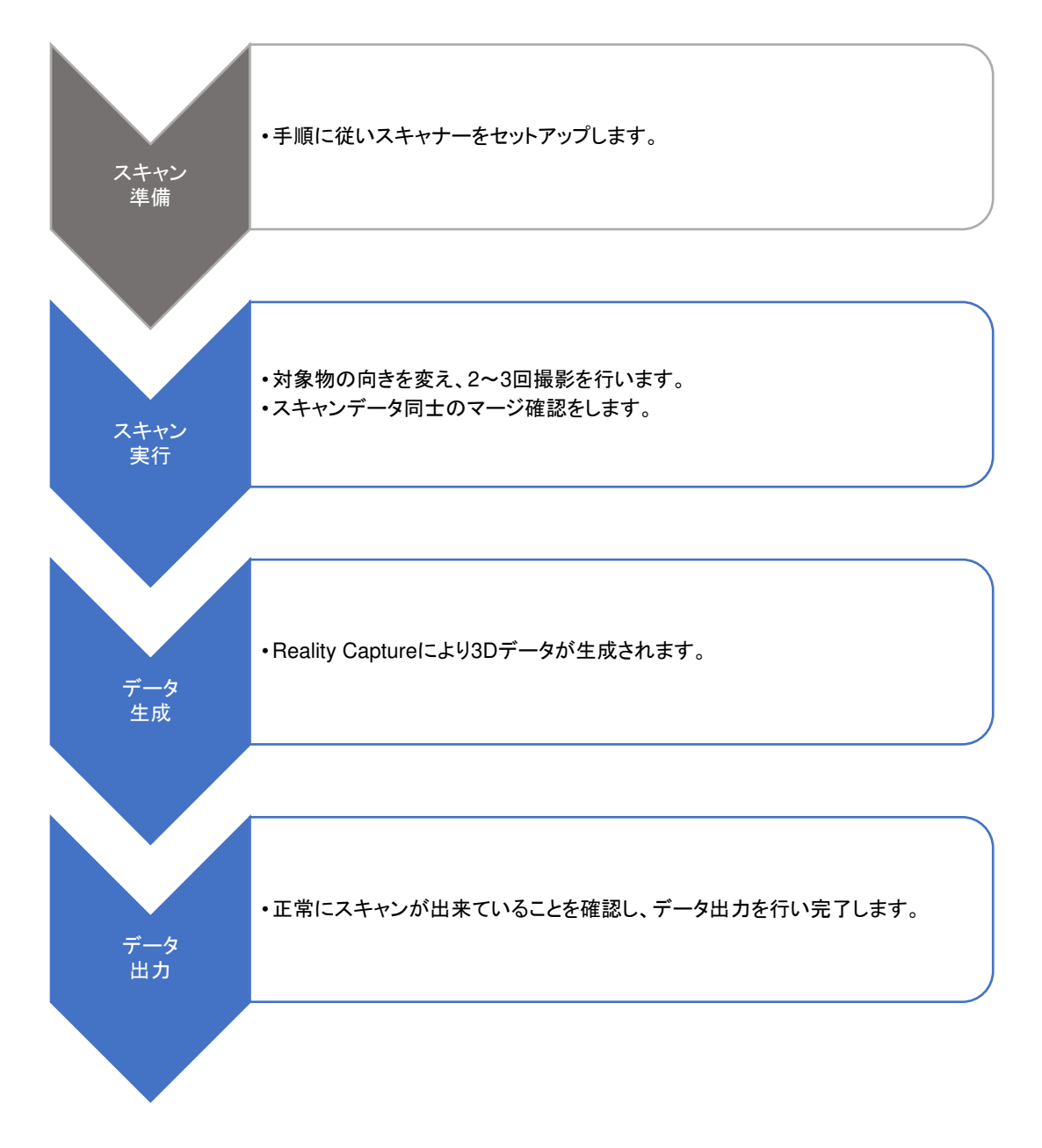

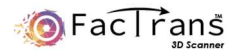

# スキャン方法

EacTransAppPro v2.0.1 NUT EN O <mark>メイン</mark>設定 フォーカス<br>0  $\bigcirc$   $7929 - FE - F$  $\rightarrow$  $\circ$  $O$   $1 - 71E - F$  $|E|<$  $\bigcap$  UVE-F シャッター速度  $\bullet$ 撮影枚数 1 D:/ScanData/FacTransPre  $\blacksquare$ スタンバイ  $\bullet$  $\Box$  $\circ$  $\mathbf{r}$ **DE**  $\overline{\bullet}$  $\mathbb{E}$  $\Box$ **I USB**  $\frac{1}{100}$  $\overline{2}$ 同 ストレージ **MTP QPC RAW** プロジェクトデータ  $\circ$ ロロコントロール  $\Box$ **USB PD DE** 終了 決定区

1.組立方法に従い、システムをパソコンに接続後、FacTransAppPro を起動します。

パソコンと USB で接続をし、緑でハイライトされている PC コントロールを選択します。出荷時点では自動接続するように設定 されています。正常に接続できている場合、下の画面の通り、赤枠部にカメラの撮影画像が表示されます。

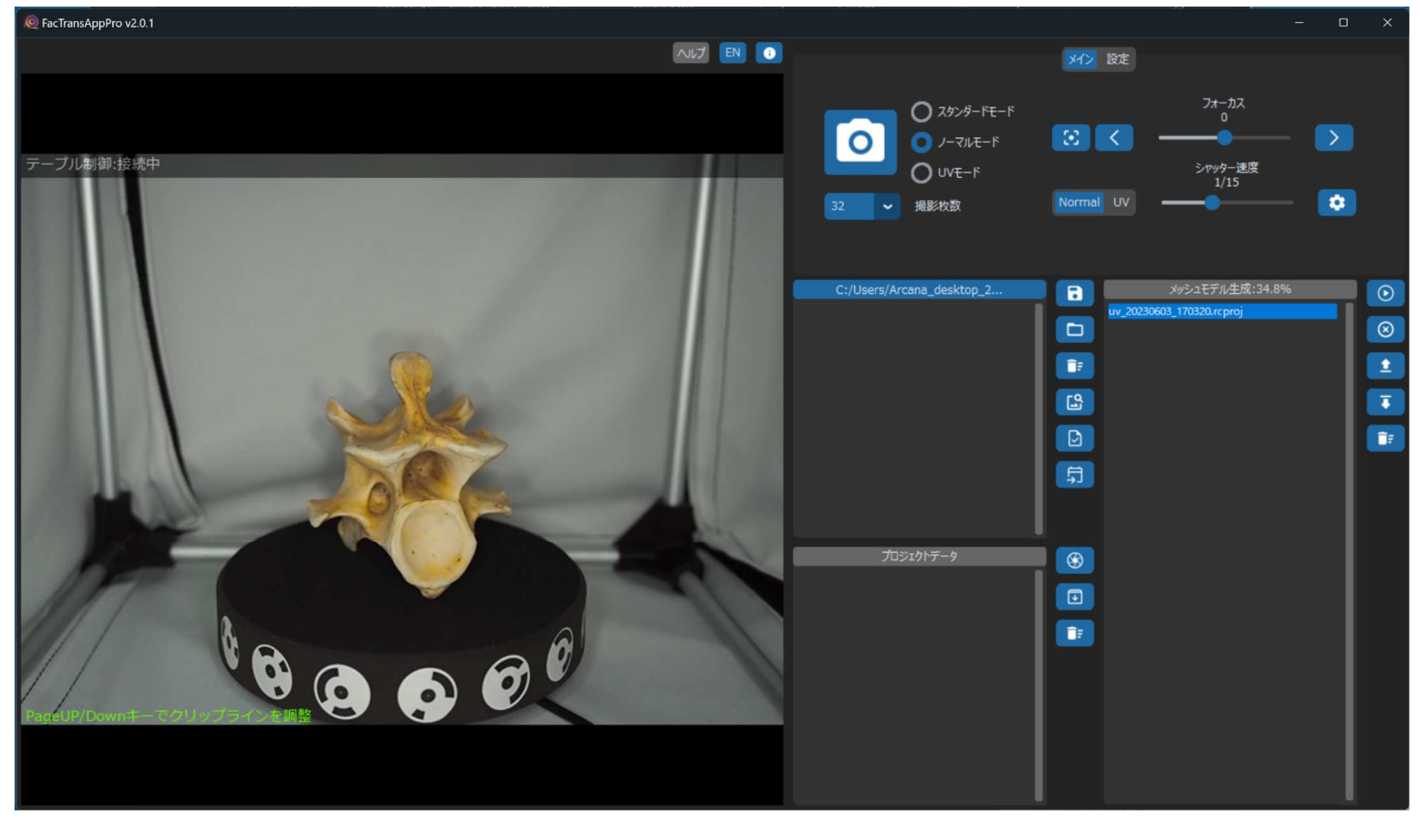

カメラで撮影している画像が表示されない場合、接続を確認してください。

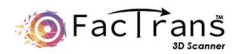

#### 2.スキャン方法

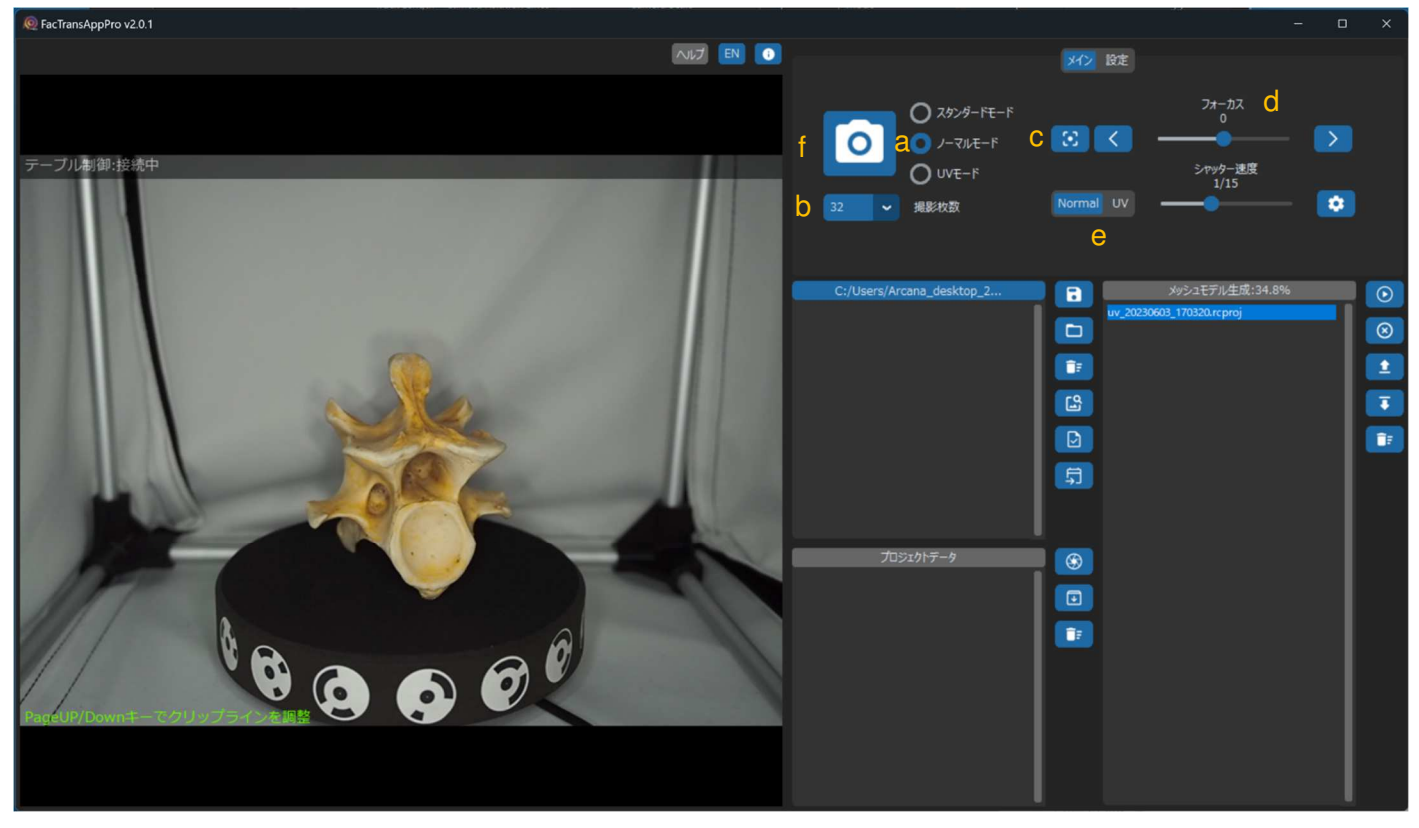

- ① ノーマルモード(a)にチェックを入れてください。
- ② 撮影枚数(b)を設定します。通常は 32 枚でスキャン可能です。
- ③ フォーカス(c)をオートで合わせます。

スライドバー(d)でフォーカスを手動で合わせることができます。通常はオートフォーカスを使用します。

④ Normal(e) のシャッター速度を調整し、写り具合を調整します。

Normal では、UV を調整する必要はありません。

⑤PageUP/Dowon キーを使いクリップするラインを設定します。

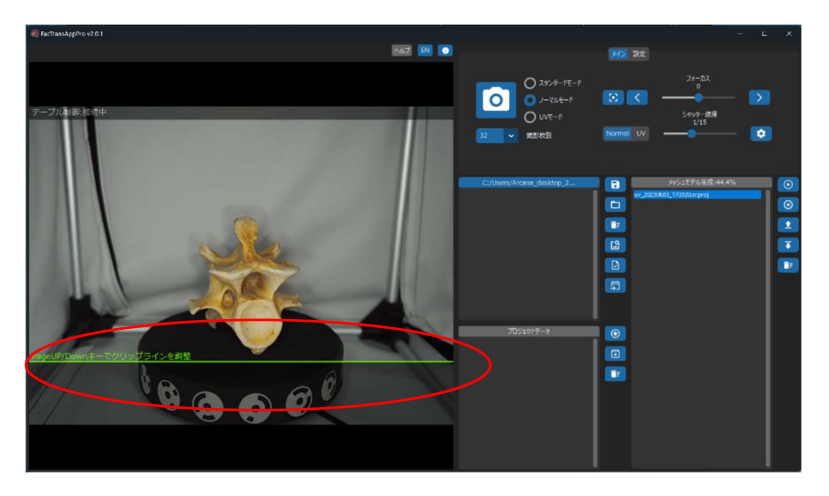

スキャンするワークが入るように調整をします。

⑥ 1 回目のスキャン。スキャン開始ボタン(f)をクリックし、スキャンを開始します。

⑦ 1 回目のスキャン完了後、Align = 32/32 と表示されていることを確認してください。

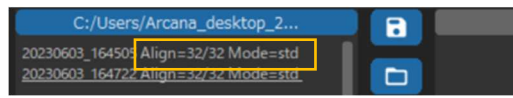

Align 数が少ない場合、スキャンに失敗をしている為、撮影状態を確認してください。

クリップが正常に行われているかは以下にて確認可能です。

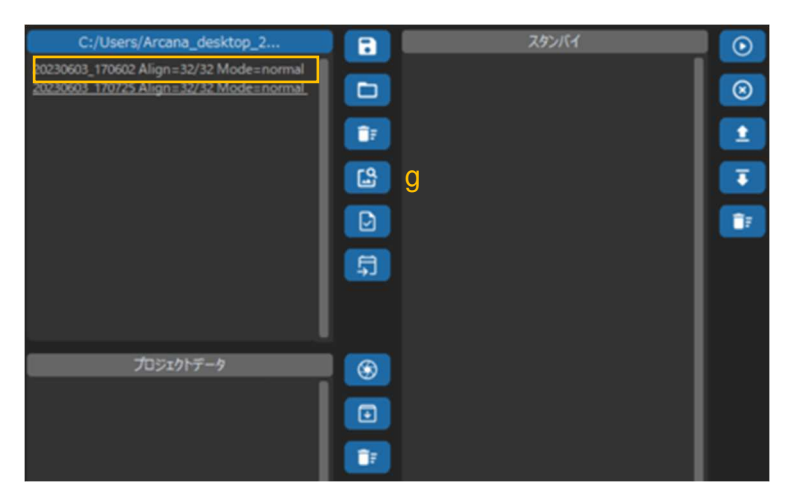

スキャン後、データを選択し、g のアイコンをクリックします。

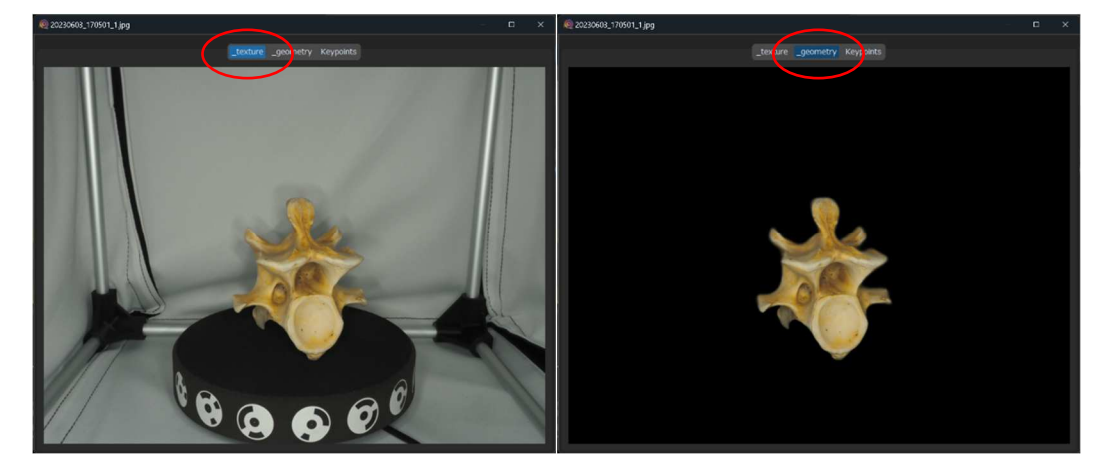

texture は、未クリップのスキャン写真を表示します。 \_geometry はクリップ後、背景を除去した写真を表示します。 \_geometry が著しく欠損している場合は、スキャン条件を変更してください。

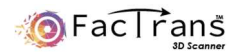

#### ⑦ 2 回目のスキャン

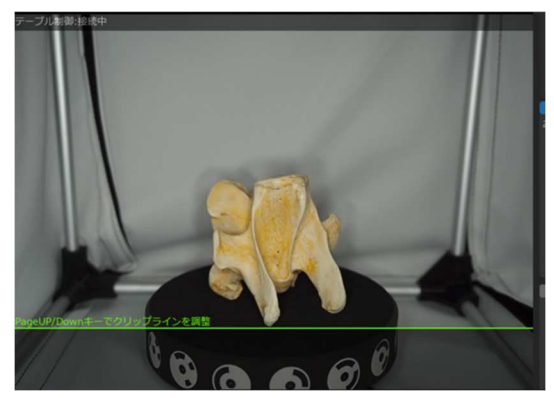

ワークの向きを変え、スキャン開始ボタン(f)をクリックし、2 回目のスキャンを開始します。

- 1 回目同様、スキャン後は Align 数を確認してください。
- ⑧ 3 回目のスキャン

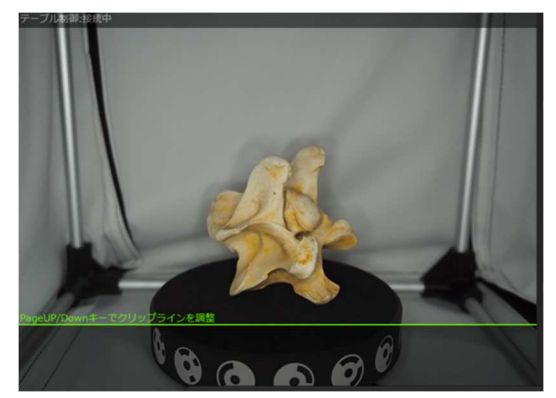

ワークの向きを変え、スキャン開始ボタン(f)をクリックし、3 回目のスキャンを開始します。 Align 数を確認し問題ないことを確認し、モデル作成を行います。

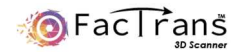

#### ⑨マージ確認

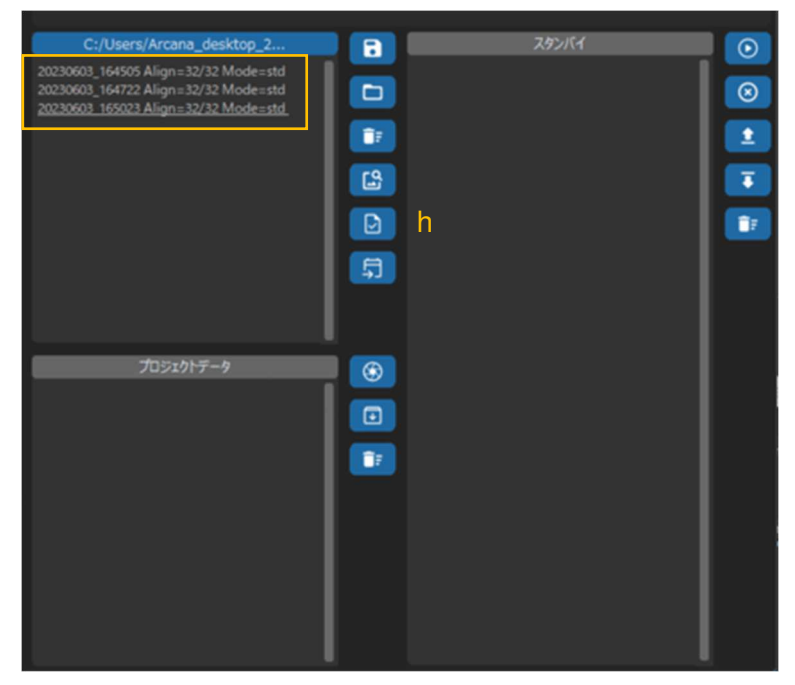

3 回のスキャンが完了すると、3 つの撮影データができます。

マウスでドラッグし、3 つのデータを選択し、h のアイコンをクリックし、3 つのデータがマージするか確認します。

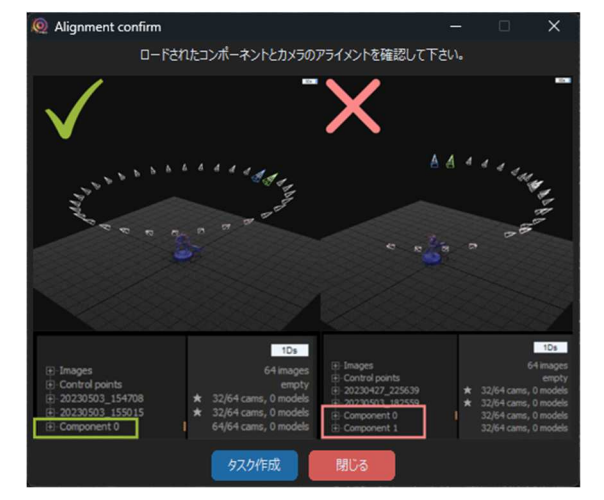

g のアイコンをクリックすると上記の画面が表示されますので、Reality Capture で表示を確認してください。

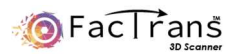

#### ⑨マージ確認(続き)

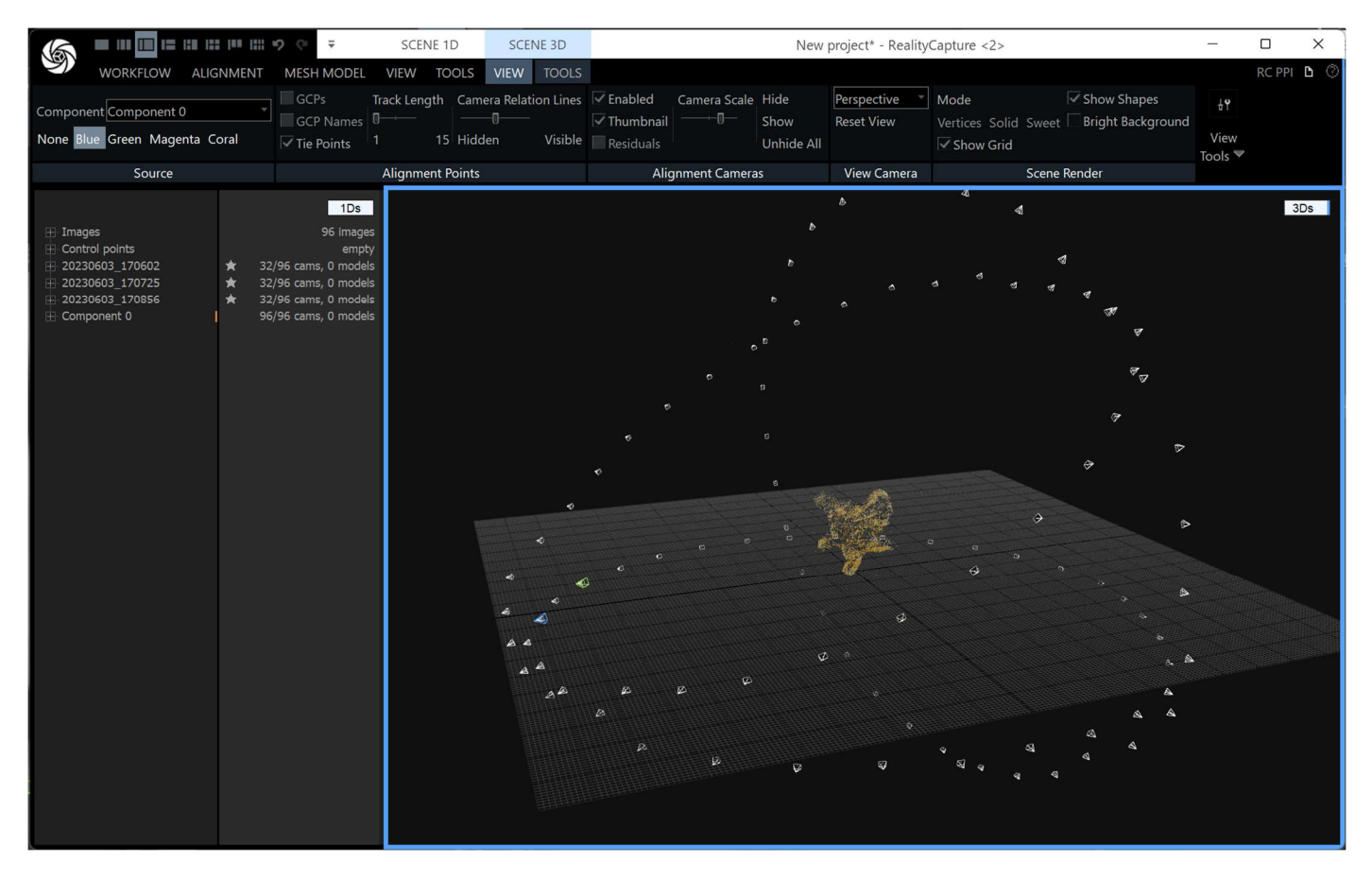

正しくマージがされている場合は、上図のようになります。角度を変えてスキャンしたものが骨を中心に表示されます。

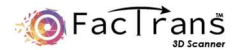

データ作成

マージが確認できましたら、データ作成に入ります。

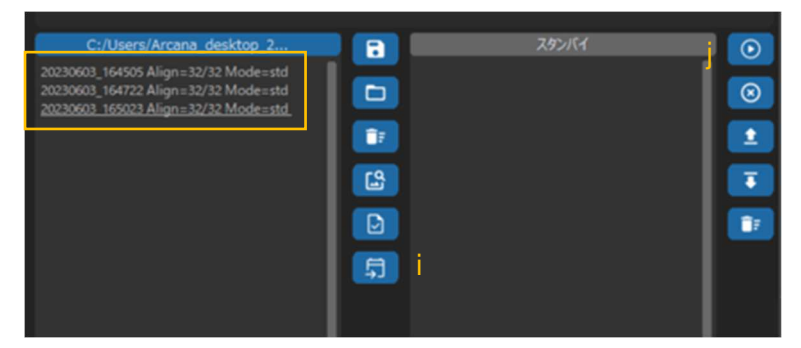

①マウスでドラッグし、3 つのデータを選択し、i のアイコンをクリックし、スタンバイに移動します。 ②j のアイコンをクリックし、設定を行います。

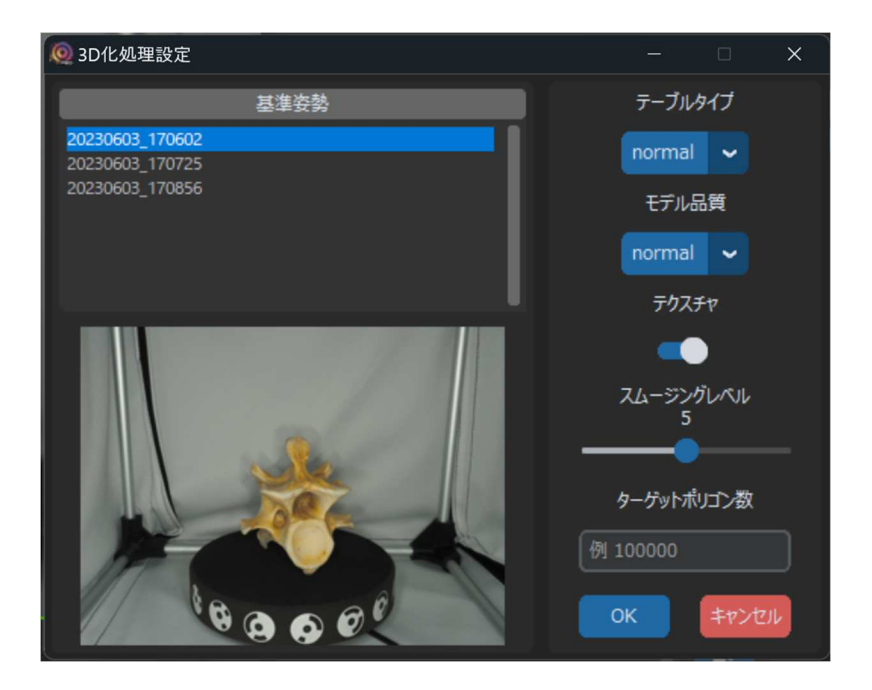

基本姿勢・・・3D データ作成時の姿勢を選択します。

テーブルタイプ・・・スキャンに使用したテーブルタイプを選択してください。 モデル品質・・・normal(通常品質)/preview(モデル品質は落ちますが、処理時間が速いです)を選択してください。 テクスチャ・・・テクスチャの有り無しが選択できます。(カラーデータを出力する場合は ON してください) スムージングレベル・・・必要に応じスムージングレベルを調整してください。デフォルトは 5 になっています。 ターゲットポリゴン数・・・作成される 3D データのポリゴン数を設定したい場合は、数字を入力してください。 数字を入れない場合、ポリゴン数は削減されません。

各設定を選択後、OK を押すと 3D 化処理が開始されます。

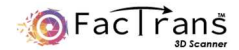

# データ出力

フォトグラメトリ処理が完了すると、プロジェクトファイルが作成されます。

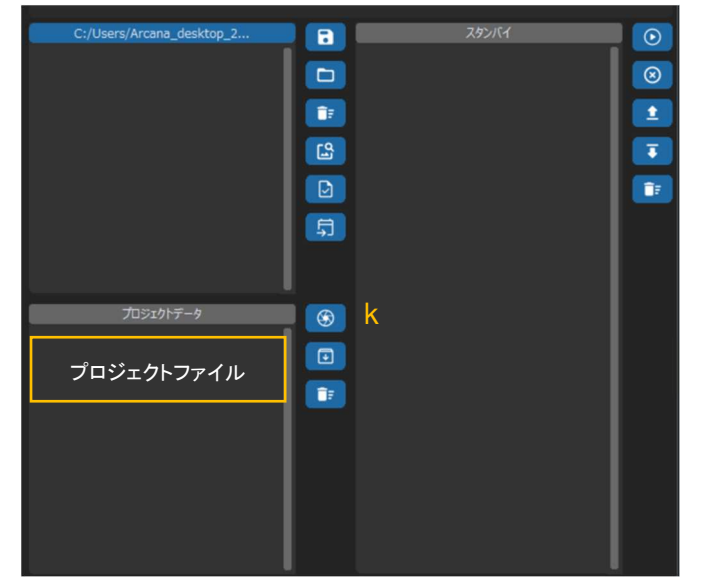

プロジェクトファイルを選択し k のアイコンをクリックし、データを確認します。(Reality Capture の画面が立ち上がります)

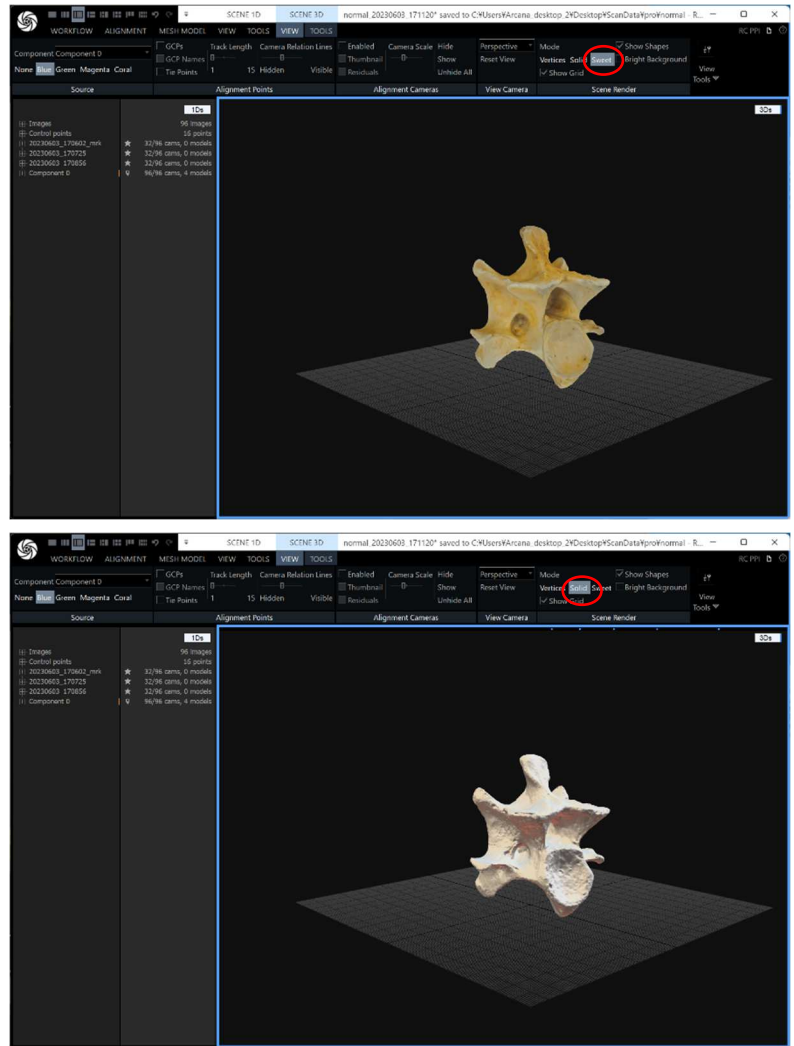

Sweet がテクスチャあり

Solid がテクスチャなし

データ品質を確認し、データをエクスポートします。

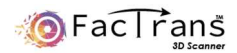

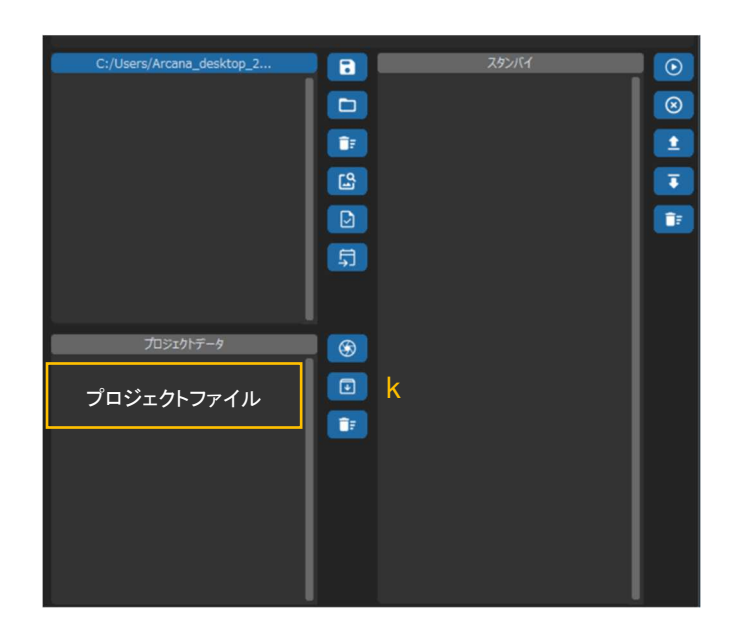

プロジェクトファイルを選択し、k のアイコンをクリックし、データをエクスポートします。拡張子は任意のものを選択してください。 Tips:データ出力は自動で行うことも可能です。設定画面にて設定を行ってください。

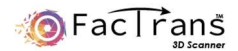

UV モードのワークフロー

UV モードはカラーテクスチャを必要としない、形状のみ早く、高精度にスキャンしたい場合に使用します。

テクスチャをスキャンしない分、スキャン時間が短縮できます。

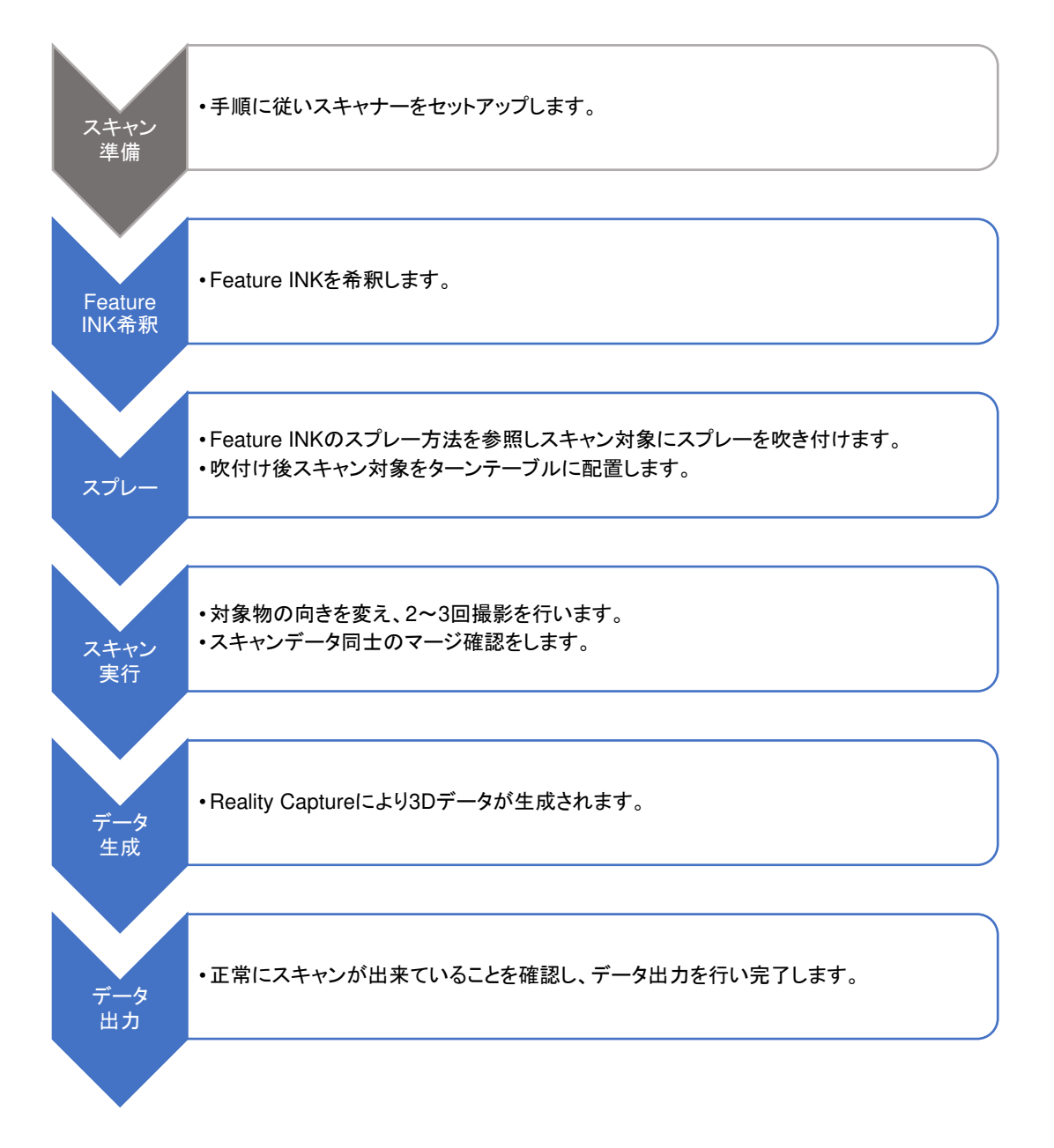

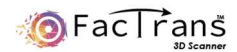

# **Feature INK** 希釈方法

#### エアブラシの使い方

① エアブラシのカップに半分程度を目安に水をいれます。

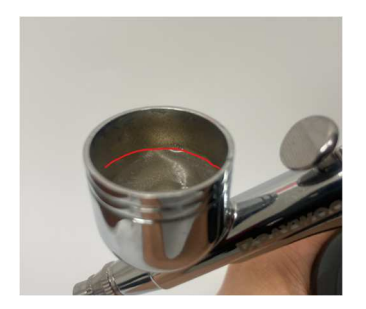

② Feature INK をスポイトで 30 滴程度入れ、スポイトの先端などで軽く撹拌します。

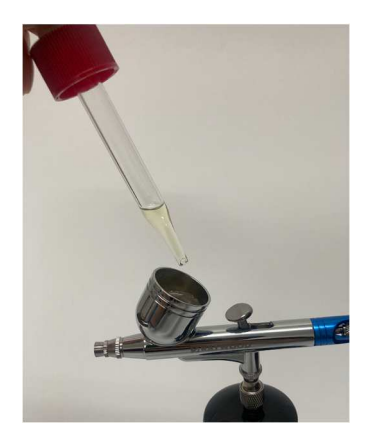

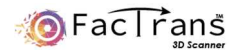

### **Feature INK のスプレー方法**

スキャン対象に Feature INK をスプレーします。

UVLED キーホルダーをエアブラシに取り付け、キーホルダーのスイッチ(小さい出っ張り部分)を ON します。

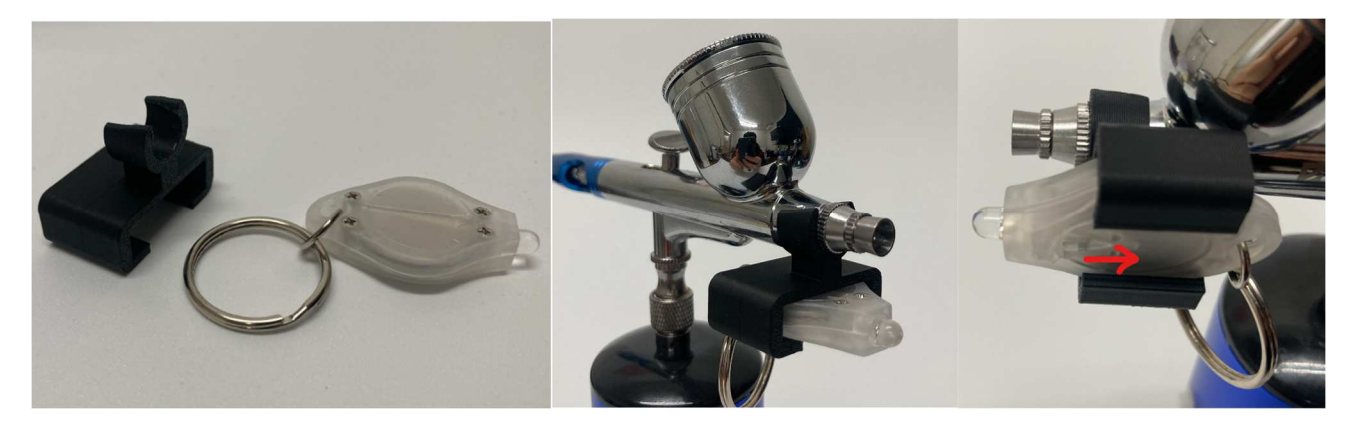

スキャン対象を手で持つか、付属の塗装棒で掴み、エアブラシを吹き付けます。吹付け具合は UVLED で照らしながら確 認して下さい。エアブラシの操作は以下のようなダブルアクションです。

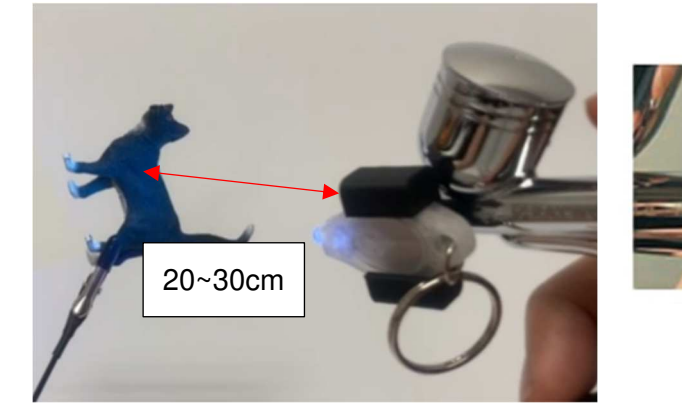

操作1(押す)

操作2(引く)

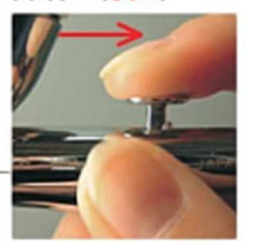

エアーが出ます 引く量により 吐出量が変化します

【注意事項】

・できるだけ細かいミストが付着するように、距離を離し、エアブラシのトリガは引きすぎないで下さい。

・対象の裏表など、全体をスプレーします。

・吹付け過ぎた場合は水で濡らした布で拭き取り、やり直して下さい。

・スプレーが手などに付着した場合は石鹸と水で洗い流して下さい。

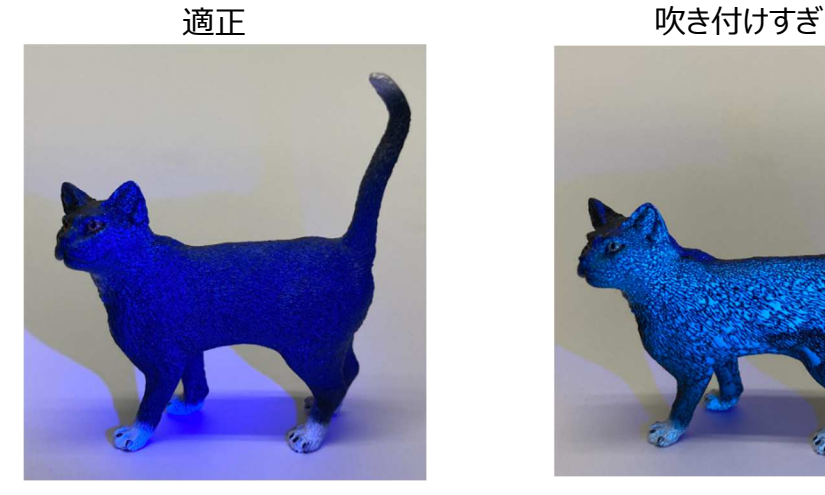

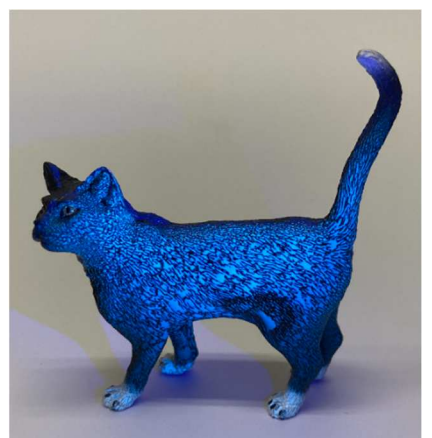

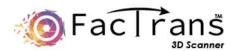

# スキャン方法

EacTransAppPro v2.0.1 NUT EN O <mark>メイン</mark>設定 フォーカス<br>0  $\bigcirc$   $7929 - FE - F$  $\rightarrow$  $\circ$  $Q$   $y$ -zue-R  $\mathbb{E}[\mathbb{R}]$  $\bigcap$  UVE-F シャッター速度  $\bullet$ 撮影枚数 1 D:/ScanData/FacTransPre  $\blacksquare$ スタンバイ  $\bullet$  $\Box$  $\circ$  $\mathbf{r}$ **DE**  $\overline{\bullet}$  $\mathbb{E}$  $\Box$ **I USB**  $\frac{1}{100}$  $\overline{2}$ 同 ストレージ **MTP QPC RAW** プロジェクトデータ  $\circ$ ロロコントロール  $\Box$ **USB PD DE** 終了 決定区

1.組立方法に従い、システムをパソコンに接続後、FacTransAppPro を起動します。

パソコンと USB で接続をし、緑でハイライトされている PC コントロールを選択します。出荷時点では自動接続するように設定 されています。正常に接続できている場合、下の画面の通り、赤枠部にカメラの撮影画像が表示されます。

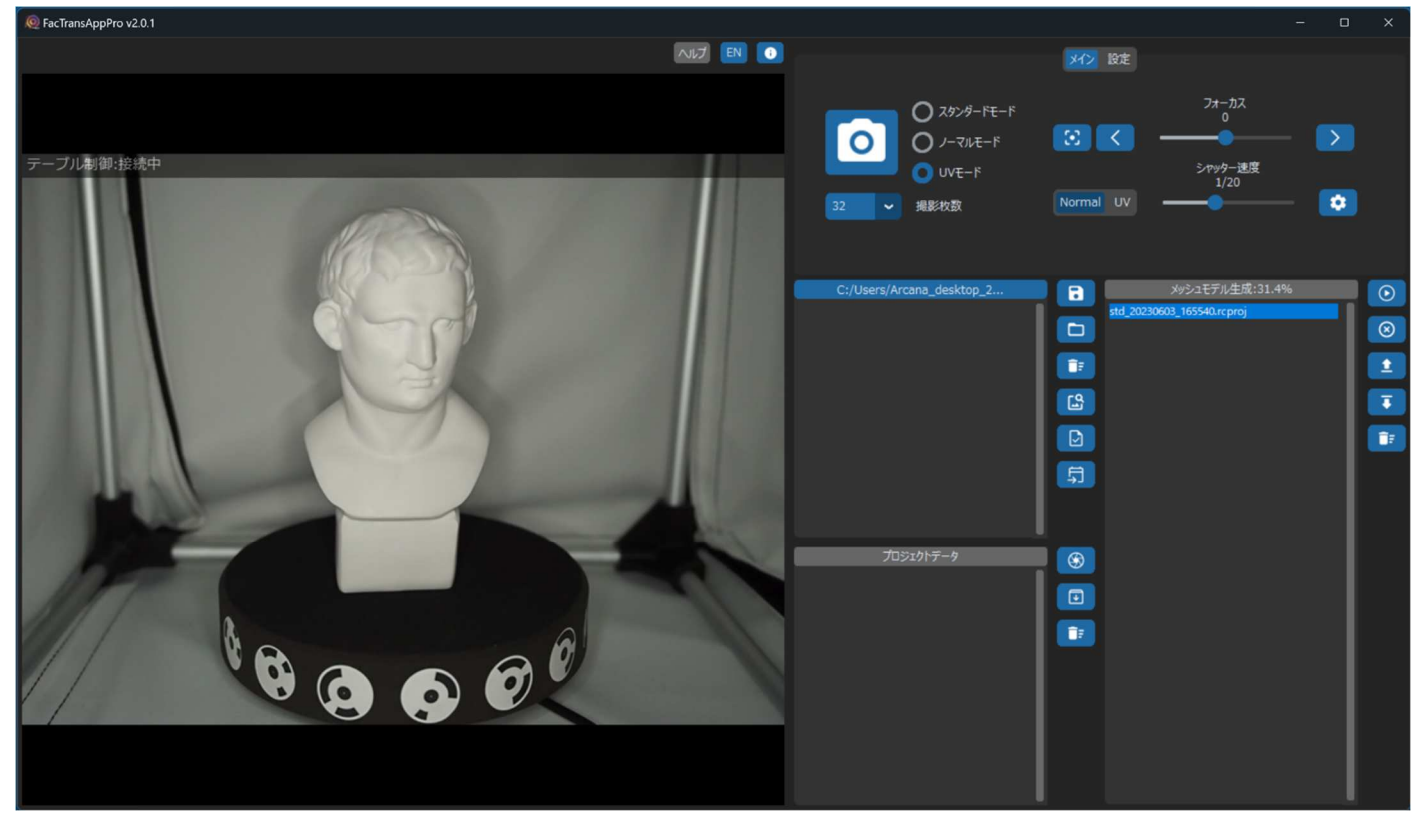

カメラで撮影している画像が表示されない場合、接続を確認してください。

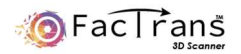

#### 2.スキャン方法

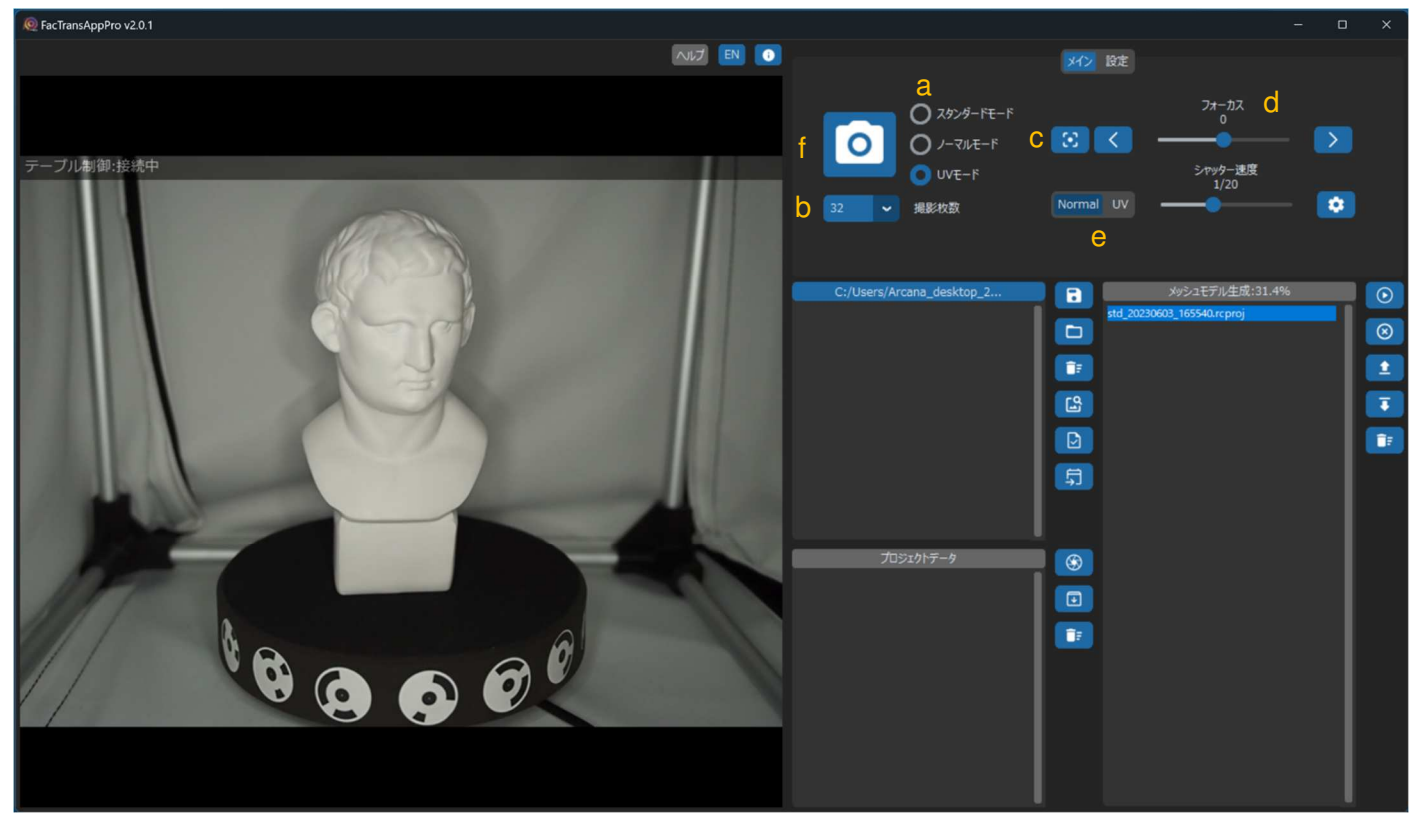

- ① UV モード(a)にチェックを入れてください。
- ② 撮影枚数(b)を設定します。通常は 32 枚でスキャン可能です。
- ③ フォーカス(c)をオートで合わせます。

スライドバー(d)でフォーカスを手動で合わせることができます。通常はオートフォーカスを使用します。

④ UV(e) のシャッター速度を調整し、写り具合を調整します。

UV モードでは、Normal を設定する必要はありません。

- ⑤ 1 回目のスキャン。スキャン開始ボタン(f)をクリックし、スキャンを開始します。
- ⑥ 1 回目のスキャン完了後、Align = 32/32 と表示されていることを確認してください。

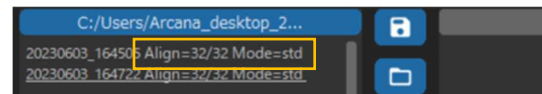

Align 数が少ない場合、スキャンに失敗をしている為、撮影状態を確認してください。

⑦ 2 回目のスキャン

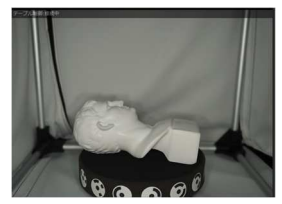

ワークの向きを変え、スキャン開始ボタン(f)をクリックし、2 回目のスキャンを開始します。

1 回目同様、スキャン後は Align 数を確認してください。

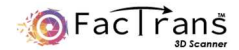

⑧ 3 回目のスキャン

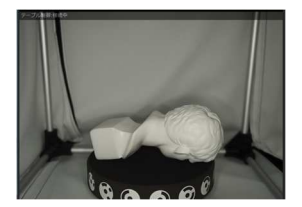

ワークの向きを変え、スキャン開始ボタン(f)をクリックし、3 回目のスキャンを開始します。 Align 数を確認し問題ないことを確認し、モデル作成を行います。

⑨マージ確認

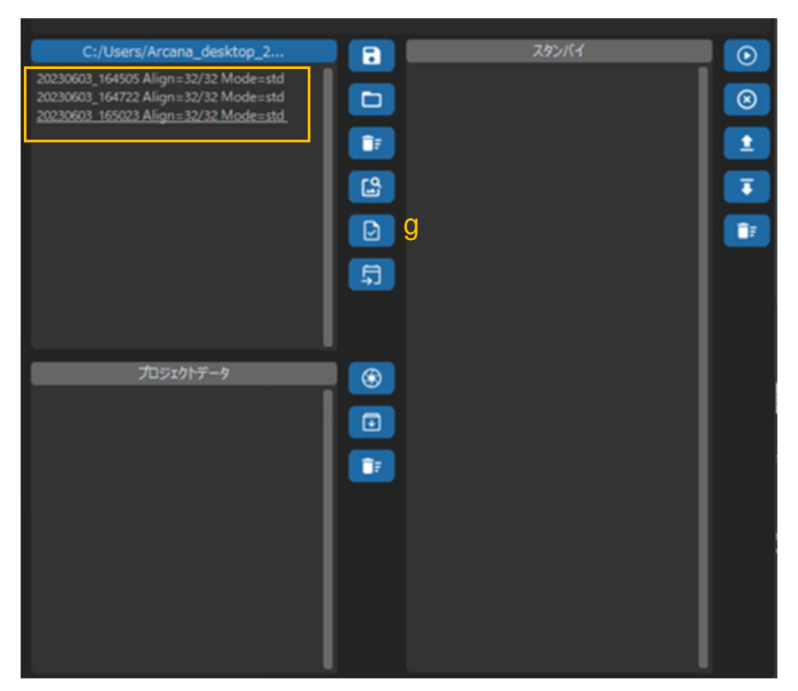

3 回のスキャンが完了すると、3 つの撮影データができます。

マウスでドラッグし、3 つのデータを選択し、g のアイコンをクリックし、3 つのデータがマージするか確認します。

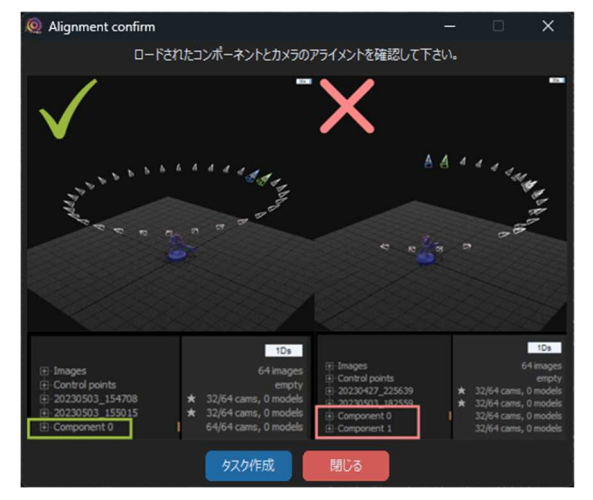

g のアイコンをクリックすると上記の画面が表示されますので、Reality Capture で表示を確認してください。

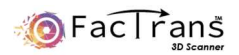

#### ⑨マージ確認(続き)

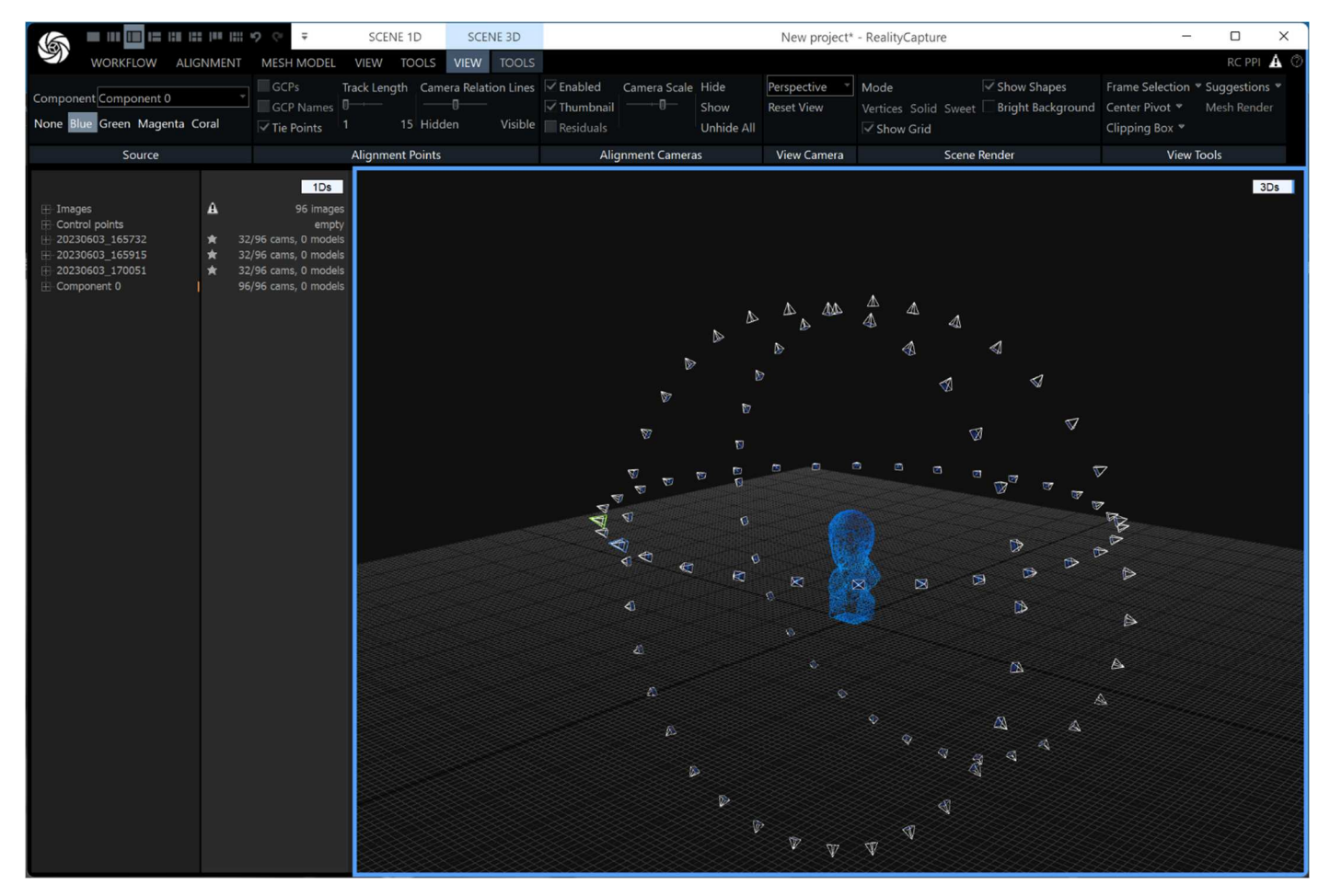

正しくマージがされている場合は、上図のようになります。角度を変えてスキャンしたものが胸像を中心に表示されます。

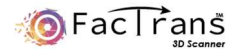

# データ作成

マージが確認できましたら、データ作成に入ります。

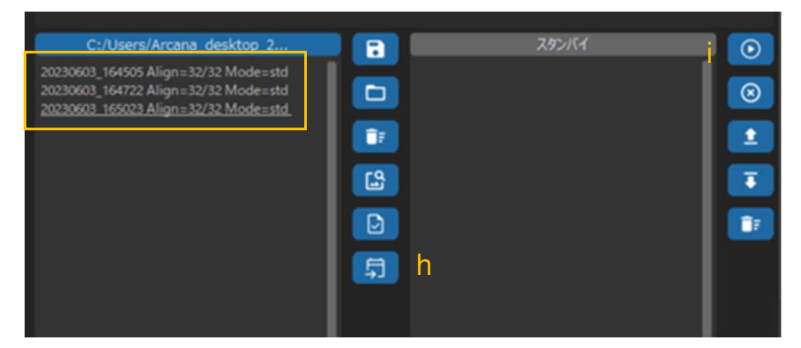

①マウスでドラッグし、3 つのデータを選択し、h のアイコンをクリックし、スタンバイに移動します。 ②i のアイコンをクリックし、設定を行います。

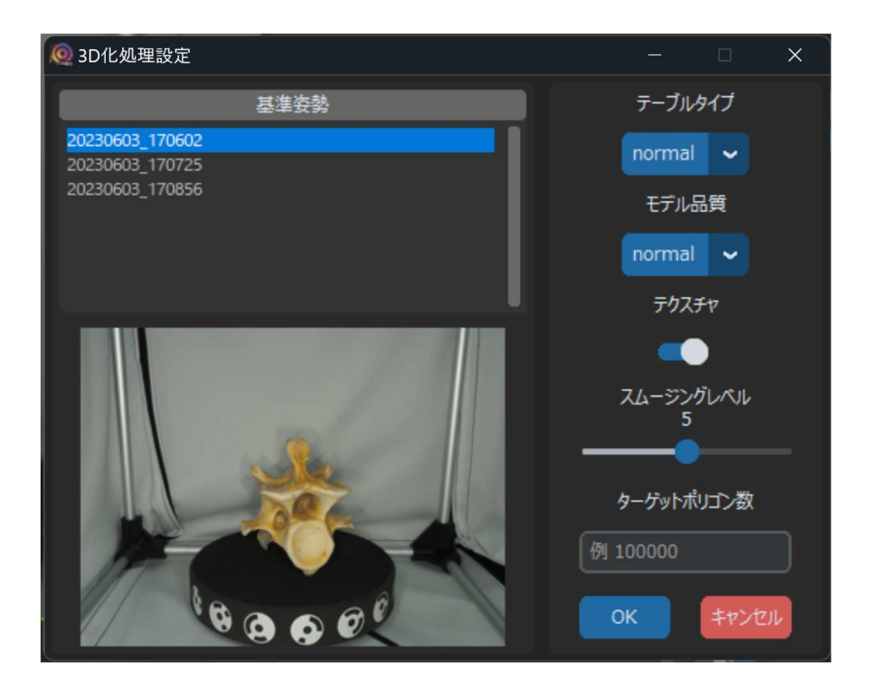

基本姿勢・・・3D データ作成時の姿勢を選択します。

テーブルタイプ・・・スキャンに使用したテーブルタイプを選択してください。 モデル品質・・・normal(通常品質)/preview(モデル品質は落ちますが、処理時間が速いです)を選択してください。 テクスチャ・・・テクスチャの有り無しが選択できます。(カラーデータを出力する場合は ON してください) スムージングレベル・・・必要に応じスムージングレベルを調整してください。デフォルトは 5 になっています。 ターゲットポリゴン数・・・作成される 3D データのポリゴン数を設定したい場合は、数字を入力してください。 数字を入れない場合、ポリゴン数は削減されません。

各設定を選択後、OK を押すと 3D 化処理が開始されます。

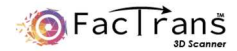

# データ出力

C:/Users/Arcana\_desktop\_2. スタンバイ  $\blacksquare$  $\bullet$  $\boxed{\Box}$  $\circ$  $\mathbf{G}_{\mathbb{F}_q}$  $\pmb{1}$  $\overline{\bullet}$  $\mathbb{E}$  $\begin{array}{|c|} \hline \textbf{D} \end{array}$ **TE**  $\begin{array}{|c|} \hline \end{array}$ プロジェクトデータ j  $\begin{array}{|c|} \hline \end{array}$ プロジェクトファイル  $\mathbf{G}$ 

フォトグラメトリ処理が完了すると、プロジェクトファイルが作成されます。

プロジェクトファイルを選択し j のアイコンをクリックし、データを確認します。(RealityCapture の画面が立ち上がります)

UV モードは、テクスチャはありません。

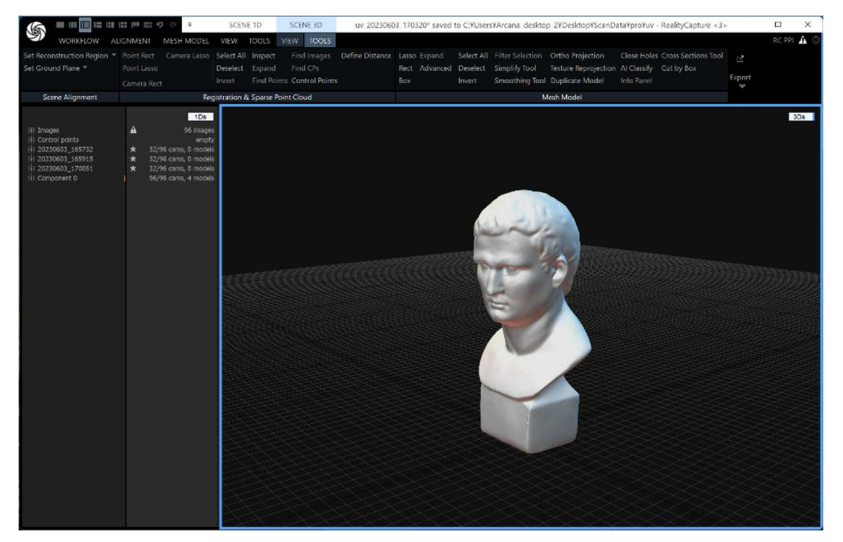

データ品質を確認し、データをエクスポートします。

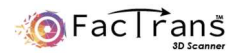

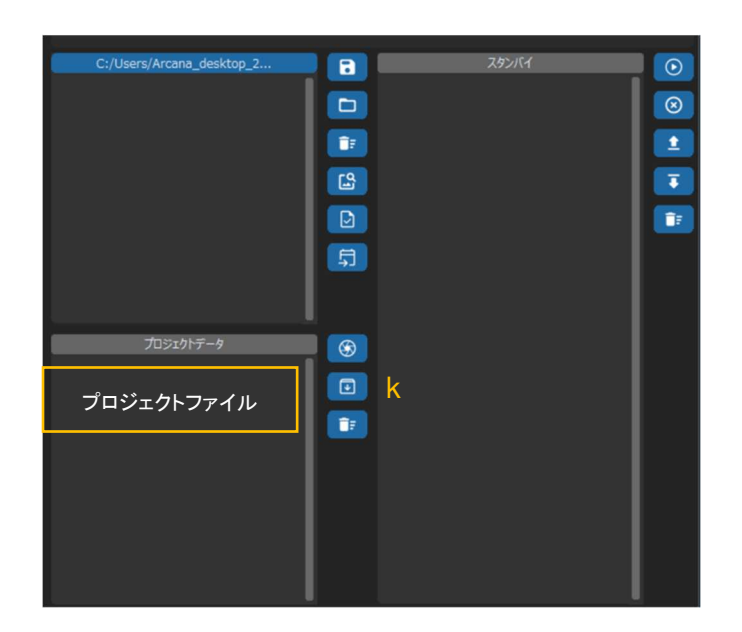

プロジェクトファイルを選択し、k のアイコンをクリックし、データをエクスポートします。拡張子は任意のものを選択してください。 Tips:データ出力は自動で行うことも可能です。設定画面にて設定を行ってください。

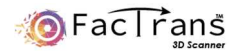

### 便利な機能

# 複数のテーブルラインナップ

テーブルは大きさ別に mini、normal、large(オプション品)の 3 種類ありますので、スキャン対象の大きさに合わせて、テーブ ルを変更して下さい。テーブルとスキャン対象のサイズ目安は以下の通りです。

mini:80mm 以下 normal:80~200mm large:200~300mm

### 治具の活用

平なものや長細い形状で姿勢が安定しないものは、付属のブロック等を使って立てかけスキャンしてください。

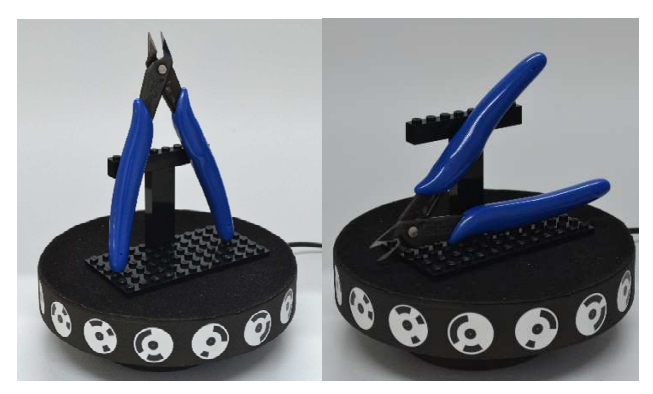

### ハイレゾ撮影

拡張設定のハイレゾ撮影を ON にすることで、50MP 相当の高解像度での撮影が可能です。 ハイレゾ撮影を使用すると、通常よりも高密度なポリゴンが生成できます。 ハイレゾ撮影は通常撮影よりも時間がかかり、3D 化処理の時間も長くなります。

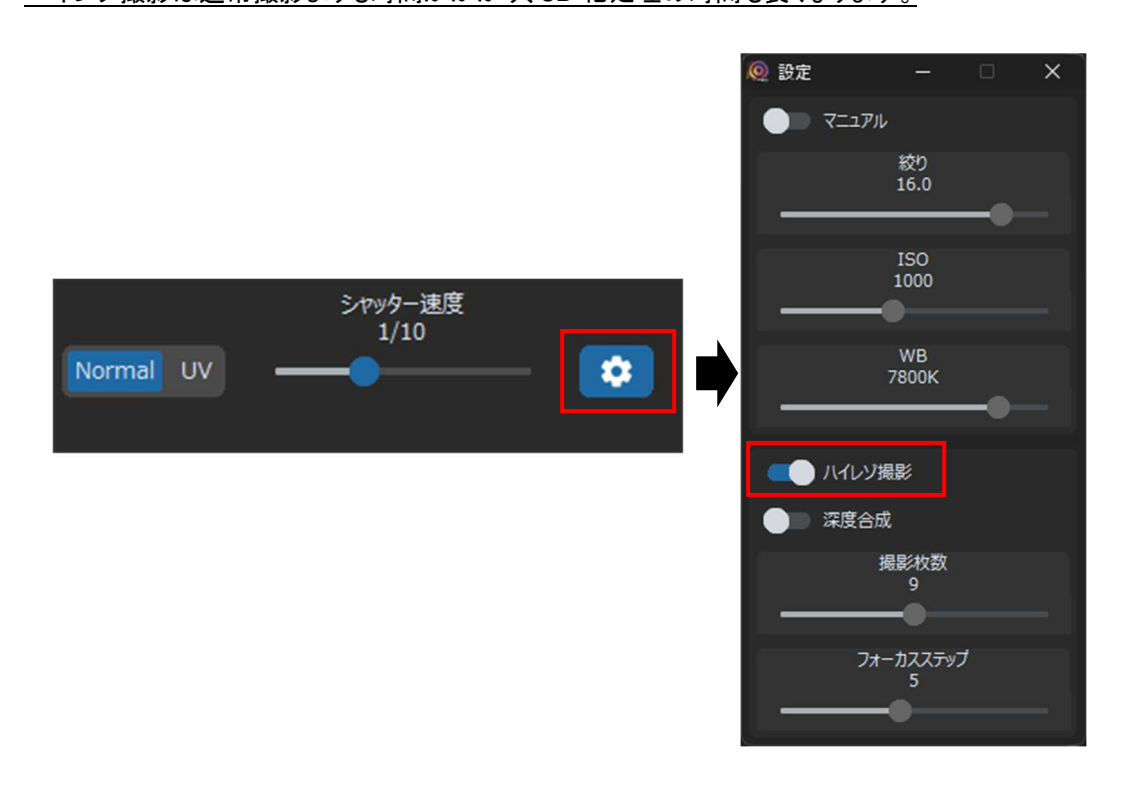

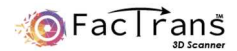

### 深度合成撮影

拡張設定の深度合成を ON にすることで、深い被写界深度での撮影が可能となります。 小さな被写体にカメラを近づけて撮影する場合にお使い下さい。

撮影枚数とフォーカスステップ(フォーカスの移動量)のパラメータを設定できます。

深度合成撮影は通常撮影よりも時間がかかります。

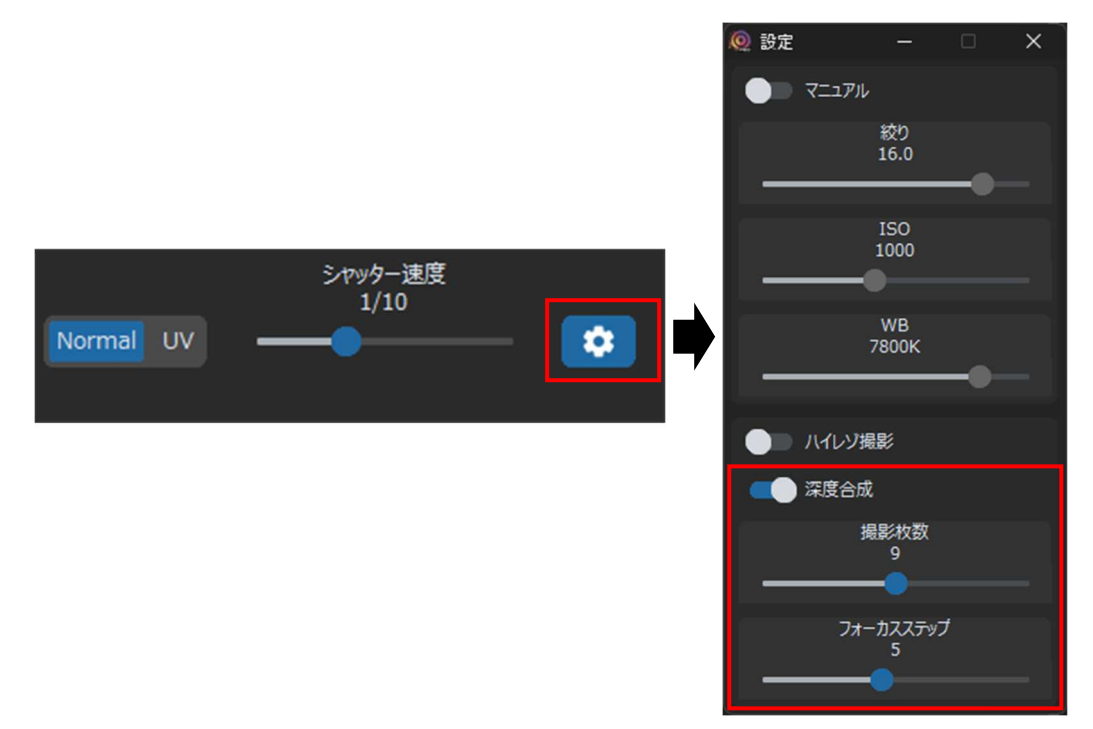

#### 画像ビューワーの使い方

左のリストから見たい画像を選択するか、キーボードに上下矢印キーを押すとコマ送りで確認することができます。左に表示 される画像がテクスチャ生成に使用され、右に表示される画像が形状生成に使用されます。ビューワーでは画像毎にテクス チャ生成に使用するかどうかを設定することができます。

以下のような付属のブロック(治具)等に立てかけて撮影したデータは、治具自体がテクスチャに影響を与える場合があるた め、必要に応じて設定してください。

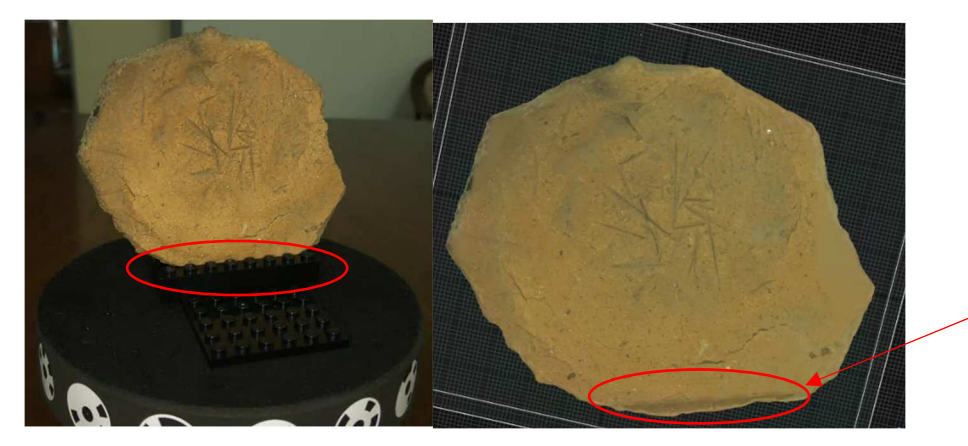

治具の映り込みによりテクスチ ャに⿊ずみが発生

1 枚ずつ画像を確認して disable texture source にチェックを入れるか、リスト下にあるボタンで一括設定することができま す。(チェックボックスはキーボードの左右矢印キーでも切り替えることができます)

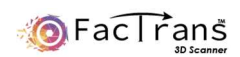

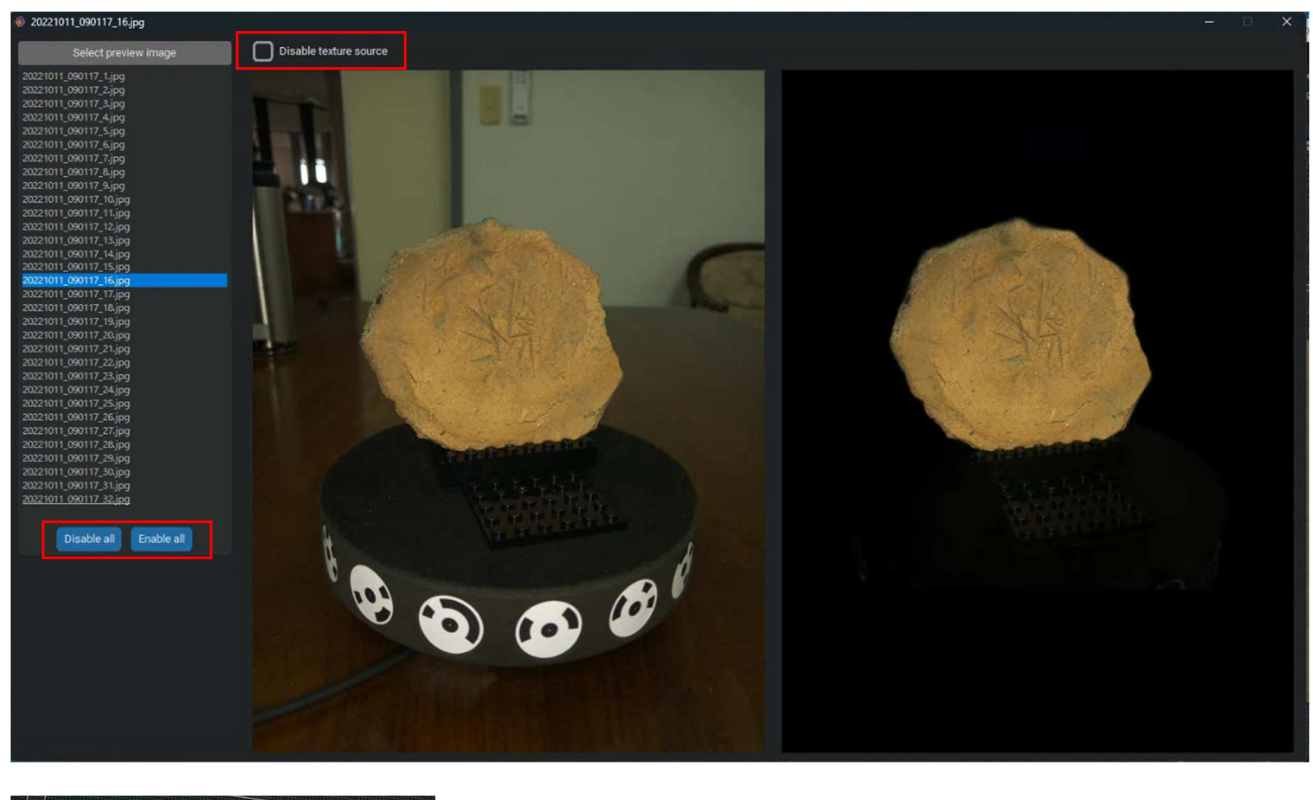

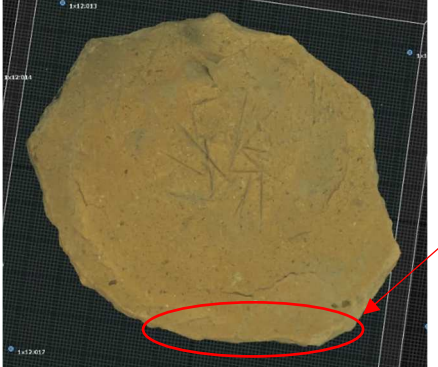

治具が写り込んだ画像を除外 してテクスチャ生成することで 黒ずみが改善

治具の映り込み以外にも、反射による白飛びなどで、テクスチャが白っぽくなるような場合にもご使用頂けます。

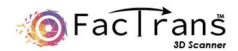

### カメラ設定

シャッター速度以外のカメラの設定を調整する場合は、拡張設定から行うことができます。

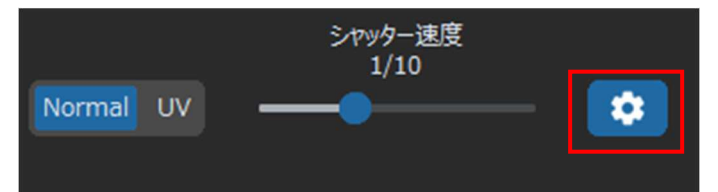

拡張設定を開きマニュアルを ON にすることで、絞り、ISO、WB(ホワイトバランス)の調整が可能です。

また、ここで設定できないパラメータについてはカメラ側を直接操作して設定可能です。

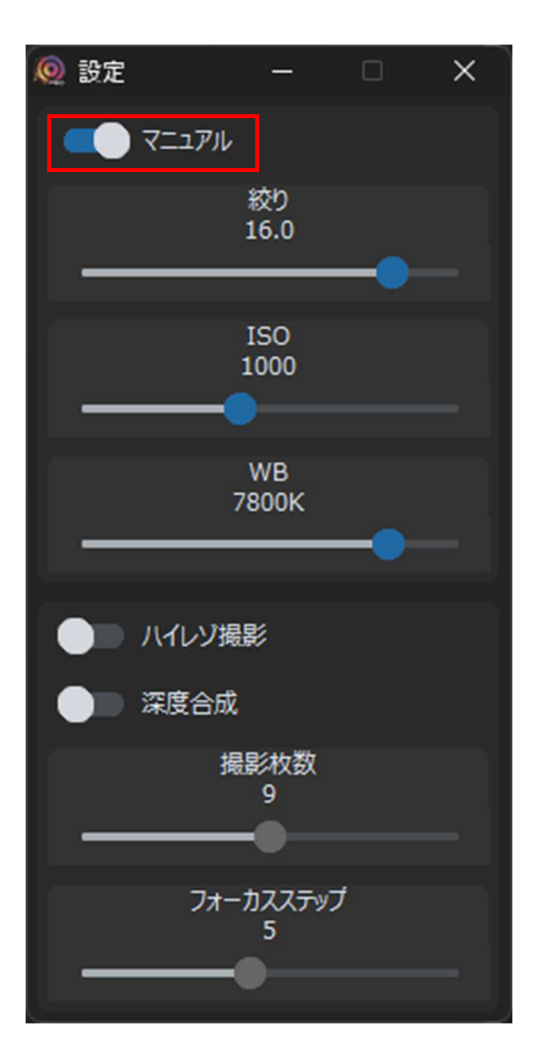

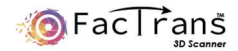

### テーブル動作の設定

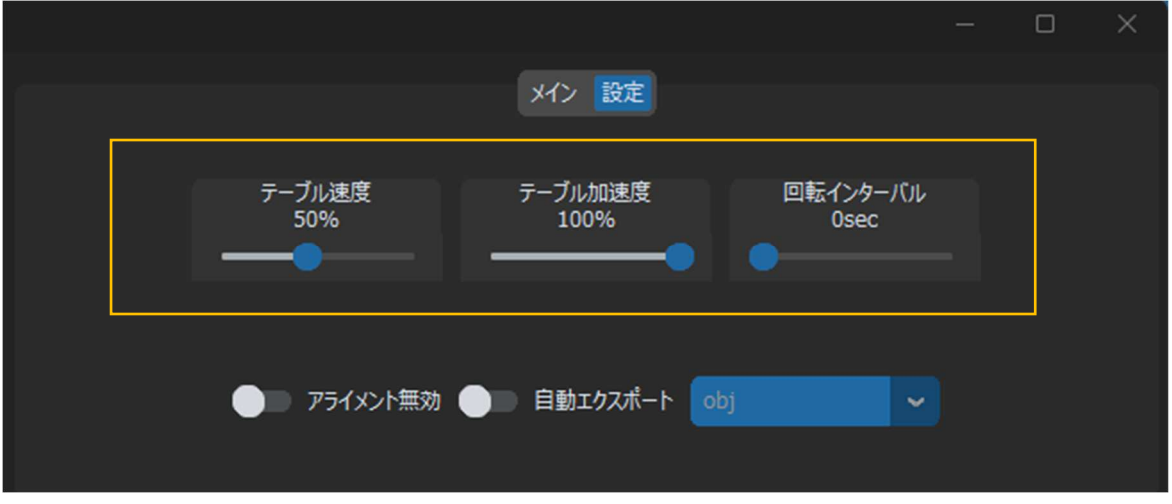

テーブルの動作を設定することが可能です。不安定なワークをスキャンする際に使用します。

\*通常は標準の設定のままで問題ございません。

### **3D** データの自動エクスポート機能

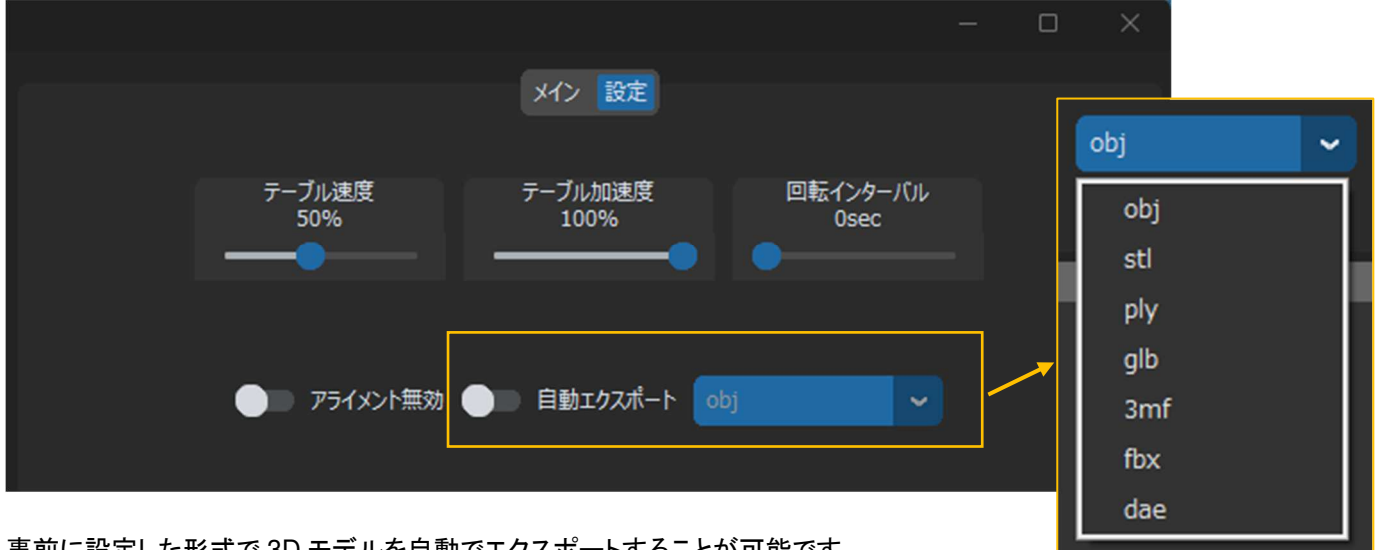

事前に設定した形式で 3D モデルを自動でエクスポートすることが可能です。

処理を連続で行う場合に便利です。

注意:PPI ライセンスを使用している場合、モデルのエクスポートに PPI が消費されます。

エンタープライズライセンス又は、アカデミックライセンスを使用している場合に使用することを推奨します。

設定時には以下の注意を喚起するポップアップが表示されます。

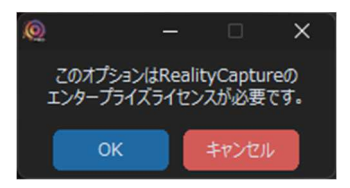

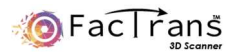

# 仕様

# 基本仕様

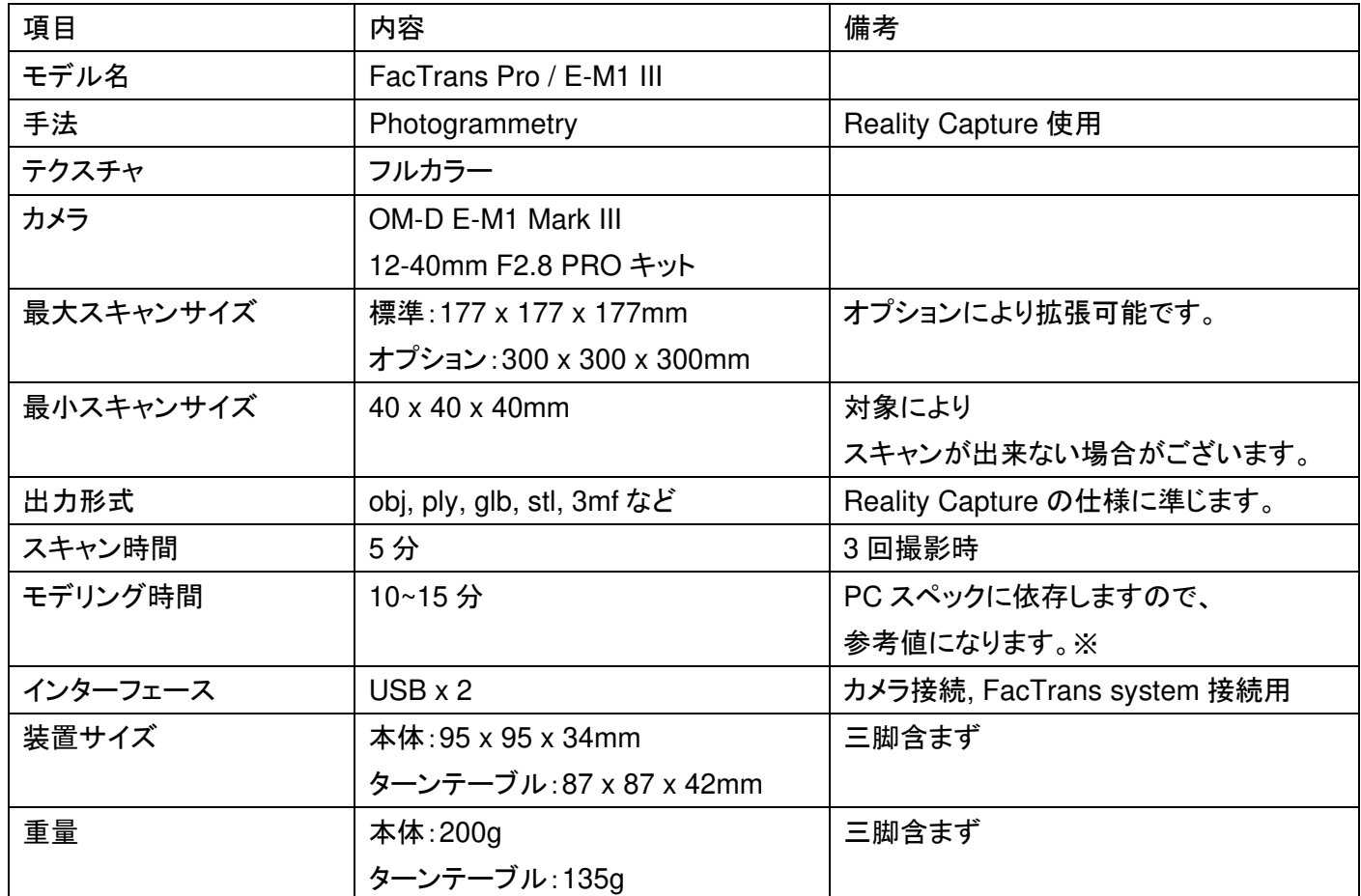

※テスト環境 PC スペック

OS: Windows11 Home 64bit

CPU: Core i7 12700

GPU: GeForce RTX3070 8GB

メモリ: 32GB

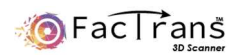

# アクセサリー別売品

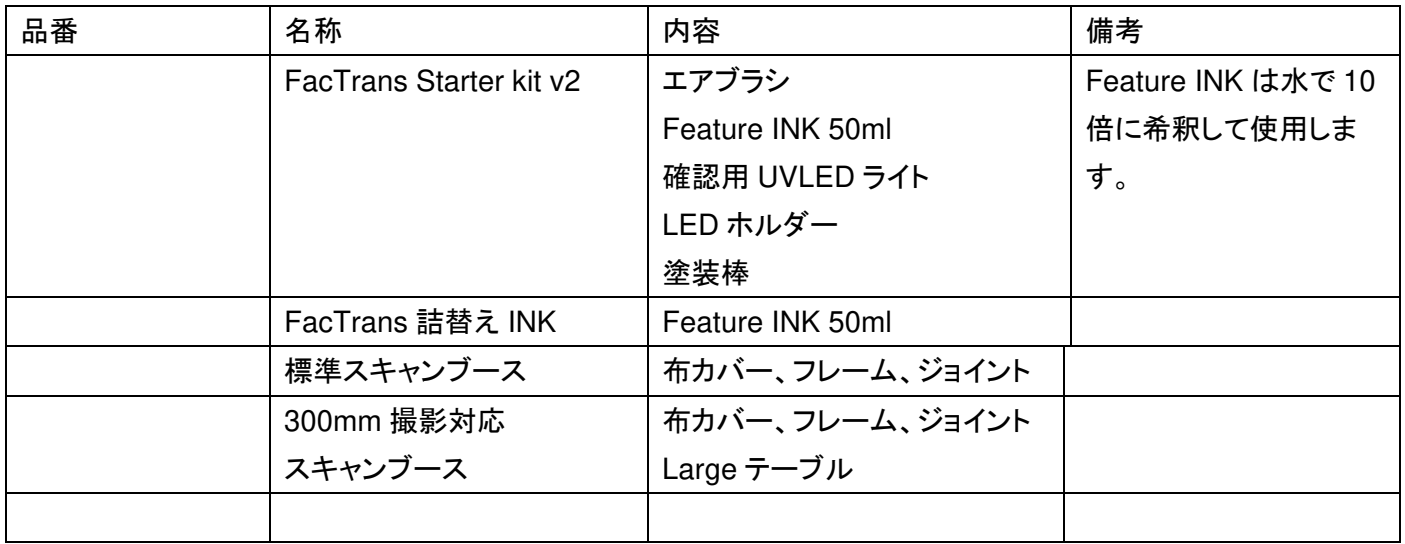

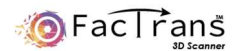

トラブルシューティング

#### 画角の調整

スキャンが正常に出来ない場合、ワークとカメラの位置関係、レンズの調整をしてください。

付属の三脚はカメラの角度と高さが調整できるので、スキャン対象とテーブルのマーカーが画角に入る位置に調整します。 mini サイズのテーブルは距離を離し過ぎるとマーカーを検出できません、画角の手前 1/3 程度に収まるように調整して下さ い。

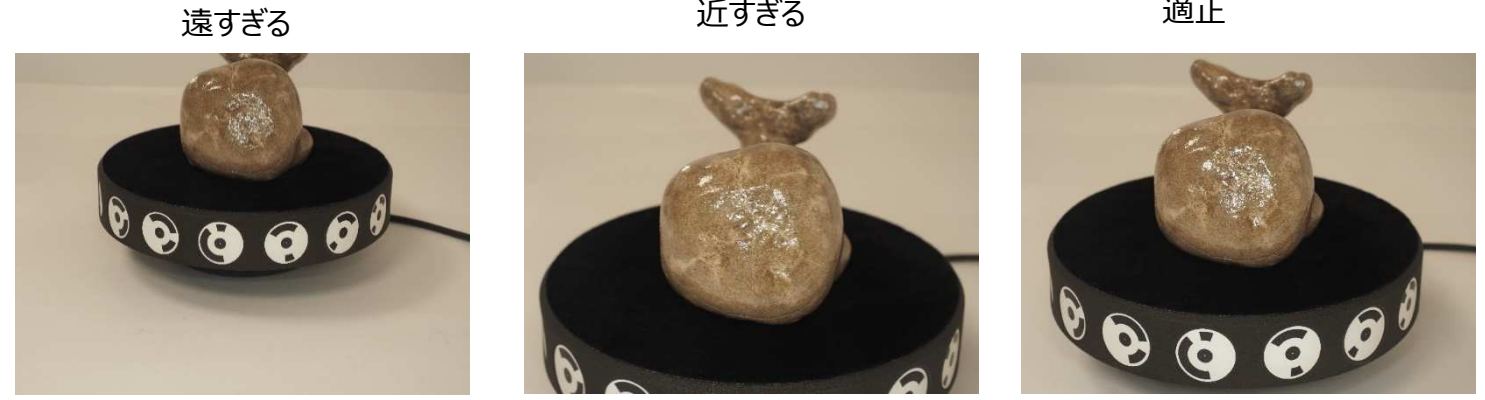

#### シャッター速度の調整

UV モードのシャッター速度は以下の写真を参考に調整をしてください。

暗すぎる そうしゃ 適正 かんこう うちゅうぎる

Normal モードのシャッター速度はテクスチャに関係します。

(\*Normal モードで撮影時は、テクスチャ、メッシュに関係します)

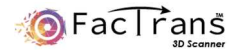

### ワークの回転

ワークを回転させる場合は以下の写真を参考にしてください。

3 回では死角が出るワークの場合、死角が出ないようスキャン回数を増やしてください。

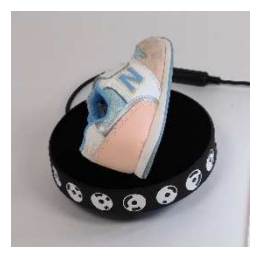

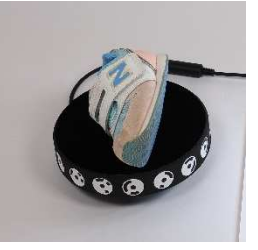

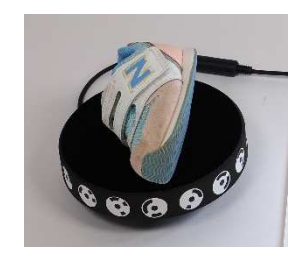

# 電源を入れても **UVLED** が点灯しない

AC アダプタに電源が供給されているかご確認下さい。 DC プラグがきちんと本体に差し込まれているかご確認下さい。 USB ケーブルが PC と接続されているかご確認下さい。

#### 拡張設定ボタンが押せない

カメラのモードダイヤルが M(マニュアル)になっているかご確認下さい。 カメラのレンズが正常に取り付けられているかご確認下さい。

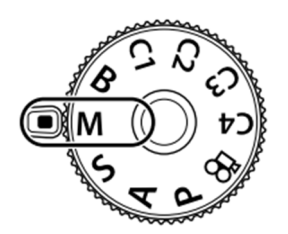

### **SD** カードの容量確認が表示される

以下のダイアログは SD カードが挿入されていない場合や、容量が不足している場合に表示されます。 SD カードが未挿入の場合はカードを挿入して下さい。容量不足の場合は、カード内の不要な撮影データを削除して下さい。 データ削除はカメラから行うことができますが、その際 PC との USB 接続を解除しておく必要がございます。

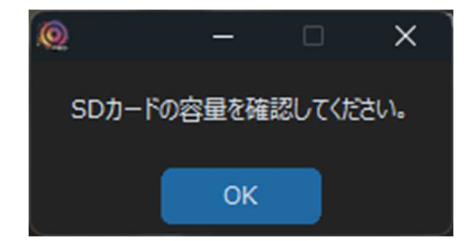

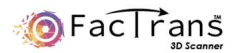

### **FacTransAppPro** の操作ができない(フリーズした)

ソフトウェアがフリーズした場合は Crtl+Shift+Esc キーでタスクマネージャーを開き、FacTransAppPro のタスクを終了して下 さい。

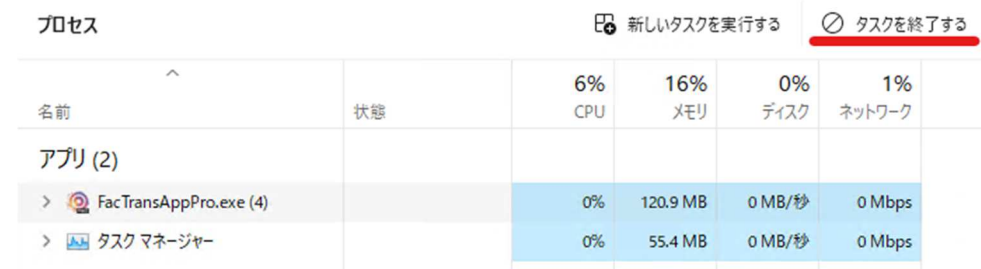

### 撮影データの **Align** 表示が **32/32** にならない

撮影データのアライメント状態をご確認下さい。正常な場合、以下のようにカメラ位置が円形に並んだ状態が表示されます。円 形に並んでいるうちの数カ所が抜けている程度であれば問題ありません。

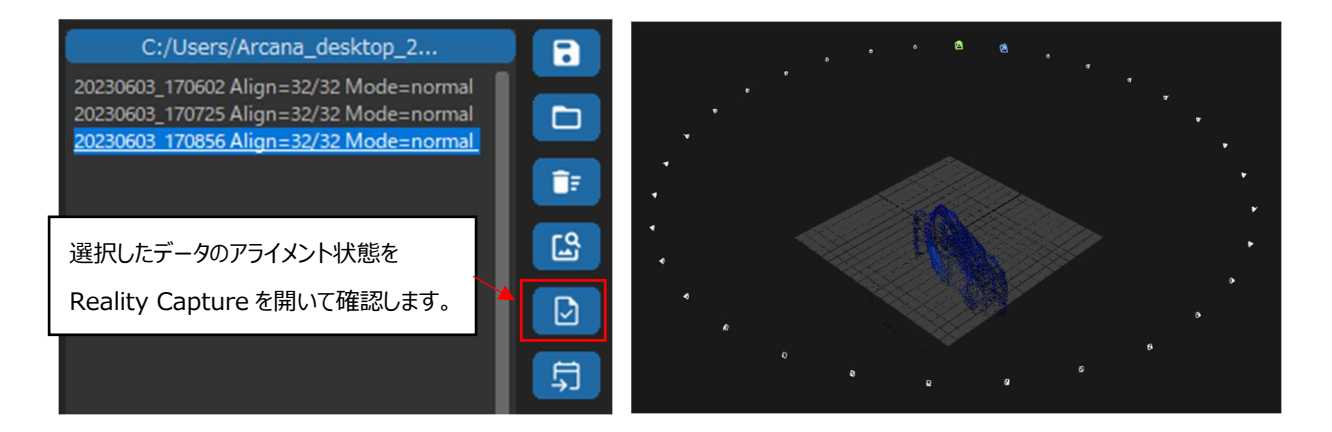

以下のように半分以上欠落していたり、円形から大きく崩れたりする場合はアライメント処理がうまくできていませんので、撮影 条件を見直して再撮影する必要があります。

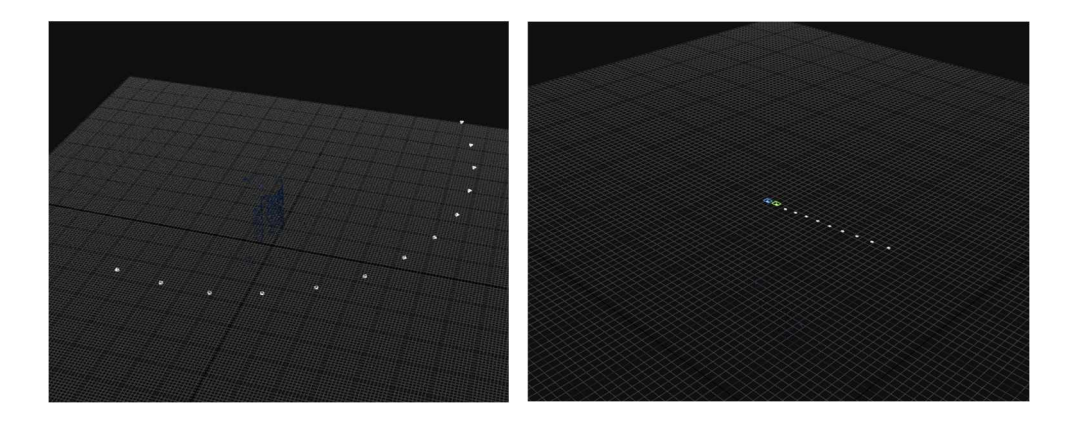

以下のポイントをご確認下さい。

カメラの画角に対して小さいものを撮影した場合や、コインなどの平たい形状のものを撮影した場合、アライメント処理に失敗 する可能性がございます。できるだけカメラの画角に対して、被写体が大きく写るように、置き方を調整して下さい。

また特徴点が少ない場合にも同様の現象が発生します。Feature INK をスプレーしなおすか、カメラ設定から画像の明るさの 調整をお試し下さい。

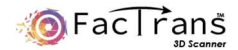

# **Reality Capture** でエラーが発生する

Reality Capture を単体で起動し、アップデートダイアログや、再アクティベーションダイアログが表示されていないかご確認く ださい。ダイアログが表示される場合は画面指示に従い、アップデートと再アクティベーションを実施して下さい。

# スキャンデータにゴミがついてくる

テーブルの一部がモデル化し、スキャン対象とくっついてしまう場合があります。カメラ設定で写りを暗めに調整し、テーブルが 黒に近い状態にすると改善します。また、ISO 設定を高くしている場合は数値を下げることで改善することがあります。

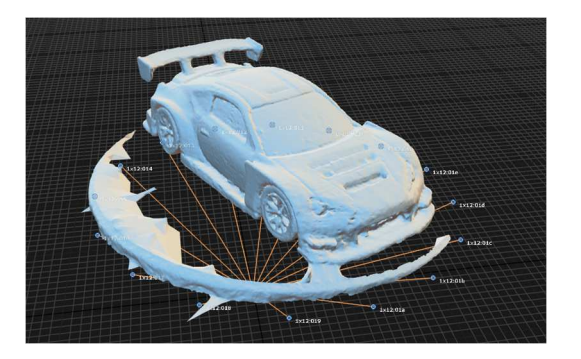

また、Reality Capture の手動操作でも取り除くことができます。

一番右にある TOOLS タブの Lasso を選択します。

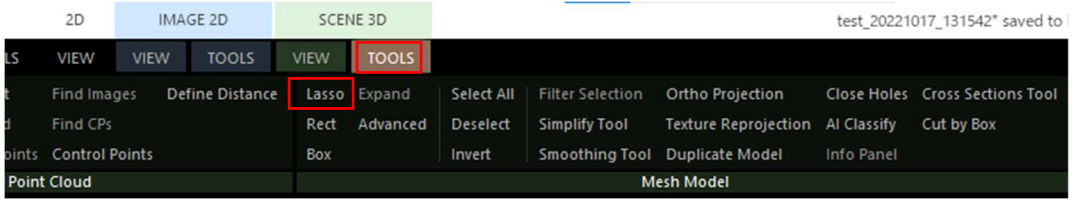

不要な部分を左クリックしながらマウスを操作して囲みます。Ctrl キーを押すと複数箇所選択できます。

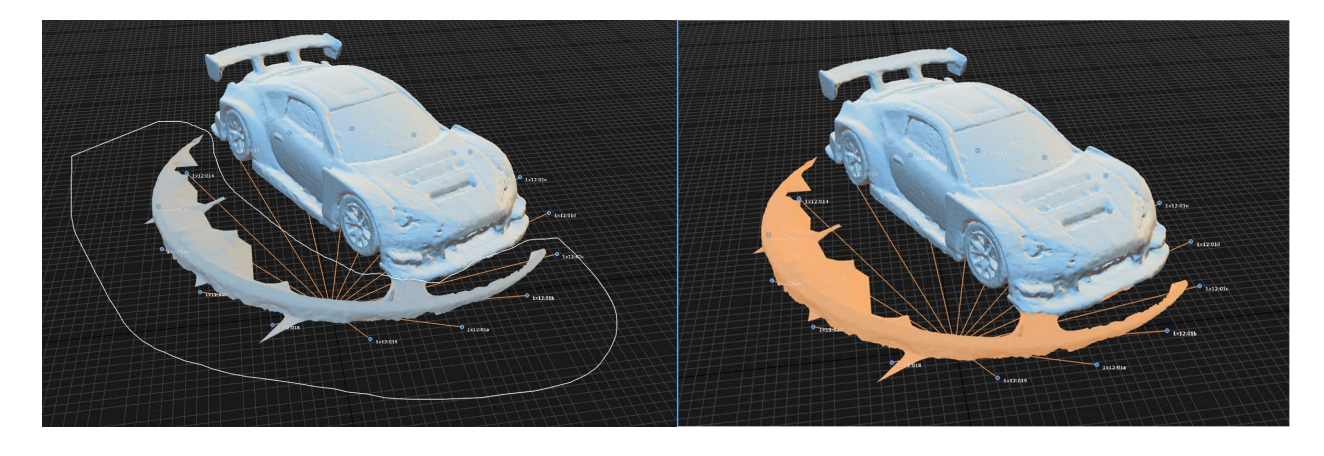

TOOLS タブの Filter Selection を押すと、選択した部分を消すことができます。

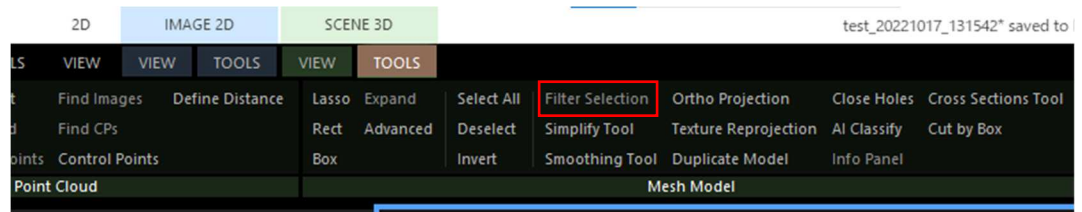

消したままの状態ではモデルに穴が空いている状態なので、一番左にある TOOLS から、Clean Model を実行します。

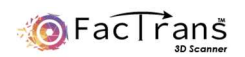

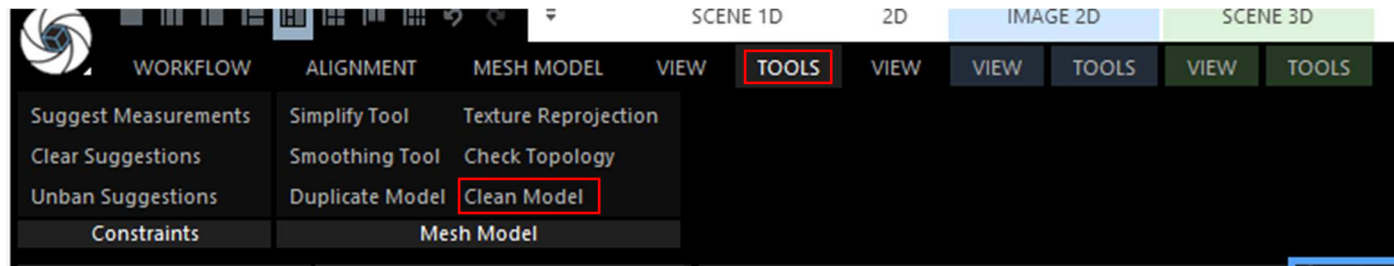

#### MESH MODEL タブにある Texture を実行してテクスチャを作り直します。

#### 手動操作が完了したらプロジェクトを上書き保存(Ctrl+s)します。

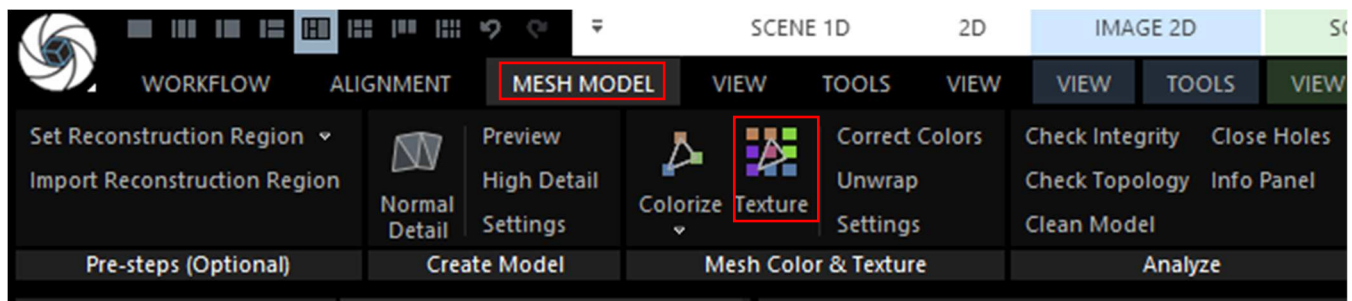

# その他のトラブル

具体的な症状を記載の上 info@arcana-mfg.com へご連絡下さい。

株式会社 Arcana 製作所 | Arcana Mfg.Co.,Ltd

https://arcana-mfg.com/ | info@arcana-mfg.com

Address: 389-0501 長野県東御市新張 1259-1

大変お手数をおかけしますが、お問合せはメールまたはホームページの問い合わせよりお願い申し上げます。